#### **Ghid de pregătire pentru certificarea IC3 Global Standard 4**

#### **Bazele utilizării calculatorului Aplicații cheie**

#### **Lecția 10: Microsoft PowerPoint**

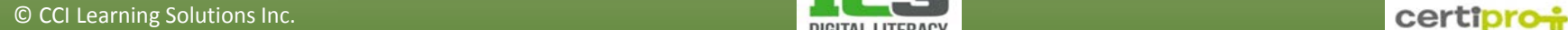

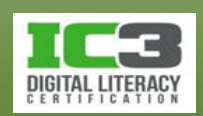

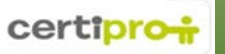

# **Obiectivele lecției**

- Structura de bază și principiile creării prezentărilor.
- Crearea unei prezentări noi sau folosirea unui şablon pentru crearea unei prezentări.
- Salvarea, închiderea sau deschiderea unei prezentări.
- Schimbarea modului de vizualizare pentru diapozitive.
- Inserarea, ştergerea sau copierea diapozitivelor.
- Schimbarea aspectului diapozitivului.
- Adăugarea sau manipularea textului în diapozitive.
- Adăugarea sau manipularea tabelelor şi graficelor în diapozitive.
- Adăugarea sau manipularea obiectelor multimedia cum ar fi imagini, filme și fişiere audio.
- Crearea şi rularea prezentării.
- Crearea notelor pentru diapozitive.
- Imprimarea diapozitivelor.

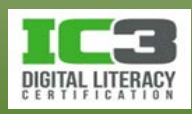

- Un program de prezentări pe care îl puteţi folosi pentru a crea, edita şi manipula diapozitive pentru prezentări.
	- − Acestea pot fi prezentate unei audienţe față în față sau vizualizate individual de alte persoane la alegerea lor.
- Într-o prezentare PowerPoint puteți introduce text, desena obiecte, crea grafice sau adăuga imagini.
- Puteţi alege să imprimaţi o prezentare sau să o partajaţi prin intermediul internetului.

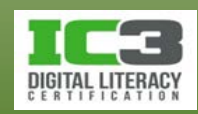

- Folosiţi numere sau alţi marcatori pentru a arăta pașii procedurali.
- Păstraţi un număr minim de marcatori pe fiecare diapozitiv.
- Creaţi tabele pentru a sumariza date.
- Includeţi diagrame pentru a prezenta tipare, şi arătaţi fişa de date pentru referințe.
- Includeţi imagini de diferite tipuri.
- Personalizaţi coordonatorul de diapozitive cu logo etc.
- După ce aţi creat o prezentare, cereți și părerea altei persoane.

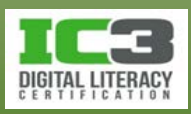

#### • Ce include o prezentare?

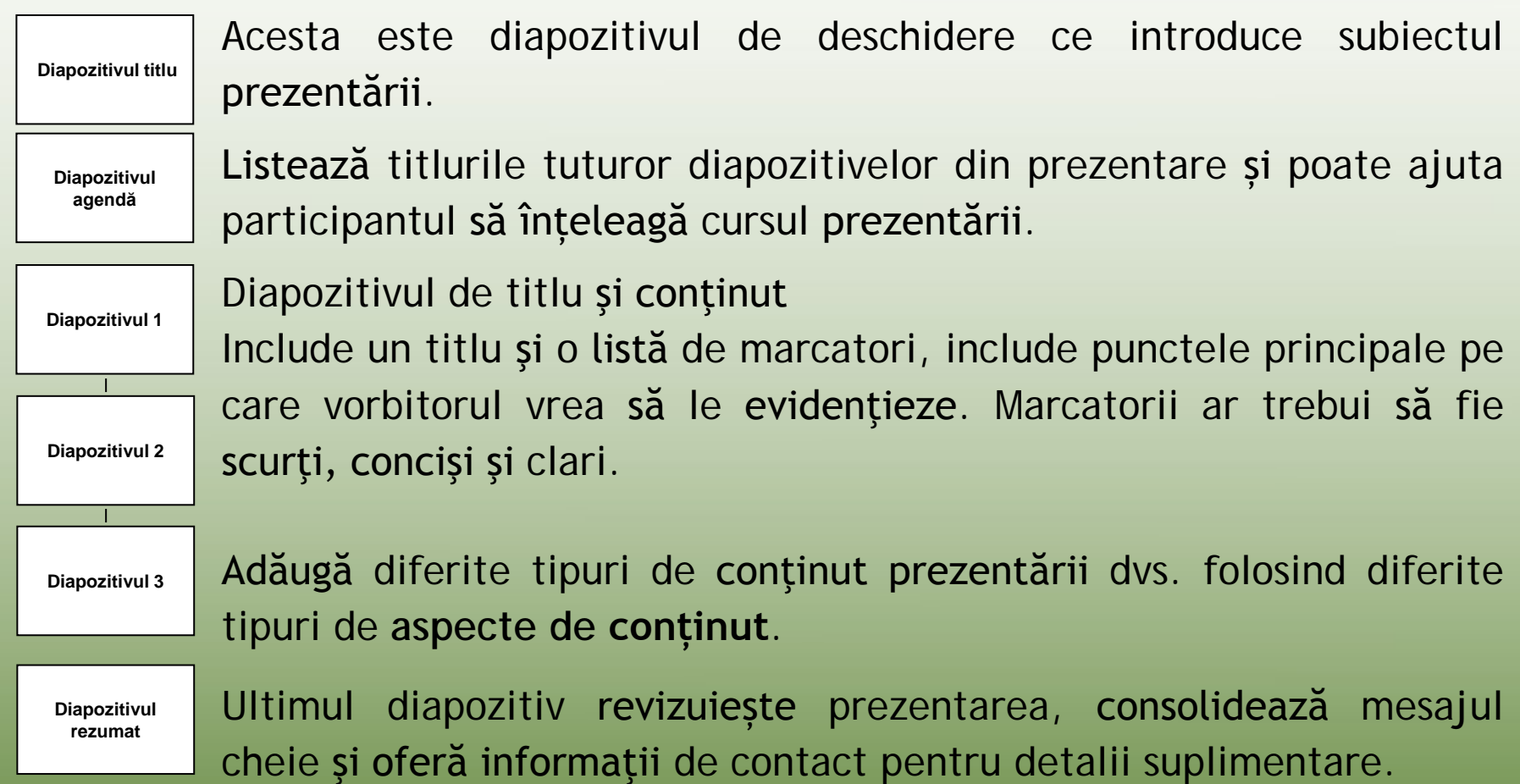

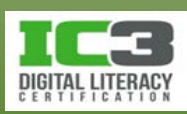

- Ce include o prezentare?
	- − Fiecare diapozitiv include substituenți.
	- − Faceţi clic în interiorul unui substituent pentru a insera text sau un obiect.
	- − Când un substituent afișează pictograme, faceţi clic pe una din ele pentru a insera acel tip de obiect.
		- − Poziţionaţi cursorul deasupra unei pictograme și ca urmare va fi afișat un sfat ecran referitor la tipul obiectului inserabil.
	- − Pentru a vă muta de la un substituent la un altul pe diapozitiv, faceţi clic pe substituentul dorit (**Ctrl** + **Enter**).

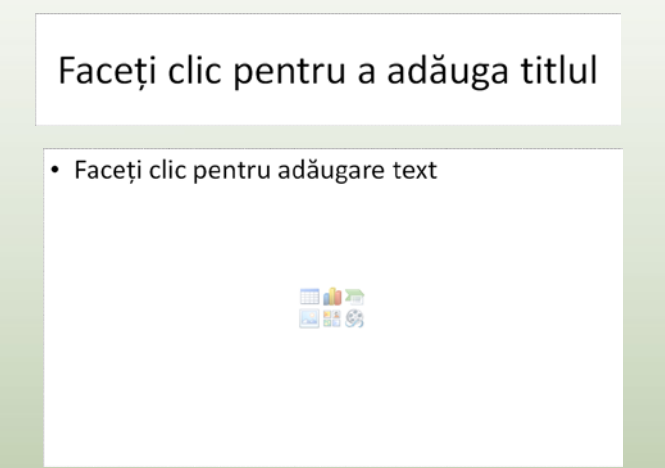

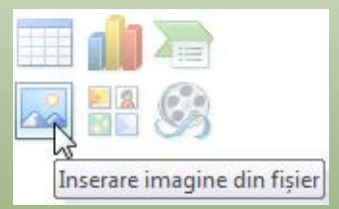

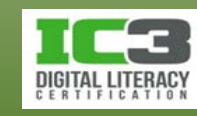

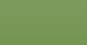

#### • **Crearea prezentărilor**

- **Şabloane instalate** Folosiți o prezentare pre-proiectată cu sugestii de text şi aplicare a culorii, fundalurilor, imaginilor, etc. Puteți introduce textul şi face modificări de proiectare.
- **Teme instalate** Folosiți teme pre-proiectate cu fundaluri şi culori specifice. Puteți adăuga diapozitive şi text adiţionale la prezentare.
- **Șabloanele mele** Creați o prezentare folosind un şablon creat de dumneavoastră sau cineva din organizaţia dumneavoastră.

**Dintr-o prezentare**  Aplicaţi conţinutul şi componentele de proiectare de la o **existentă** prezentare creată anterior la noua dumneavoastră prezentare.

**Prezentare necompletată** Oferă o prezentare necompletată, doar cu un diapozitiv titlu. Aveți maximă libertate în proiectarea prezentării.

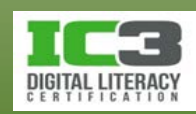

- − Creaţi o prezentare necompletată:
	- − Clic pe fila **Fișier**, clic pe **Nou**, și apoi pe **Prezentare necompletată**; sau
	- − apăsaţi tastele **Ctrl** + **N**.
- − Înainte de a vă crea prezentarea:
	- − Faceţi o schiţă înainte de a crea prezentarea pe computer.
	- − Fiți consecvent cu forma și aspectul textului și mențineți numărul de marcatori de pe un diapozitiv la minim.
	- − Folosiţi contrastul pentru a accentua un mesaj.
	- − Adăugaţi imagini sau tabele doar atunci când sunt relevante.
	- − Asigurați-vă că prezentarea vă reprezintă în mod clar publicului.
	- − Aspectul şi livrarea prezentării pot determina cât de mult reuşiţi să influențați audiența.

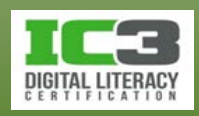

- **Introducerea de text în fila Schiţă**
	- − Folosiţi fila *Schiţă* pentru a introduce majoritatea sau întregul text
		- − Inserați ilustraţii sau elemente de proiectare mai târziu.
- **Diapozitive** 1 Viața prin ochii unei cămile Călătorie cu sirul de cămile 2 Planificarea turului · Ce implică? · Cât costă aceste tururi? · Cum se compară cu alte aventuri? • De ce e diferit de un tur de vizită normal?
- − Îmbunătățiți prezentarea folosind panoul **Diapozitiv**.
- − Dacă panoul este prea mic pentru a afişa întregul nume al fiecărei file, fila Schiță va apărea ca  $\equiv$
- − Prima linie după este întotdeauna titlul diapozitivului.
	- − Textul va apărea în substituentul casetei de titlu.
	- − Faceți clic pe **Enter** după ce aţi scris titlul pentru a crea un diapozitiv nou cu aspectul **Titlu și conținut**.
	- − Apăsaţi tastele **Ctrl** + **Enter** pentru a insera text pentru următorul substituent.

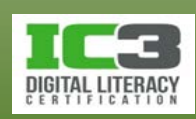

- − Pentru a vă muta în substituentul listei de marcatori, pe diapozitivul **Titlu şi conţinut**, apăsaţi tastele **Ctrl** + **Enter**.
	- − Apăsați tasta **Enter** pentru o nouă linie precedată de un marcator.
- − Pentru a crea un sub-marcator, mutaţi punctul de inserare la începutul marcatorului şi apăsaţi tasta **Tab**.
- − Pentru a vă muta înapoi la nivelul precedent, mutaţi punctul de inserare la începutul marcatorului şi apăsaţi tastele **Shift** + **Tab**.
- − Pentru a crea un nou diapozitiv după introducerea tuturor punctelor, apăsaţi tastele **Ctrl** + **Enter**.
- − Pentru a selecta conţinutul întregului diapozitiv, faceţi clic pe pictograma diapozitiv a diapozitivul respectiv.

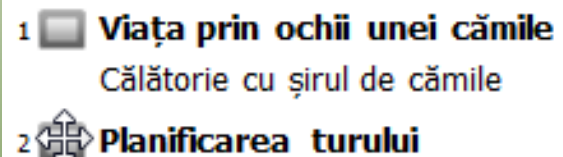

- · Ce implică?
	- · Cât costă aceste tururi?

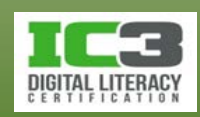

#### © CCI Learning Solutions Inc. 2008 2009 10:00:00 11 20:00:00 11 20:00:00 20:00:00 20:00:00 20:00:00 20:00:00 20:00:00 20:00:00 20:00:00 20:00:00 20:00:00 20:00:00 20:00:00 20:00:00 20:00:00 20:00:00 20:00:00 20:00:00:00:00

### **Lucrul cu prezentările**

- **Introducerea textului în panoul Diapozitiv**
	- − **Panoul Diapozitiv** vă permite să introduceți sau să modificați elemente pe diapozitive.
	- − **Panoul Diapozitiv** și **fila Diapozitive** sunt două lucruri diferite! Slides Outline
	- − **Fila Diapozitive** afișează diapozitivele în miniatură.
		- − Nu puteți face modificări directe, deoarece aceasta este doar o "previzualizare instantanee".
		- − Apare ca □ dacă panoul este prea mic pentru a afișa întregul nume al filei.

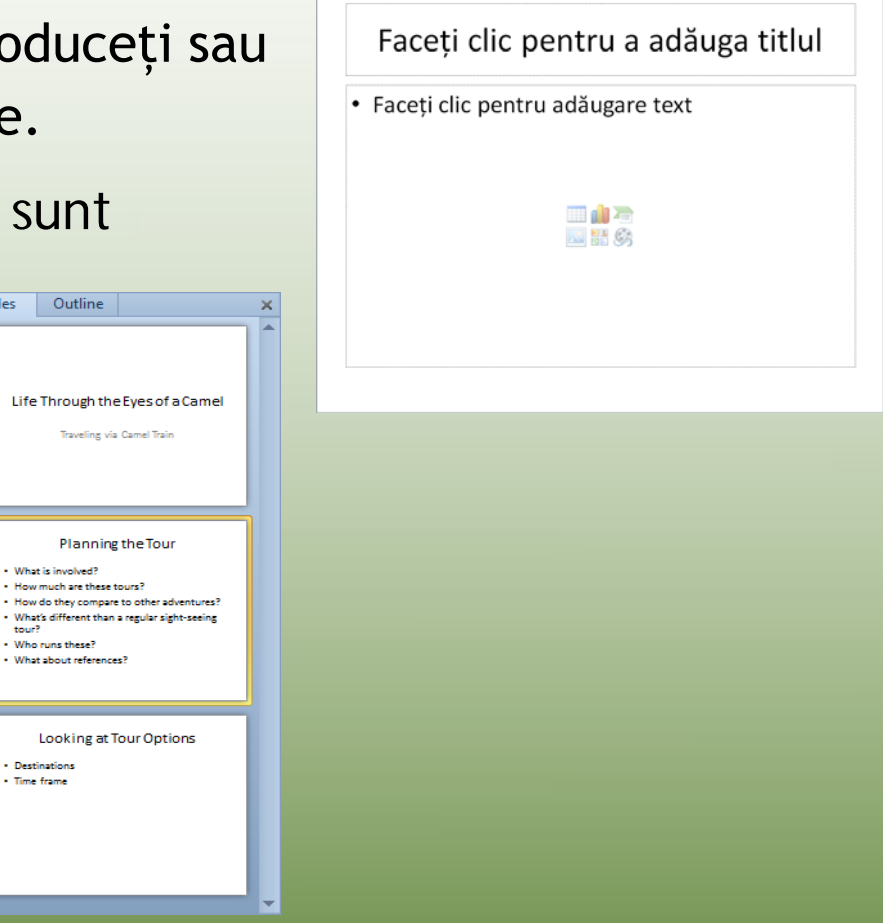

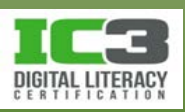

. What is involved?

**Train** . Who runs these

. Destinations · Time frame

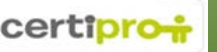

• Folosiţi bara de scindare dintre panoul Diapozitive şi fila Diapozitive/Schiţă pentru a afişa mai mult sau mai puţin din fiecare panou.

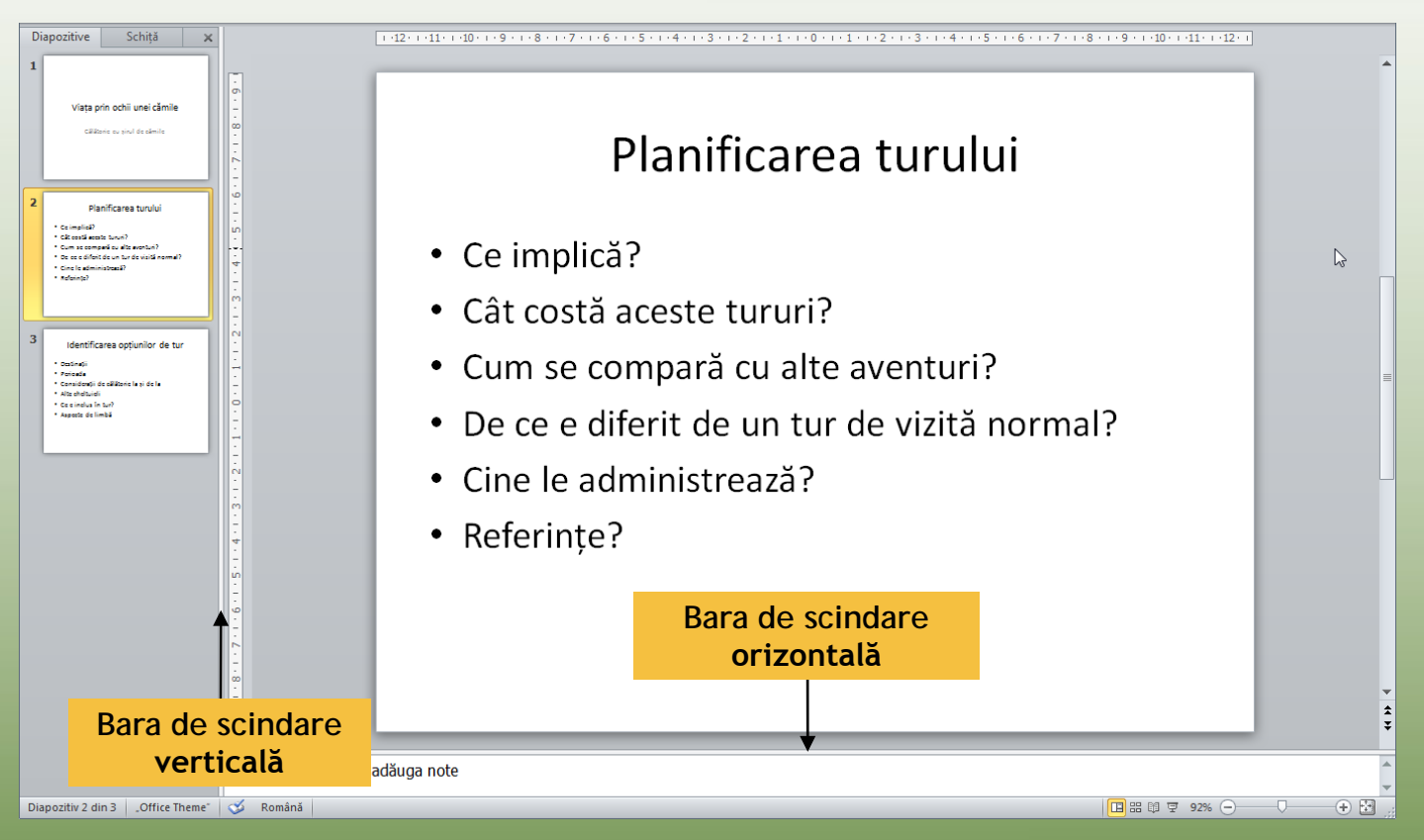

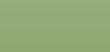

#### • **Salvarea unei prezentări**

- − PowerPoint atribuie automat o extensie .pptx la fișierele salvate.
- − Pentru a salva o nouă prezentare sau pentru a salva modificări la o prezentare existentă:
	- − Faceți clic pe fila **Fișier** iar apoi clic pe **Salvare**; sau
	- − pe bara de instrumente **Acces rapid**, faceți clic pe butonul **Salvare**; sau
	- − apăsați **Ctrl** + **S**.
- − La prima salvare a unei prezentări, va apare caseta de dialog *Salvare ca*.
- − Pentru a salva un fişier existent cu un nou nume, faceți clic pe fila **Fișier** și apoi **Salvare ca**.

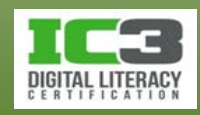

#### • **Închiderea unei prezentări**

- − Pentru a închide o prezentare:
	- − Faceți clic pe fila **Fișier** și apoi clic pe **Închidere**; sau
	- − apăsați **Ctrl** + **W** or **Ctrl** + **F4**; sau
	- − faceți clic pe butonul **Închidere** din aplicaţie.
- − Când şi ultima prezentare a fost închisă, fereastra aplicației devine gri şi singura filă disponibilă în panglică, rămâne fila **Fișier**.

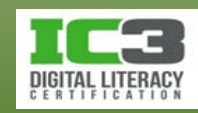

#### • **Deschiderea unei prezentări**

- − Pentru a deschide o prezentare:
	- − Faceți clic pe fila **Fișier** și apoi pe **Recent** pentru a selecta un fișier dintr-o listă de fișiere folosite recent; sau
	- − faceți clic pe fila **Fișier**, apoi clic pe **Deschidere**; sau
	- − apăsați tastele **Ctrl** + **O**; sau
	- − deschideți-o direct din Computer cu Windows Explorer.

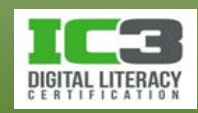

- **Deschiderea unei prezentări**
	- − Dacă deschideţi un fişier ce a fost salvat dintr-un ataşament email, vizualizarea Protejată va afişa o bară de informaţii.

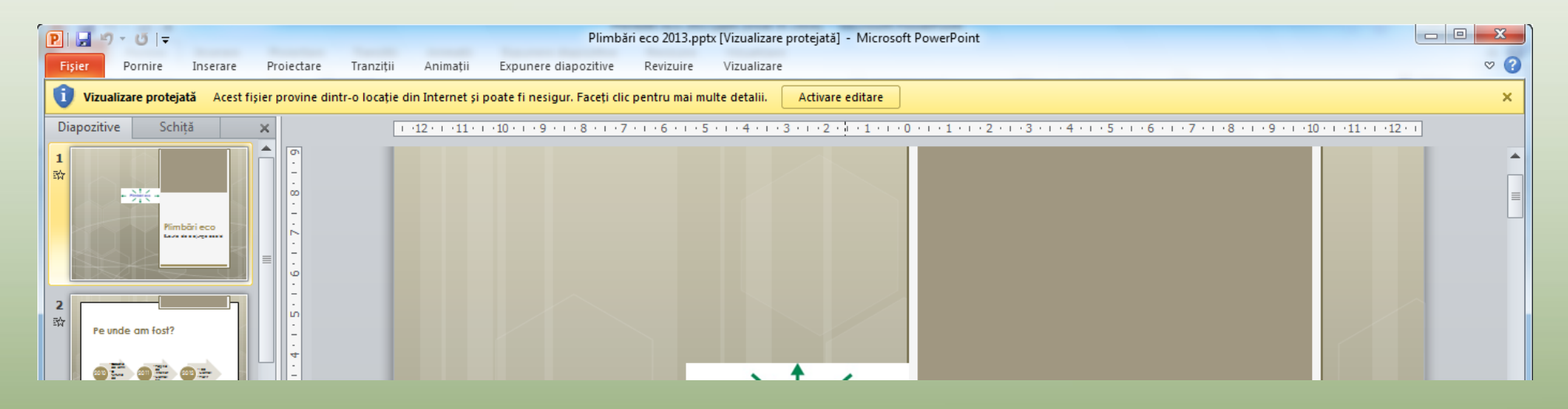

− Funcţia "vizualizare protejată" vă protejează de posibilitatea deschiderii accidentale a unui fişier ce conţine un virus.

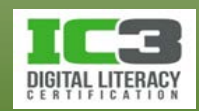

În acest exerciţiu veţi crea prezentări noi, veţi deschide prezentări deja existente, veţi face modificări, iar apoi veți salva modificările făcute.

- 1. Deschideţi Microsoft PowerPoint, dacă este necesar.
- 2. În panoul Diapozitiv pentru noua prezentare necompletată, tastaţi: Călătorește indiferent de vârstă!, iar apoi apăsaţi tastele **Ctrl** + **Enter** pentru a vă muta la substituentul subtitlu.

Textul pe care tocmai l-aţi introdus ar trebui să apară în substituentul pentru titlul principal al prezentării.

3. În substituentul subtitlu, tastaţi: Andrew McSweeney ca și text, iar apoi faceţi clic oriunde în afara substituentului.

Acum veţi introduce text pentru următoarele câteva diapozitive.

4. În partea stângă a ferestrei, faceți clic pe fila **Schiță** și apoi clic la finalul textului *Andrew McSweeney*.

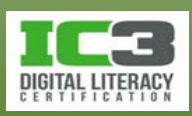

- 5. Apăsaţi tastele **Ctrl** + **Enter** pentru a crea un nou diapozitiv.
- 6. Introduceţi textul: Agenda ca titlu principal şi faceți clic pe **Enter** .

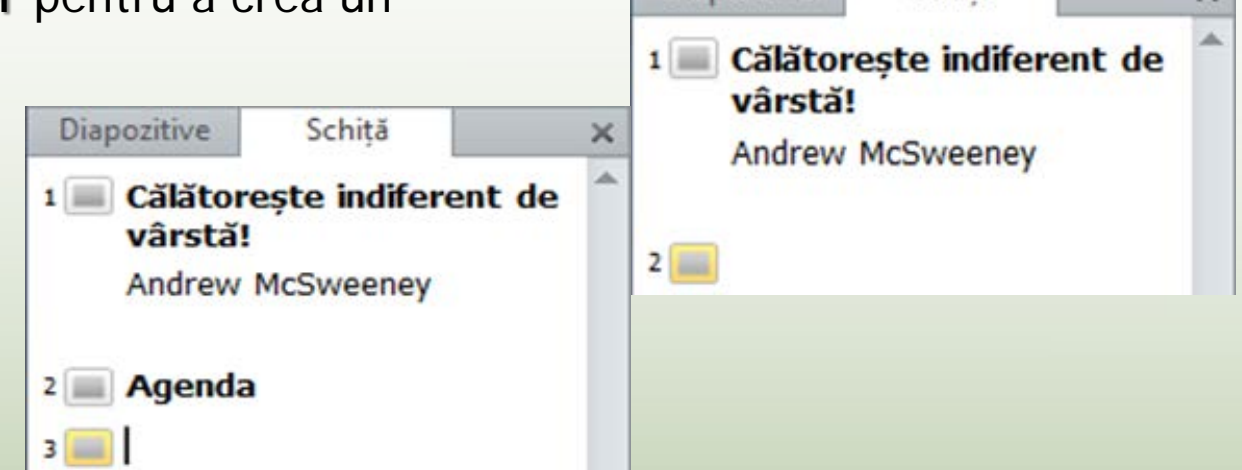

**Diapozitive** 

**Diapozitive** 

2 Agenda

vârstă!

Schită

Schită

1 Călătorește indiferent de

Andrew McSweeney

PowerPoint consideră ca vreţi să creaţi un nou diapozitiv. Deoarece dvs. doriţi să introduceţi marcatori în diapozitivul Agenda, trebuie să apăsaţi tasta pentru ca PowerPoint să revină la diapozitivul anterior și să introducă nivelul necesar marcatorilor.

7. Apăsaţi tasta **Tab**.

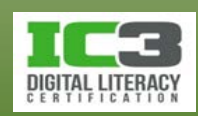

×

8. Introduceţi textul: Introducere şi faceți clic pe **Enter**.

PowerPoint vă plasează la acelaşi nivel aşa că puteţi continua să introduceţi text.

- 9. Continuaţi să introduceţi şi restul textului:
- 10. Apăsați tasta Tab pentru a "spune" PowerPoint ului că doriţi să introduceţi text la un subnivel al ultimului marcator pe care l-aţi introdus.
- **Agenda** 
	- Introducere
	- · Alegerea unei destinatii
	- Optiuni
	- · Singur sau cu grup organizat?
	- · Agenție de turism sau rezervări pe cont propriu?
- 11.Introduceţi textul: Avantaje și dezavantaje şi faceți clic pe **Enter**.

PowerPoint rămâne la acelaşi nivel al marcatorilor.

- 12.Introduceţi textul: Diferențe de preț şi apăsaţi tasta **Enter**.
- 13. Apăsaţi tastele **Shift** + **Tab** pentru a vă muta cu un nivel mai sus în aşa fel încât următorul marcator să revină la nivelul principal.

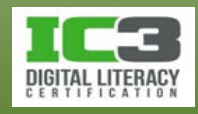

- 14. Introduceți textul: Pregătirea pentru călătorie 2 şi apăsaţi tastele **Ctrl** + **Enter** pentru a crea un nou diapozitiv.
- 15. Pe bara de instrumente Acces rapid, faceți clic pe d (Salvare). În caseta de dialog **Salvare ca**, navigați la locul în care sunt localizate fişierele de date pentru elevi, iar apoi salvați prezentarea cu numele Călătorește indiferent de vârstă! - Elev.

#### Agenda

- Introducere
- · Alegerea unei destinatii
- Optiuni

 $3 \Box$ 

- · Singur sau cu grup organizat?
- · Agenție de turism sau rezervări pe cont propriu?
	- Avantaje și dezavantaje
	- Diferente de pret
- · Pregătirea pentru călătorie

Acum creaţi o nouă prezentare folosind un şablon oferit de PowerPoint.

16. Faceți clic pe fila **Fișier** și apoi pe **Nou**.

17. Faceți clic pe categoria **Diplome** și apoi pe **Diplomă de excelență pentru un elev**.

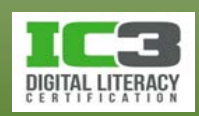

18. Faceți clic pe **Descărcare**.

Acum sunteţi gata să salvaţi fişierul cu un nou nume şi să faceţi modificări prezentării.

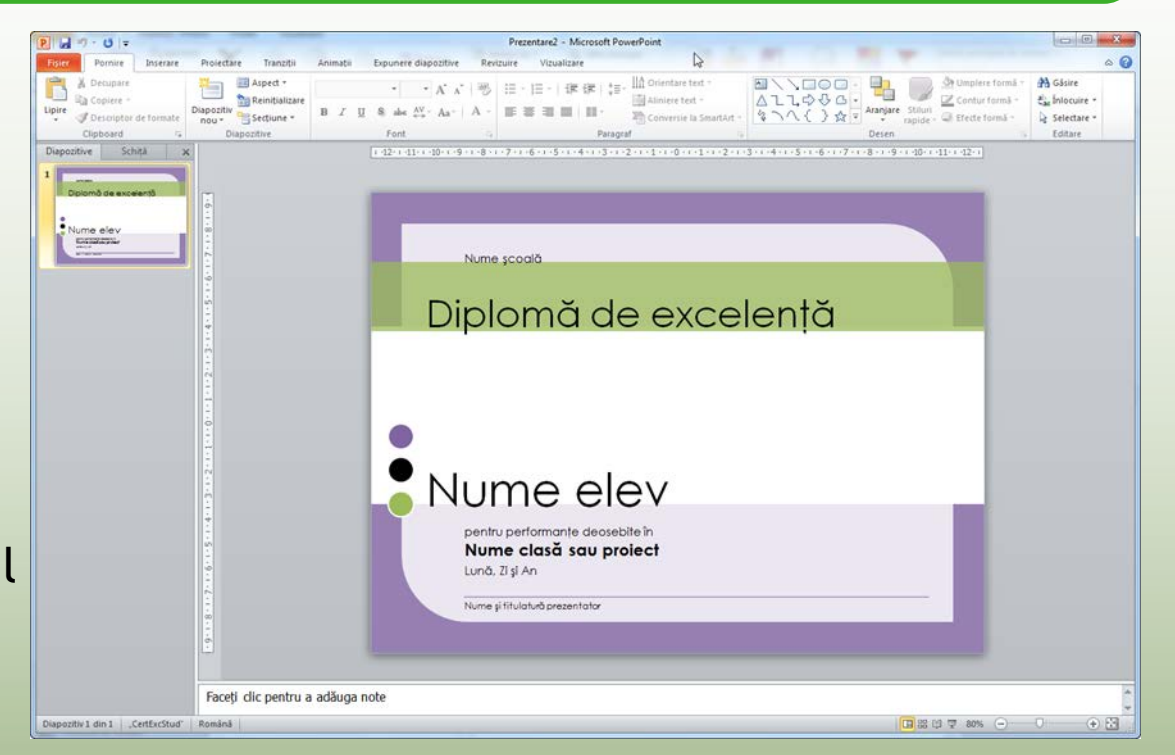

- 19. Apăsaţi tastele **Ctrl** + **S** pentru a deschide caseta de dialog Salvare ca.
- 20.Introduceţi noul nume: Diplomă de excelență Elev, clic pe **Salvare**.
- 21. Faceți clic unde apare textul *Nume școală*. Selectaţi acest text şi tastați:
	- <Numele şcolii dumneavoastră>.

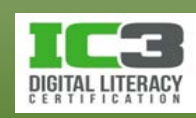

- 22. Selectați textul Nume elev și tastați: <Numele dumneavoastră>.
- 23. Selectați textul Nume clasă sau proiect și tastați: MICROSOFT POWERPOINT.
- 24. Selectați textul *Lună, Zi și An* și introduceți data.
- 25. Selectați Nume și titulatură prezentator și tastați: Nick Klassen, Vice Președinte, Tolano Adventures.
- 26. Salvaţi prezentarea din nou, apoi apăsaţi tastele **Ctrl** + **N** pentru a crea o nouă prezentare necompletată.
- 27. Mutaţi cursorul mouse ului deasupra pictogramei PowerPoint din bara de activități **Windows**

Ar trebui să aveţi cel puţin trei ferestre de previzualizare, una pentru fiecare prezentare deschisă (numărul de ferestre poate varia depinzând de câte prezentări aţi deschis sau creat în timpul acestui exerciţiu).

28.În fereastra de previzualizare cu prezentarea necompletată creată la pasul 26, faceţi clic pe butonul de Închidere.

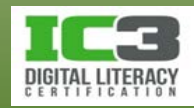

29. Apăsaţi tastele **Ctrl** + **N** pentru a închide următoarea prezentare.

30. Faceți clic pe **Fișier** și apoi clic pe **Închidere** pentru a închide şi ultima prezentare (repetaţi acest pas dacă mai aveţi prezentări deschise).

Fereastra aplicaţiei PowerPoint ar trebui acum să fie goală.

- 31. Apăsaţi tastele **Ctrl** + **O** pentru a afişa caseta de dialog Deschidere şi pentru a naviga la locul unde se află fişierele de date pentru elevi, dacă este necesar.
- 32. Selectați fișierul *Tururi Alaska* pentru a-l deschide.
- 33. Faceți clic pe **Fișier** și apoi clic pe **Recent**.
	- O listă cu fişierele folosite cel mai recent va apărea pe ecran.
- 34. Faceți clic pe prezentarea *Călătorește indiferent de vârstă! - Elev* pentru a o deschide.

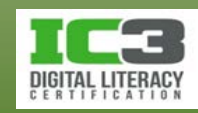

Ar trebui să aveţi două prezentări deschise acum.

- 35. Faceți clic pe **Fișier** și apoi clic pe **Deschidere**.
- 36. Asiguraţi-vă că vizualizaţi locaţia fişierelor de date pentru elevi, selectați fișierul *Plimbări eco 2013*, faceți clic pe săgeata în jos pentru butonul de Deschidere și apoi clic pe **Deschidere în Vizualizare Protejată**.
- 37. Apăsaţi tastele **Ctrl** + **W** pentru a închide prezentările *Călătorește indiferent de vârstă* şi *Plimbări eco 2013*, lăsând prezentarea *Tururi Alaska* deschisă.

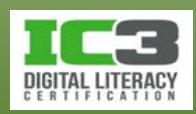

#### • **Vizualizări prezentări**

− Pentru a modifica modul de vizualizare, utilizați fila **Vizualizare**, din grupul **Vizualizări prezentări**:

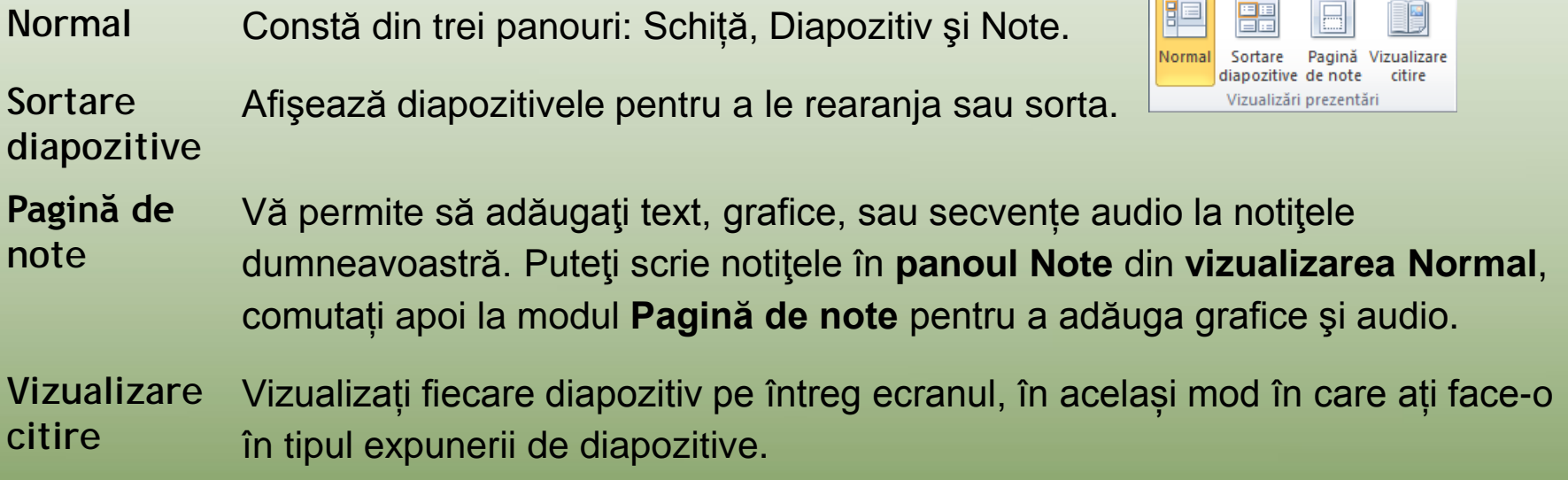

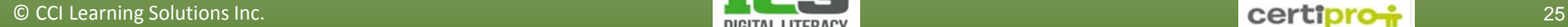

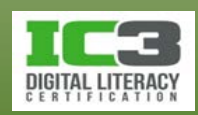

- − Faceți clic pe unul dintre butoanele din dreapta jos pentru a selecta una dintre vizualizările:
	- 回 **Normal** Afişează panourile Schiţă, Diapozitive şi Note.
	- **Sortare**  Afișează mai multe diapozitive în miniatură pentru rearanjare sau 噩 **diapozitive** sortare.
	- **Vizualizare**  Afişează diapozitivul pe întreg ecranul cu bara de titlu sus şi bara 單 **citire** de stare jos.
	- **Expunere**  Rulează prezentarea pentru a fi recapitulată sau pentru a o 豆 **diapozitive** prezenta unei audienţe.

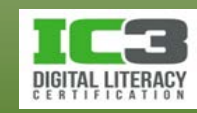

- − Pentru a modifica factorul de mărire (Zoom):
	- − Pe fila **Vizualizare**, în grupul **Zoom**, faceți clic pe **Zoom**; sau
	- − pe bara de stare, folosiți una dintre opțiunile de vizualizare pentru zoom  $\bigoplus$   $\qquad$   $\qquad$   $\oplus$   $\qquad$  ; sau
	- − faceți clic pe (**nivel de Zoom**) pentru a specifica un procent pentru nivelul de zoom; sau
	- − faceți clic pe (**Se potrivește diapozitivul la fereastra curentă**) pentru ca PowerPoint să redimensioneze automat diapozitivul în așa fel încât să ocupe toată fereastra.

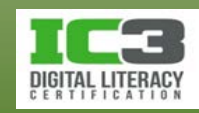

#### • **Navigarea într-o prezentare**

- − Pentru a naviga printre diapozitive:
	- − Faceți clic pe butonul (**Diapozitiv anterior**) sau apăsaţi tasta **PgUp** pentru a naviga la diapozitivul anterior; sau
	- − faceți clic pe butonul (**Următorul Diapozitiv**) sau apăsaţi tasta **PgDn** pentru a naviga la următorul diapozitiv din prezentare; sau
	- − în fila **Schiţă** sau **Diapozitive**, faceţi clic pe diapozitivul la care vreţi să navigați sau folosiți tastele ↑ sau ↓ pentru a naviga de la un diapozitiv la altul; sau
	- − în vizualizarea **Sortare diapozitive**, faceţi dublu-clic pe diapozitivul pe care vreţi să îl vizualizaţi.

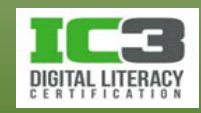

În acest exerciţiu veţi folosi diferite vizualizări, iar apoi veţi naviga în prezentare.

- 1. Asiguraţi-vă că prezentarea Tururi *Alaska* este activă pe ecran.
- 2. Dacă este necesar, faceţi clic pe fila **Diapozitive** din partea stângă a ecranului şi faceţi clic pe **Diapozitivul 4** pentru a vedea conţinutul acestui diapozitiv.

Observați că fila Diapozitive afişează toate diapozitivele din prezentare, şi puteţi folosi bara de defilare pentru a naviga în sus sau în jos, pentru a determina ce diapozitiv doriţi să vizualizaţi.

3. Faceţi clic pe fila **Vizualizare**, şi în grupul **Vizualizări prezentări**, faceţi clic pe **Sortare diapozitive**.

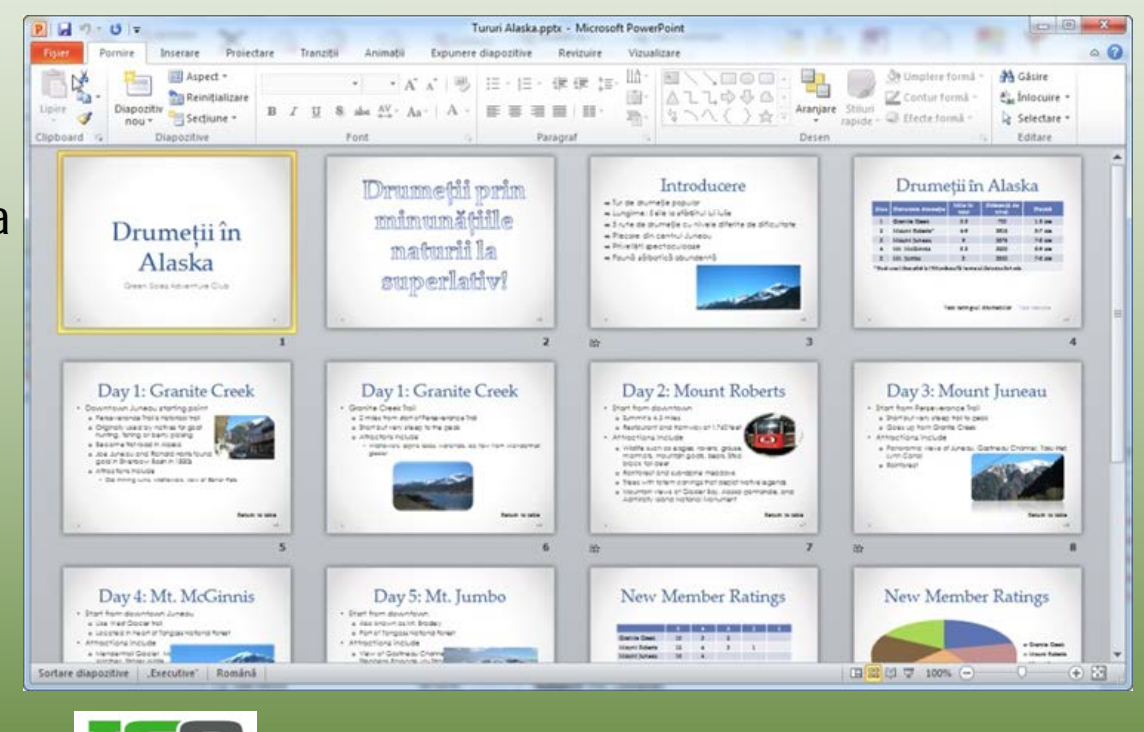

Vizualizarea Sortare diapozitive poate fi avantajoasă atunci când doriţi să vizualizaţi întreaga prezentare şi să evaluaţi fluxul de informaţii. Vizualizarea Sortare diapozitive este proiectată să vă permită să rearanjaţi cu uşurinţă diapozitivele prin tragere în poziția dorită. Pentru a vedea conţinutul unui diapozitiv pe care doriți să îl modificați, faceţi dublu clic pe diapozitiv.

4. Defilaţi în această vizualizare şi faceţi dublu clic pe **Diapozitivul 11**.

Diapozitivul 11 va fi afişat în vizualizare Normală pentru a-l putea modifica.

5. Pe fila Vizualizare, în grupul Vizualizări prezentări, faceți clic pe Vizualizare citire.

Acest tip de vizualizare este util atunci când doriţi să folosiţi întregul ecran pentru a vizualiza diapozitivele.

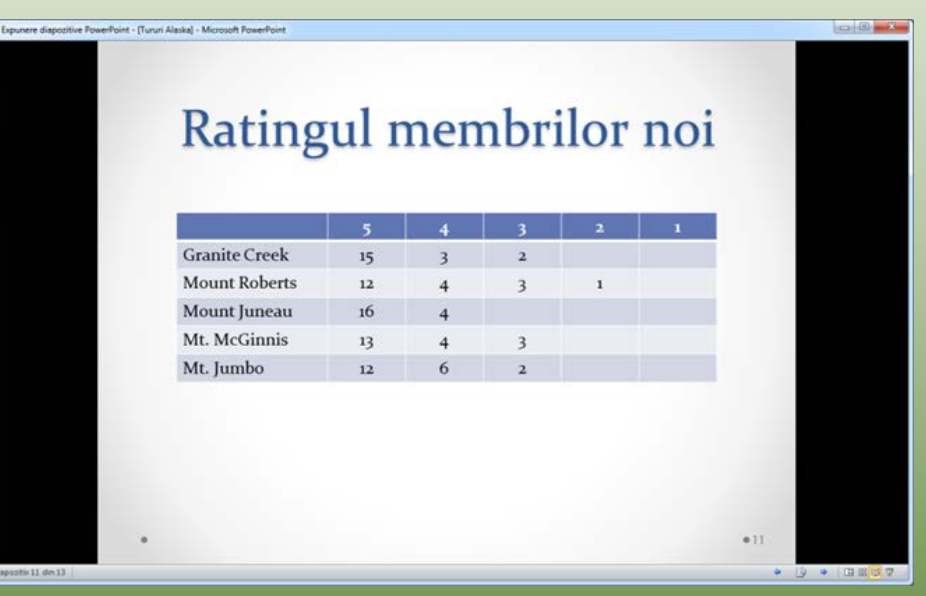

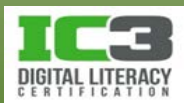

6. În partea din dreapta, jos, a barei de stare, faceți clic pe butonul (**Expunere diapozitive**) pentru a trece în același mod de vizualizare în care vor apărea Ratingul membrilor noi diapozitivele atunci când le veţi prezenta în fața unei audiențe.

**Sfat**: Pictogramele de navigare se colorează în momentul în care deplasați cursorul mouse ului deasupra lor.

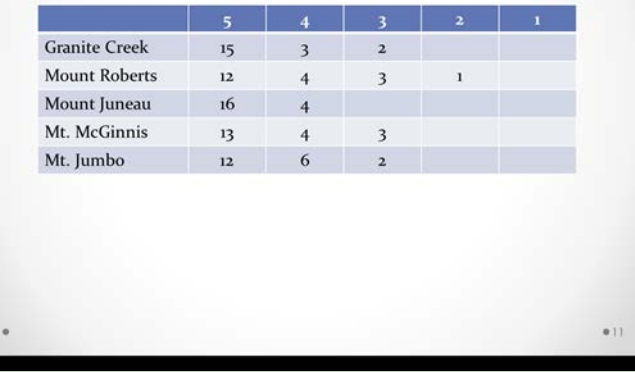

- 7. Când mutaţi mouse ul în colţul din stânga, jos, apar pictograme de navigare; faceţi clic pe acestea pentru a naviga în prezentare.
- 8. Apăsaţi tasta **Esc** pentru a ieşi din această vizualizare.

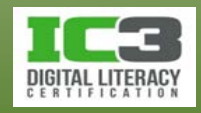

6. Pe fila **Vizualizare**, în grupul Vizualizări **prezentări**, faceți clic pe **Pagină de note**.

Acest tip de vizualizare este util dacă doriți să vizualizați sau să adăugați notițe diapozitivele dumneavoastră. Puteţi mări sau micşora notiţele, după cum este nevoie.

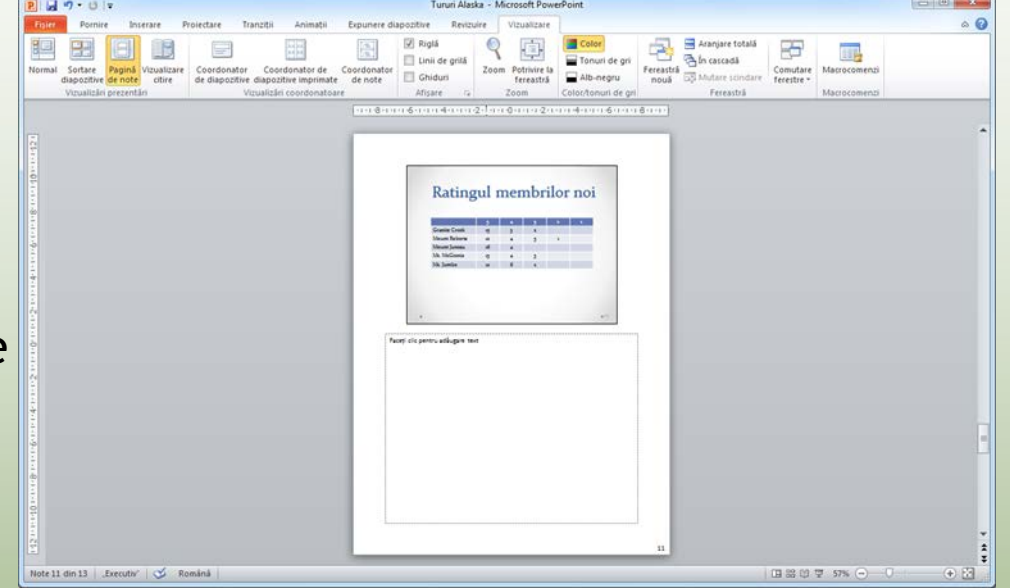

10. Folosiți butoanele  $\boxed{\triangle}$  și  $\boxed{\triangle}$  pentru a naviga de la un diapozitiv la altul.

- 11.Pe bara de stare, faceți clic pe butonul (**Normal**).
- 12.Închideţi această prezentare apăsând tastele **Ctrl**+ **W**.

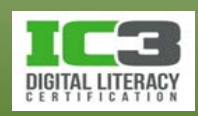

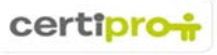

#### • **Inserarea diapozitive noi**

- − Pentru a insera un diapozitiv nou:
	- − Pe fila **Pornire**, in grupul **Diapozitive**, faceți clic pe **Diapozitiv nou**; sau
	- − *cu un aspect specific*, pe fila **Pornire**, în grupul **Diapozitive**, faceţi clic pe săgeata în jos pentru **Diapozitiv nou**, iar apoi pe aspectul dorit; sau
	- − apăsaţi tastele **Ctrl** + **M**; sau
	- − în ultimul substituent, apăsaţi tastele Ctrl + Enter; sau
	- − faceţi clic-dreapta în fila Schiţă sau Diapozitive, iar apoi faceți clic pe **Diapozitiv nou**.

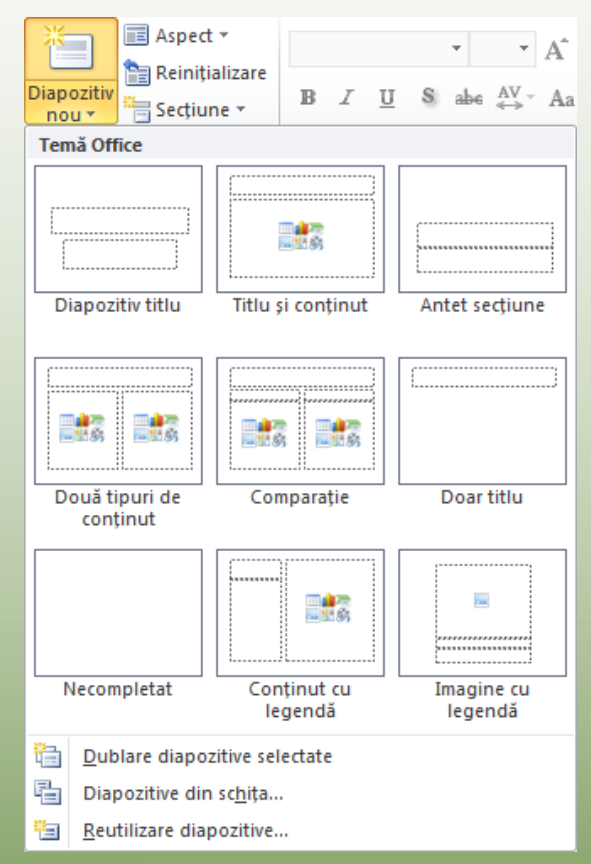

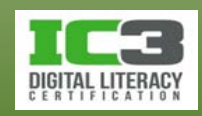

- **Modificarea aspectului diapozitivului**
	- − Pentru a schimba aspectul unui diapozitiv:
		- − Pe fila **Pornire**, in grupul **Diapozitive**, faceți clic pe **Aspect**; sau
		- − faceți clic-dreapta pe diapozitiv în fila **Diapozitive** sau pe panoul **Diapozitiv** și apoi faceți clic pe **Aspect**.

#### • **Ștergerea diapozitivelor**

- − Pentru ștergerea unui diapozitiv, selectați diapozitivul și apoi:
	- − Apăsați tasta Delete; sau
	- − faceți clic-dreapta pe diapozitivul selectat și apoi faceți clic pe **Ștergere diapozitiv.**

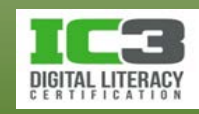

#### • **Rearanjarea diapozitivelor**

- − Pentru a rearanja ordinea diapozitivelor:
	- − În vizualizarea **Sortare diapozitive**, faceți clic și trageți diapozitivul la noua locație; sau
	- − în fila **Schiță**, faceți clic pe pictograma diapozitiv pentru a selecta întregul diapozitiv, apoi trageți-l la noua locație; sau
	- − în fila **Diapozitive**, faceți clic și trageți diapozitivul la noua locație.

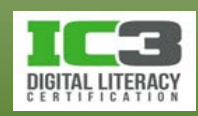

- **Schimbarea temei**
	- − Pentru a folosi o temă preproiectată, pe fila **Proiectare**, în grupul **Teme**, faceți clic pe tema pe care o doriți.

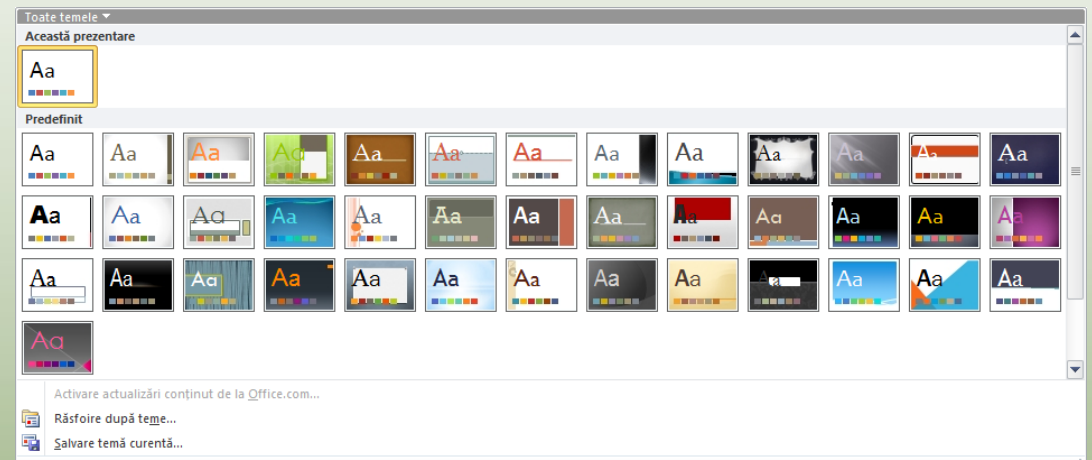

- − Când plasați cursorul mouse-ului deasupra unei teme, PowerPoint oferă o previzualizare a prezentării având aplicată tema respectivă.
- − Puteți personaliza tema folosind **Culori**, **Fonturi**, sau opțiunea **Efecte** din grupul **Teme** de pe fila **Proiectare.**

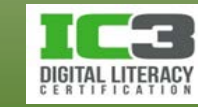
# **Administrarea diapozitivelor**

### • **Schimbarea culorii fundalului**

- − Pentru a schimba fundalul uneia sau tuturor diapozitivelor:
	- − Pe fila **Proiectare**, în grupul **Fundal**, faceți clic pe **Stiluri fundal**; sau
	- − faceți clic-dreapta pe o porțiune necompletată din diapozitiv, și apoi clic pe **Format fundal**.

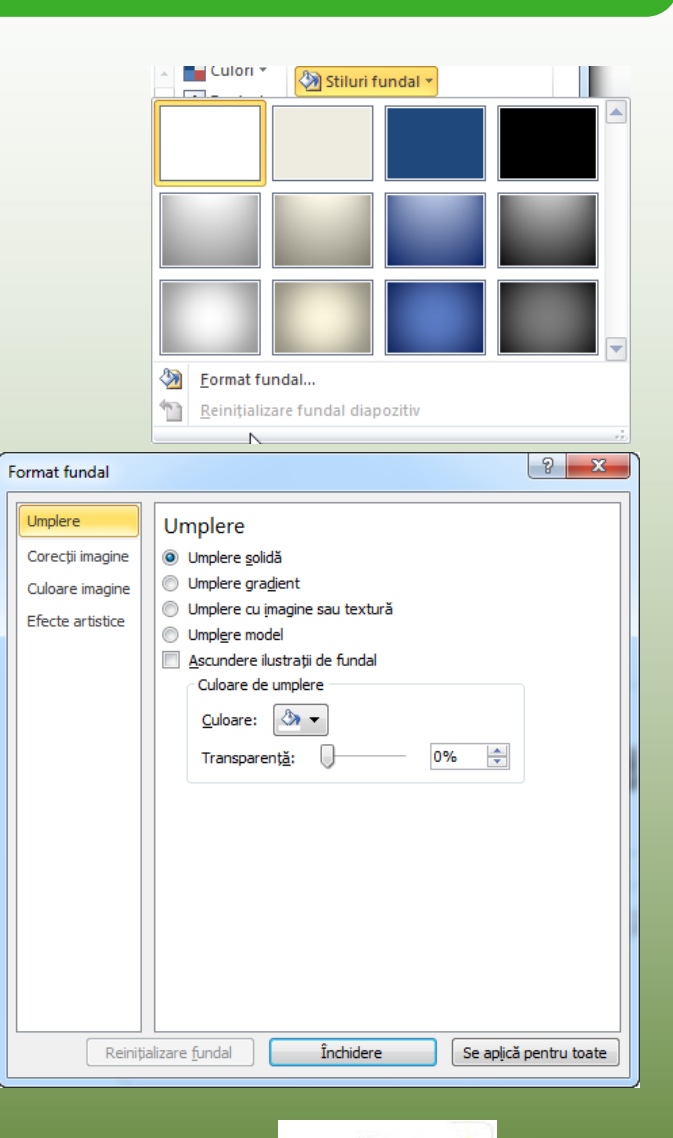

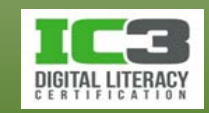

În acest exerciţiu veţi deschide o prezentare, adăuga diapozitive, introduce text, iar apoi veți modifica tema prezentări.

- 1. Faceți clic pe **Fișier** și clic pe **Deschidere**. Navigaţi la locaţia fișierelor de date pentru elevi, dacă este necesar, selectaţi fişierul *Inițiere angajat nou Tolano și deschideți-l*.
- 2. Salvați fișierul ca Inițiere angajat nou Tolano - Elev.
- 3. În fila **Diapozitive**, faceți clic pe **Diapozitivul 3**.
- 4. Modificaţi textul astfel încât să arate aşa:
- 5. Pe fila **Pornire**, în grupul **Diapozitive**, faceți clic pe **Diapozitiv nou**.

#### Istoricul companiei

- · A luat fiintă în urmă cu 7 ani
- Reduce impactul firmelor asupra mediului
- · Oferă o serie de servicii firmelor care doresc să devină ecologice
- · Oferă un consum scăzut de carbon

PowerPoint inserează un diapozitiv cu aspectul Titlu și conținut pentru dumneavoastră. Acum veţi modifica aspectul diapozitivului.

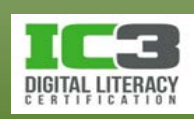

- 6. Pe fila **Pornire**, în grupul **Diapozitive**, faceți clic pe **Aspect** și apoi clic pe **Doar Titlu**.
- 7. Introduceţi textul: Tolano Inc. ca titlu, şi faceţi clic în afara substituentului titlu.
- 8. În fila Diapozitive, faceți clic pe Diapozitivul 5 și apoi pe fila Pornire, în grupul Diapozitive, faceți clic pe Diapozitiv nou.
- 9. Adăugaţi următorul text la acest diapozitiv:

Acum încercaţi să duplicaţi un diapozitiv deoarece sunt prea mulţi marcatori pe Diapozitivul 9.

#### Alte resurse

- Jeff Chou, Manager Resurse Umane, biroul New York
	- Obtinerea Regulamentului de ordine interioară
	- Gestionarea fișelor de lucru ale angajaților
	- Persoane de contact pentru cursuri de formare

10. Faceți clic pe **Diapozitivul 9** în fila Diapozitive şi apăsaţi tastele **Ctrl** + **D** pentru a crea un duplicat al acestui diapozitiv.

Puteţi modifica textul de pe ambele diapozitive pentru a le face unice.

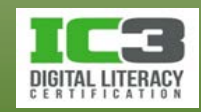

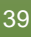

- 11. Faceți clic pe **Diapozitivul 9** şi în panoul Diapozitive, ştergeţi tot textul începând de la *Asigurare de viață*.
- 12. Faceți clic pe **Diapozitivul 10** și în panoul Diapozitive, ştergeţi tot textul dinainte de *Asigurare de viață*.
- 13. După *Training/oportunități educaționale*, adăugaţi un nou marcator şi tastați: Pachet de Asigurări de sănătate valabile în afara țării.

Cele două diapozitive modificate conţin acum prea puţin text. Puteţi, însă, modifica mărimea textului sau adăuga poze pentru a le face să pară mai echilibrate.

14. Pe fila **Proiectare**, în grupul **Teme**, deplasați cursorul mouse ului deasupra diferitelor teme pentru a vedea cum ar arăta diapozitivul curent cu acea temă. Faceţi clic pe butonul **Mai multe** pentru a vedea toate temele.

Observaţi cum se modifică fontul, mărimea fontului, culoarea fontului şi fundalul de la o temă la alta.

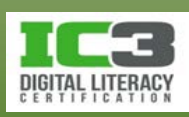

- 15. Faceţi clic pe ce temă doriţi dvs. (noi am ales Modul în exemplul nostru).
- 16. Salvaţi prezentarea.

Acum aruncaţi o privire asupra felului în care este organizată prezentarea pentru a vedea dacă informaţia de pe fiecare diapozitiv este corectă şi se află la locul potrivit.

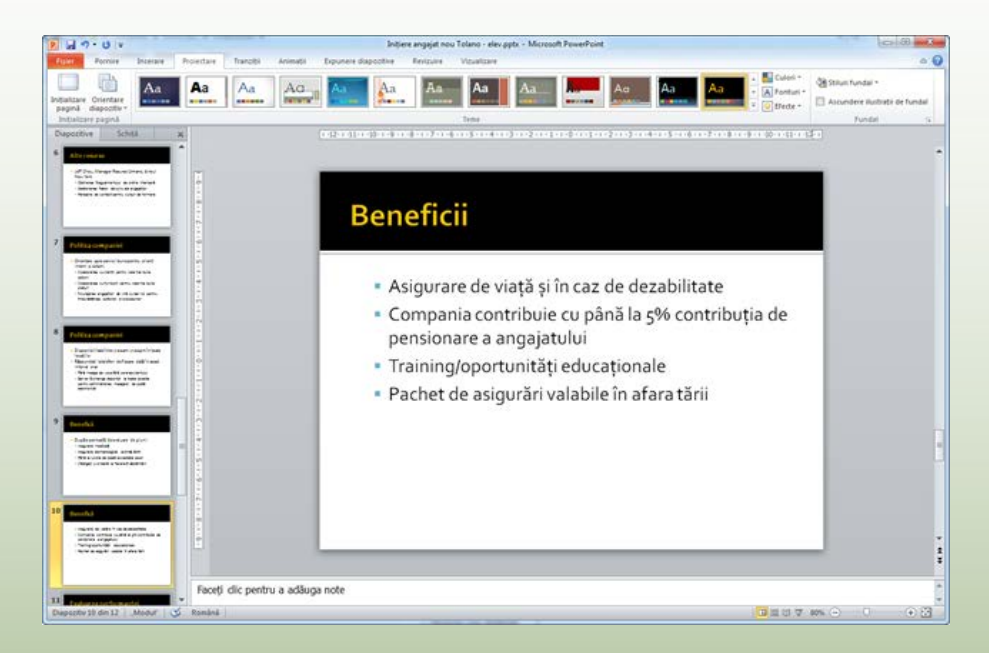

- 17. În partea din dreapta, jos, a barei de stare, faceți clic pe butonul **B** (Sortare **diapozitive**).
- 18. Verificați conţinutul diapozitivului.

Ar trebui să observaţi că Diapozitivul 6 nu este la locul potrivit şi ar trebuii repoziţionat după Diapozitivul 11 (înainte de Recapitulare).

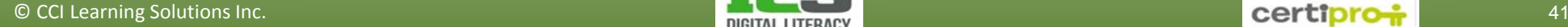

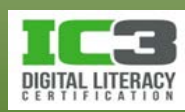

19. Derulaţi în aşa fel încât să vedeţi rândurile ce conţin aceste două diapozitive. Faceţi clic pe Diapozitivul 6 pentru a-l selecta şi apoi trageți-l între diapozitive 11 şi 12.

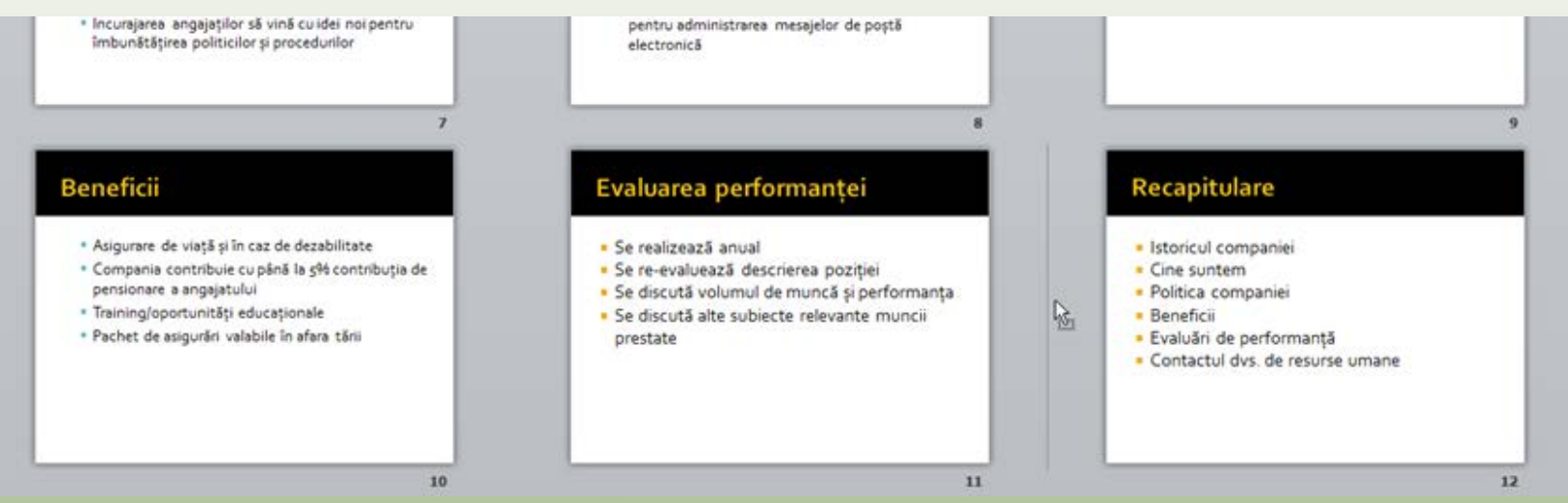

20. Când apare linia verticală aşa cum poate fi observat mai sus, eliberați butonul mouse ului pentru a poziţiona diapozitivul aici.

Diapozitivul Alte resurse ar trebui acum să fie în poziţia Diapozitiv 11.

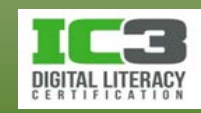

Revizuind în continuare diapozitivele prezentarea, observaţi că Diapozitivul 4 nu mai este necesar.

- 21. Faceţi clic dreapta pe **Diapozitivul 4** și apoi clic pe **Ștergere diapozitiv**. Diapozitivele din prezentare sunt într o ordine mult mai logică acum.
- 22. Faceți clic pe butonul **E** vizualizare (Normal) de pe bara de stare.
- 23. Salvaţi şi închideţi fişierul prezentare.

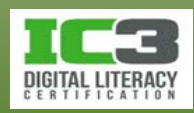

- **Folosirea modului selectare versus editare.**
	- − Cercurile care apar în jurul unui obiect selectat sunt numite *ghidaje*.
		- − Acestea confirmă că obiectul este selectat și că îl puteți modifica.
	- − Pentru a dimensiona un obiect :
		- − Faceți clic pe unul din ghidajele de pe orizontală sau pe verticală și trageți pentru a ajusta lățimea sau înălțimea; sau
		- − faceți clic pe unul din ghidajele din colțuri pentru a ajusta, simultan, două dimensiuni adiacente ale obiectului.

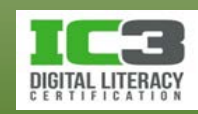

- − În modul **Editare** când chenarul din jurul unei casete de text este o linie punctată:
	- − Puteți selecta părţi specifice ale textului din casetă pentru a-l modifica.
- − În modul Selectare Când chenarul din jurul unei căsuţe text este o linie continuă:
	- − Puteţi modifica întregul conţinut al obiectului.
	- − Pentru a activa modul **Selectare**, cu uşurinţă, poziţionaţi mouse-ul deasupra chenarului unui substituent și faceți clic când vedeți  $\ddot{\ddot{\xi}}$ .

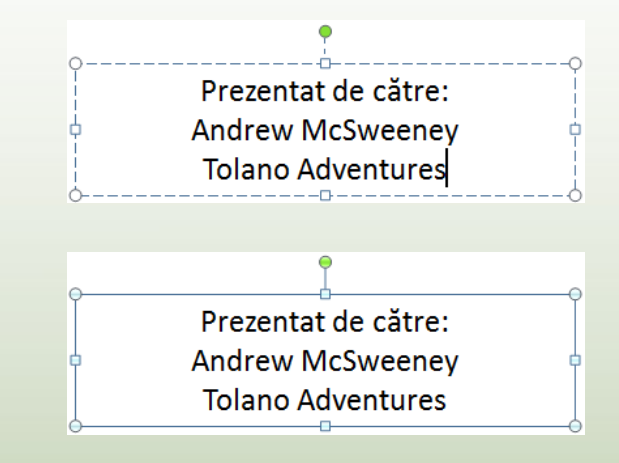

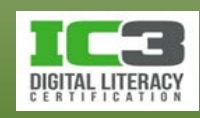

- − Când selectaţi alte obiecte, ghidajele apar cu un contur solid.
	- − Ghidajul galben în formă de romb vă permite să modificaţi forma obiectului.

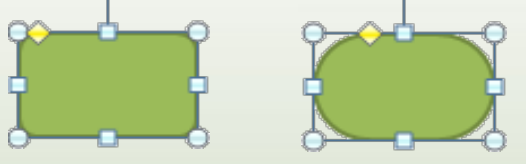

- − Pentru a selecta textul din interiorul unui substituent, faceţi clic şi trageţi pentru a-l selecta.
	- − Când modul Editare este activ, puteţi de asemenea selecta porțiuni neadiacente de text, folosind tasta **Ctrl** în timp ce selectaţi fiecare element.
- − Pentru a selecta mai mulţi substituenţi, faceţi clic pe primul substituent şi ţineţi apăsat **Shift** sau **Ctrl** în timp ce faceți clic pentru a selecta alți substituenți.
- \* Utilizați tasa **Ctrl** din partea stângă a tastaturii!

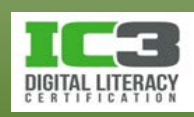

### • **Manipularea textului**

- − Pentru a insera text, faceți clic pe substituentul corespunzător pentru a afișa punctul de inserție intermitent, iar apoi mutați-l în locul în care doriți să inserați textul.
- − Pentru a șterge text, folosiți tastele **Backspace** sau **Delete**.
- − Pentru a insera text dintr-o altă prezentare sau dintr-o altă locație, puteți folosi comenzile **Decupare**, **Copiere,** si **Lipire**.
	- − Utilizați Clipboard-ul pentru a stoca temporar articole decupate sau copiate.
	- − Când este activă, (**pictograma Office Clipboard**) apare scurt în zona de notificare din bara de activități pentru a afișa numărul de articole colectate în memoria clipboard.

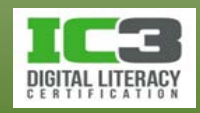

- **Verificarea ortografiei**
	- − Lucrează în fundal pentru a verifica greșelile ortografice din mers.
		- − Când detectează o greșeală, este afișată o linie roșie ondulată sub text
		- − Puteți corecta greșeala imediat sau puteți aștepta până când terminați prezentarea.
	- − Apare în bara de stare în momentul în care cuvintele nu sunt recunoscute de dicționarul curent.
		- − arată că nu există greșeli de ortografie.
	- − PowerPoint Poate folosi două dicționare în același timp:
		- − Un dicționar de bază în limba curentă.
		- − Un dicționar personalizat cu terminologie specială.

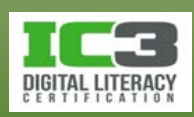

- − Pentru a activa funcţia de verificare a ortografiei pentru întreaga prezentare:
	- − Pe fila **Revizuire**, în grupul **Verificare**, faceți clic pe **Corectare ortografică** sau apăsaţi tasta **F7**.
- − Pentru a verifica corectitudinea ortografică a unor cuvinte separate:
	- − Faceţi clic-dreapta pe cuvântul subliniat cu linia roşie ondulată, iar apoi faceţi clic pe varianta corectă din meniul comenzi rapide; sau
	- − faceți clic pe  $\bullet\bullet\bullet\bullet\bullet$  pentru a vă muta la primul cuvânt considerat incorect ortografic, iar apoi faceţi clic pe versiunea corectă a cuvântului.
- − Verificarea ortografică analizează doar acurateţea dvs. ortografică!
	- − Recitiţi prezentarea pentru a vă asigura că folosiţi cuvintele potrivite.

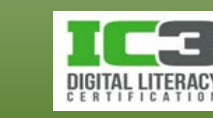

### • **Formatarea textului**

- − Formatarea se referă la procesul de schimbare a aspectului obiectelor dintr-un diapozitiv.
- − Caseta de dialog **Font** oferă pe lângă opțiunile de bază și opțiuni care nu se găsesc în grupul **Font** de pe fila **Pornire**.
	- − Pentru a afișa caseta de dialog **Font**, pe fila **Pornire**, în grupul **Font**, faceți clic pe **Lansator casetă de dialog: Font**. Font  $\theta$   $\mathbf{x}$

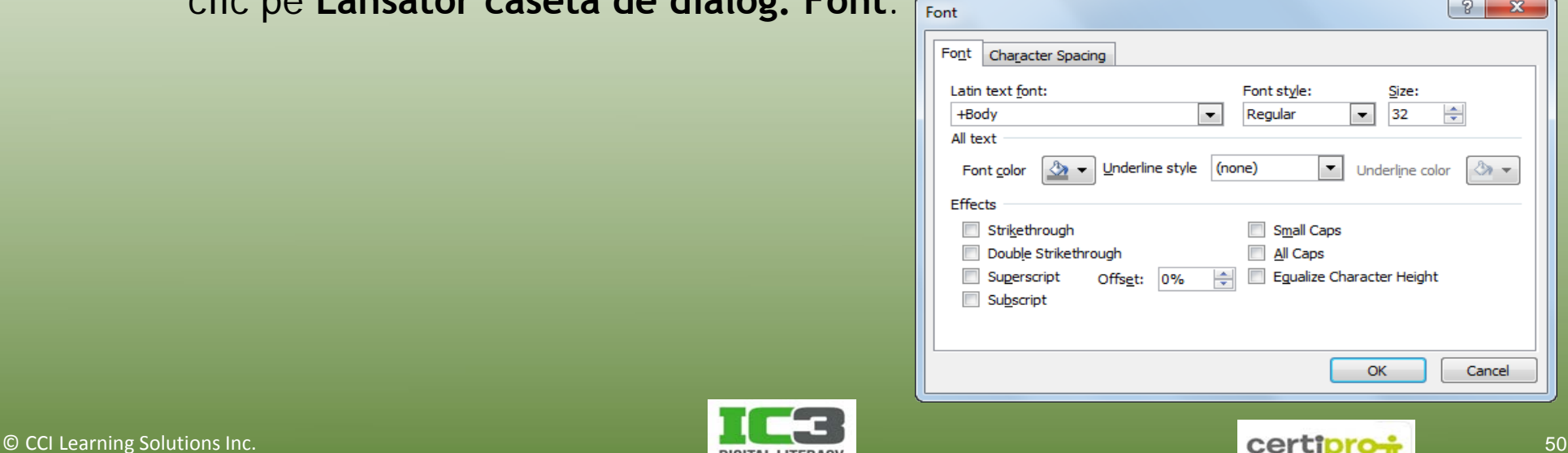

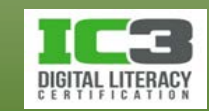

- − Grupul **Font** din fila **Pornire**, permite accesul rapid la cele mai folosite opţiuni de formatare.
- − Minibara de instrumente oferă atât opțiuni de formatare pentru fonturi · A A 建建工品 cât și pentru paragrafe. Calibri ( $\vert + \rangle$  44  $B$   $I \equiv \equiv A \cdot \Delta \cdot \mathbb{Z} \cdot \mathbb{Z}$ 
	- − Ea apare automat atunci când selectați o porțiune de text.
- − Pentru a alege un Stil rapid, pe fila **Pornire**, în grupul **Desen**, faceți clic pe **Stiluri rapide**.
- − Orice modificări de formatare faceţi textului de pe diapozitive, acestea au prioritate față de opţiunile de formatare aplicate coordonatorului de diapozitive.

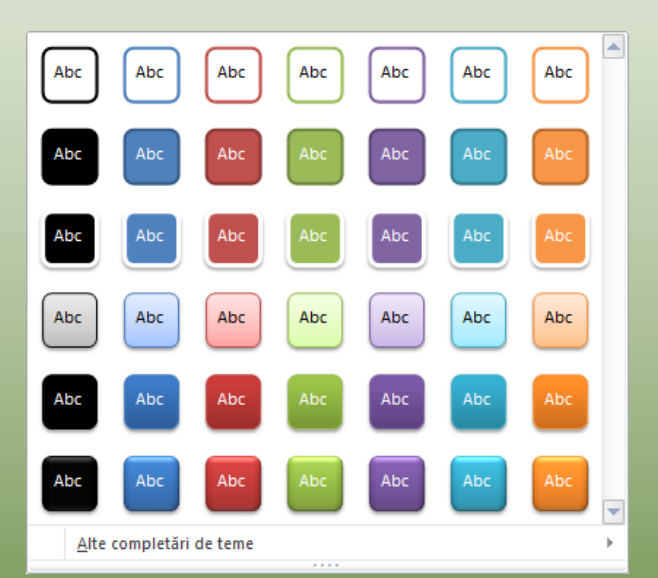

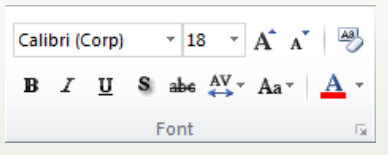

- **Alinierea textului.**
	- − Pentru a alinia textul:
		- − Pe fila **Pornire**, în grupul **Paragraf**, faceţi clic pe opţiunea de aliniere corespunzătoare; sau
		- − pe fila **Pornire**, în grupul **Paragraf**, faceți clic pe **lansator casetă de dialog: Paragraf** și apoi clic pe opţiunea corespunzătoare din lista **Aliniere**; sau
		- − în minibara de instrumente, faceți clic pe opţiunea corespunzătoare de aliniere; sau
		- − utilizați comenzile rapide de la tastatură, pentru alinierea dorită.

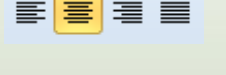

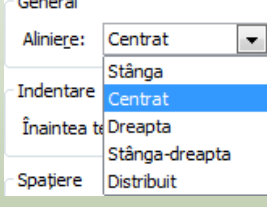

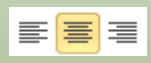

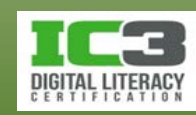

În acest exerciţiu, veţi formata textul unei prezentări.

- 1. Faceți clic pe **Fișier** și apoi pe **Deschidere**. Navigaţi la locaţia fișierelor de date pentru elevi dacă este necesar, selectaţi fișierul *Combinatul hidro-electric* și deschideți l.
- 2. Salvați fișierul ca Combinatul hidro-electric Elev.
- 3. Faceţi clic în substituentul Titlu de pe **Diapozitivul 1** şi selectaţi întregul titlu.
- 4. Pe fila **Pornire**, în grupul **Font**, faceți clic pe **Aldin**. Faceți clic pe săgeata pentru **Dimensiune Font** și alegeți **54**. Faceți clic pe săgeata pentru **Font** şi deplasați cursorul mouse ului deasupra diferitelor fonturi pentru previzualizare.
- 5. Alegeţi un font.
- 6. Pe fila **Pornire**, în grupul **Desen**, faceți clic pe **Stiluri rapide**. Deplasați cursorul mouse ului deasupra diferitelor stiluri pentru a vedea efectul lor.
- 7. Faceți clic pe unul dintre stilurile rapide.

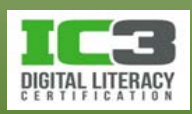

- 8. Deplasați cursorul mouse ului deasupra substituentului Titlu pe una dintre margini până când vedeți  $\ddot{\mathbb{R}}$ . Apoi faceți clic pentru a selecta întregul substituent.
- 9. Pe fila **Pornire**, în grupul **Font**, faceți clic pe săgeata pentru **Dimensiune Font** şi faceţi clic pe dimensiunea imediat următoare cele curente.
- 10. Pe fila **Revizuire**, în grupul **Verificare**, faceți clic pe **Corectare ortografică**.

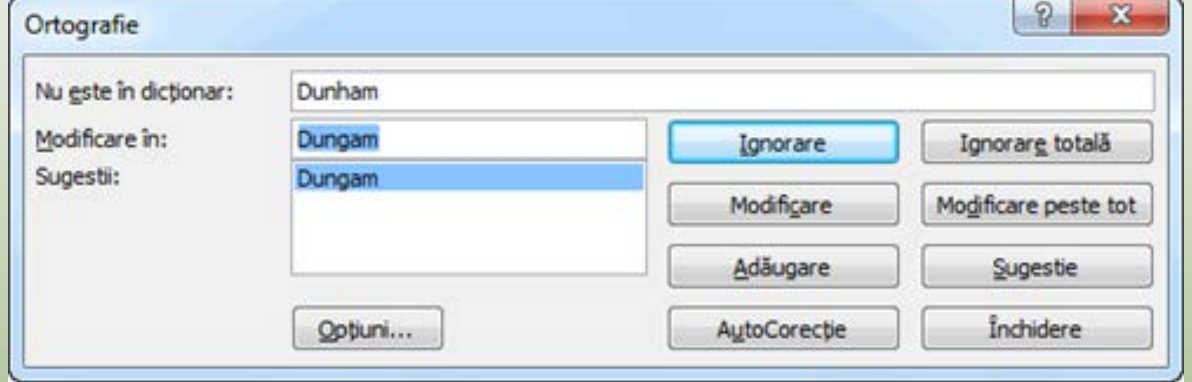

Verificați cuvântul afişat în câmpul Nu este în dicționar. Sugestiile de modificare nu trebuie acceptate necondiționat. De exemplu, în acest caz, cuvântul nu este scris greşit, este un cuvânt străin pe care dicţionarul român nu îl recunoaşte și ca urmare sugestia de modificare nu trebuie acceptată ci cuvântul respectiv trebuie fie ignorat, fie adăugat la dicționar.

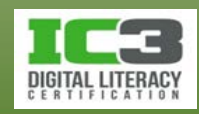

- 11. De această dată, faceți clic pe **Ignorare**.
- 12. Continuați să corectaţi toate greşelile de ortografie pe care le detectează PowerPoint.
- 13. Salvaţi prezentarea odată ce aţi terminat corectarea ortografică a textului. Acum schimbaţi alinierea pentru marcatori.
- 14.În fila **Diapozitive**, faceți clic pe **Diapozitivul 4**, iar apoi faceţi clic pe substituentul de conţinut și asigurați vă că sunteți în modul Selectare.
- 15. Pe fila **Pornire**, în grupul **Paragraf**, faceți clic pe **Stânga-dreapta**.

Aceasta este o opţiune de aliniere des folosită pentru text, dar mai puțin în cazul prezentărilor. Observaţi că textul aliniat astfel este acum mai greu de citit decât atunci când era aliniat la stânga.

- 16. Pe fila **Pornire**, în grupul **Paragraf**, faceți clic pe **Aliniere text la stânga**.
- 17. Salvaţi şi închideţi prezentarea.

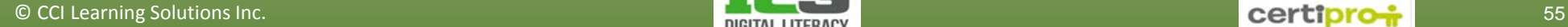

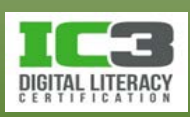

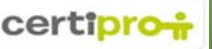

### • **Utilizarea tabelelor într-o prezentare**

- − Pentru a insera un tabel:
	- − Pentru a insera un tabel având un substituent de conținut, faceți clic pe pictograma **Inserare tabel** din substituentul respectiv; sau
	- − pe fila **Inserare**, în grupul **Tabele**, faceți clic pe **Tabel**, și trageți în interiorul grilei până la numărul total de rânduri și coloane dorit; sau

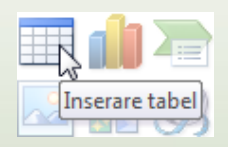

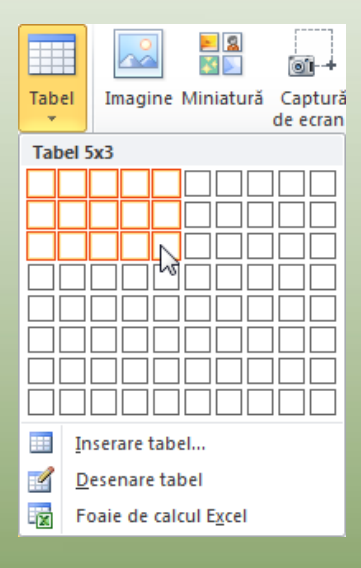

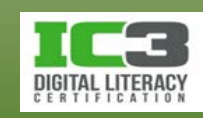

− pe fila **Inserare**, în grupul **Tabele**, faceți clic pe săgeata pentru **Tabel** și apoi clic pe **Inserare tabel** pentru a putea specifica numărul de rânduri și coloane dorit; sau

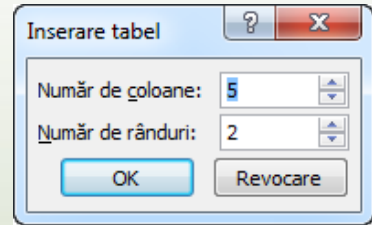

- − Pentru a insera un tabel, desenând rânduri, coloane și diagonale, pe fila **Inserare**, în grupul **Tabele**, faceți clic pe săgeata pentru **Tabel** și apoi clic pe **Desenare tabel.**
	- $\degree$  Cursorul mouse-ului se va transforma în  $\ell$  pentru a vă da posibilitatea de a desena.

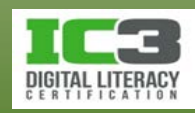

#### • **Formatarea tabelului**

- − Puteţi formata anumite celule din tabel sau întregul tabel.
- − Înainte de a putea modifica oricare parte a tabelului, trebuie să selectaţi acea parte a tabelului.
- − Folosiți panglica contextuală **Instrumente tabel** pentru a formata selecția.

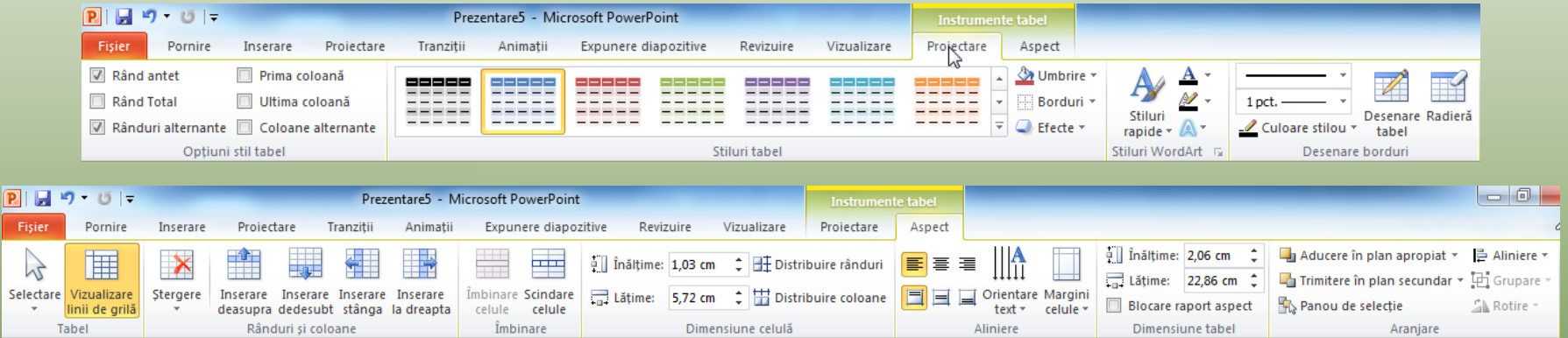

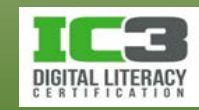

În acest exerciţiu veţi crea un mic tabel pentru a prezenta comparativ câteva excursii.

- 1. Deschideţi fişierul *Prezentare tur cu cămila* şi salvaţi-l ca Prezentare tur cu cămila - Elev.
- 2. În fila **Diapozitive**, faceți clic pe **Diapozitiv 3** și apoi pe fila **Pornire**, în grupul **Diapozitive**, faceți clic pe **Diapozitiv nou**.
- 3. Introduceţi textul: Tururi egiptene cu cămila ca titlu.
- 4. În substituentul de Conținut, faceți clic pe pictograma **Inserare tabel**.
- 5. Tastați: 4 la numărul de coloane şi de rânduri. Faceți clic pe **OK**.
- 6. Faceţi clic pe prima celulă din stânga sus, şi tastaţi: Tur.
- 7. Apăsaţi tasta **Tab** şi tastaţi: Durată. Apăsaţi tasta **Tab** tastaţi: Cost. Apăsaţi tasta **Tab** şi tastaţi: Include. Apăsaţi tasta **Tab** încă o dată pentru a trece pe rândul următor.

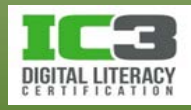

Aţi introdus titlurile ce vor identifica conţinutul coloanelor.

8. Introduceţi şi restul informaţiei în tabel, apăsând tasta pentru a vă muta de la o

celulă la alta, sau, dacă preferaţi, faceţi clic pe fiecare casetă pentru a introduce datele:

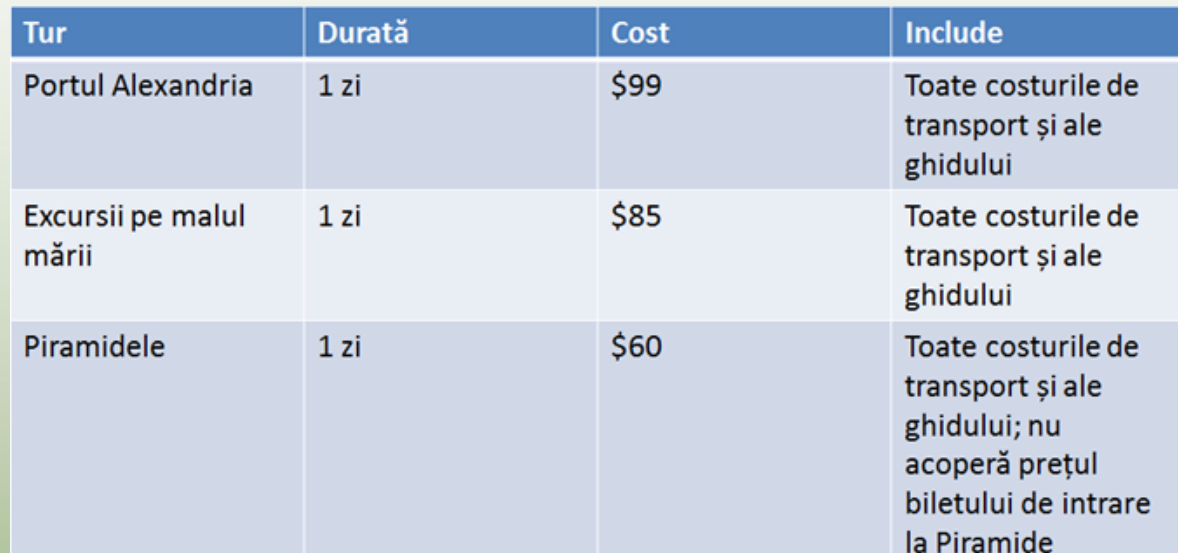

#### Acum veţi modifica tabelul.

- 9. Faceţi clic pe celula *Cost* şi adăugaţi: / persoană (includeţi un spaţiu după " $'$ ").
- 10.Selectaţi întregul rând cu titlurile coloanelor. Apoi pe fila **Pornire**, în grupul **Paragraf**, faceți clic pe butonul de aliniere **La centru**.

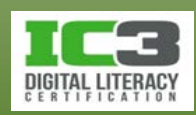

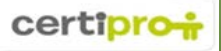

- 11.Selectaţi celulele cu date pentru *Durată și Cost*/ persoană și pe fila **Pornire**, în grupul **Paragraf**, faceți clic pe butonul de aliniere **La centru**.
- 12.Poziţionaţi cursorul mouse ului pe linia verticală dintre Tur şi Durată. Când vedeți <sup>+</sup> trageți linia verticală cu aproximativ 6 sau 7 caractere mai la dreapta. Aţi lărgit coloana *Tur*.
- 13.Ajustaţi lăţimea pentru celelalte coloane așa cum doriți.
- 14.Faceţi clic oriunde pe bordura tabelului pentru a-l selecta.
- 15.Pe fila **Pornire**, în grupul **Font**, faceţi clic pe săgeata pentru **Dimensiune Font** şi schimbaţi mărimea la **20**.
- 16.Selectaţi rândul cu titlurile coloanelor şi schimbaţi dimensiunea fontului la **24**.

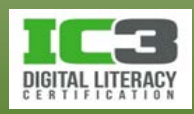

17.Ajustaţi lăţimea coloanelor pentru a se potrivi schimbări mărimi fontului.

Tabelul dumneavoastră ar trebui să arate aşa:

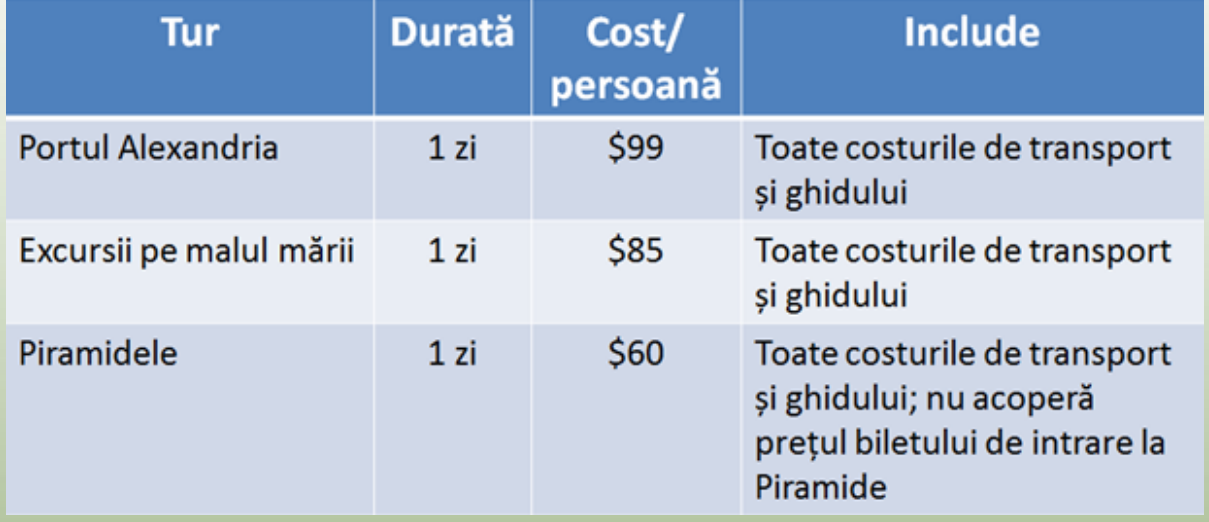

#### 18.Salvaţi prezentarea

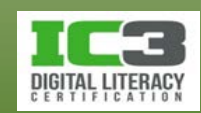

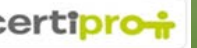

- **Crearea unei diagrame**
	- − Pentru a insera o diagramă:
		- − Pe fila **Inserare**, în grupul **Ilustrații**, faceți clic pe **Diagramă**; sau
		- − faceți clic pe pictograma **Inserare diagramă** din substituentul de conținut.

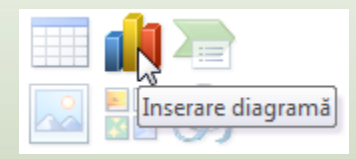

− Odată ce ați activat funcția diagramă, PowerPoint vă pune să alegeți tipul acesteia și afișează o fereastră similară cu cea de mai jos:

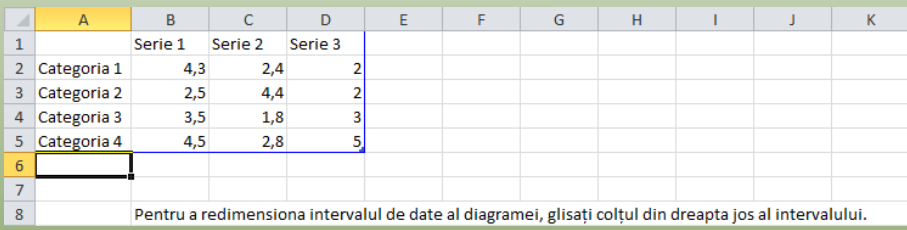

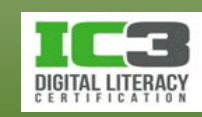

− va apare panglica contextuală **Instrumente diagramă** cu trei file apar ce conțin instrumente necesare pentru a manipula sau formata cu ușurință diagrama.

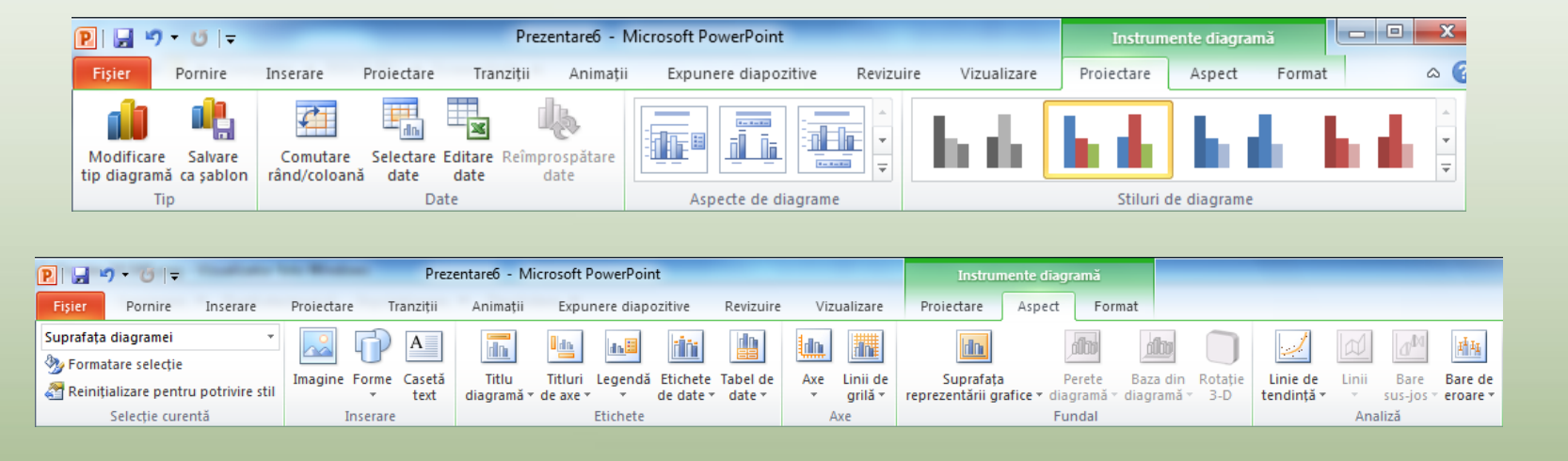

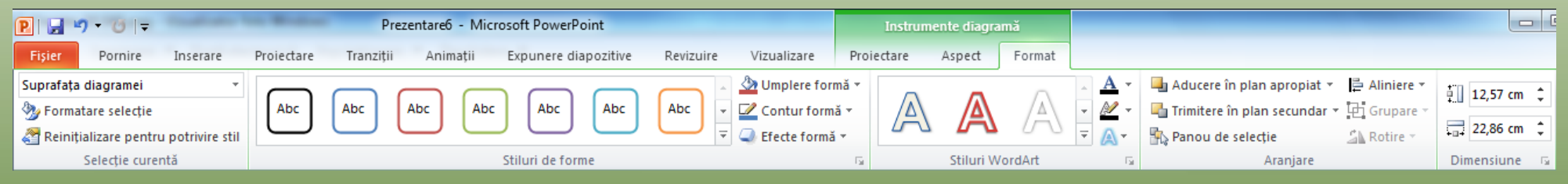

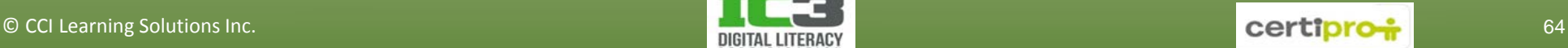

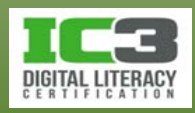

- − *O foaie de date*.
	- − Este asemănătoare cu un tabel în sensul că este formată din linii și coloane.
	- − O celulă este o intersecție a unei coloane cu un rând, și este identificată de litera de coloană, urmată de numărul rândului.

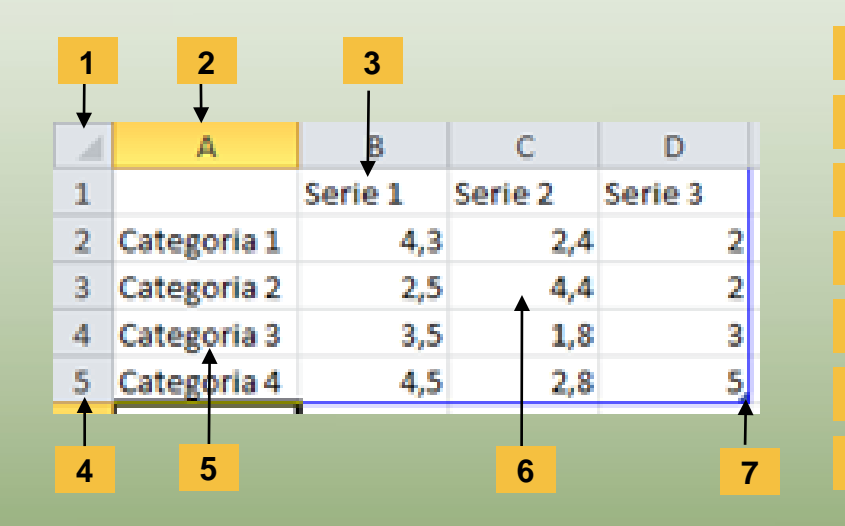

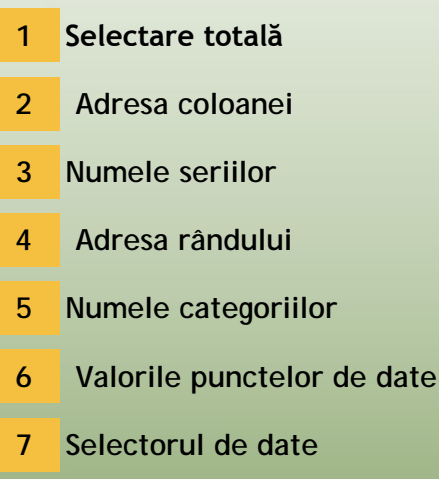

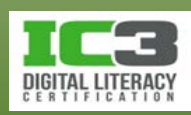

**Butonul selectare totală** Selectează toate celulele din foaia de date. **Adresa coloanei** Reprezintă adresa coloanei. **Numele seriilor** Numele seriilor de date ce vor apare în legendă. **Adresa rândului** Reprezintă adresa rândului. **Numele categoriilor** Categoriile reprezentate în diagramă pe axa X. **Valorile punctelor de date** Valorile punctelor de date reprezentate în diagramă pe axa Y. **Selectorul de date** Extinde tabelul de date pentru a include rânduri şi coloane suplimentare, dacă este necesar.

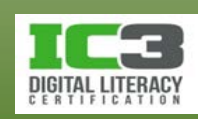

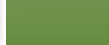

### • **Selectarea elementelor într-o foaie de date**

- − Pentru a selecta un interval folosind mouse-ul:
- **O singură celulă** Faceţi clic pe celulă.

**Un interval de celule adiacente**

**Un rând întreg** Faceți clic pe titlul rândului. **Celule, coloane sau** 

**rânduri neadiacente**

Clic pe celulă și trageți până la intervalul dorit sau faceți clic pe prima celulă din intervalul dorit și apăsați tasta **Shift** în timp ce faceți clic pe ultima celulă din intervalul dorit.

**O întreagă coloană** Faceți clic pe titlul coloanei.

**Întreaga foaie de date** Faceți clic pe butonul **Selectare totală**.

Clic pe o celulă, coloană sau rând, apăsați tasta **Ctrl** iar apoi faceți clic pentru a selecta următoarea celulă, coloană sau rând sau adăugați un interval de elemente adiacente la selecția dvs. neadiacentă trăgând cu mouse-ul.

**Rânduri adiacente** Clic pe titlul primului rând, apoi trageți cu mouse-ul pentru selecție.

**Coloane adiacente** Clic pe titlul primei coloane, apoi trageți de mouse-ul pentru selecție.

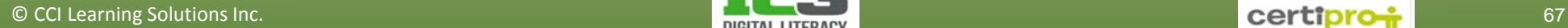

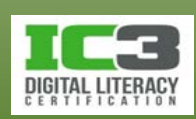

- **Schimbarea tipului de diagramă**
	- − Pentru a activa funcţia **Modificare tip diagramă**:
		- − În **Instrumente diagramă**, pe fila **Proiectare**, în grupul **Tip**, faceți clic pe **Modificare tip diagramă** sau
		- − faceţi clic dreapta pe diagramă, iar apoi clic pe **Modificare tip diagramă**.

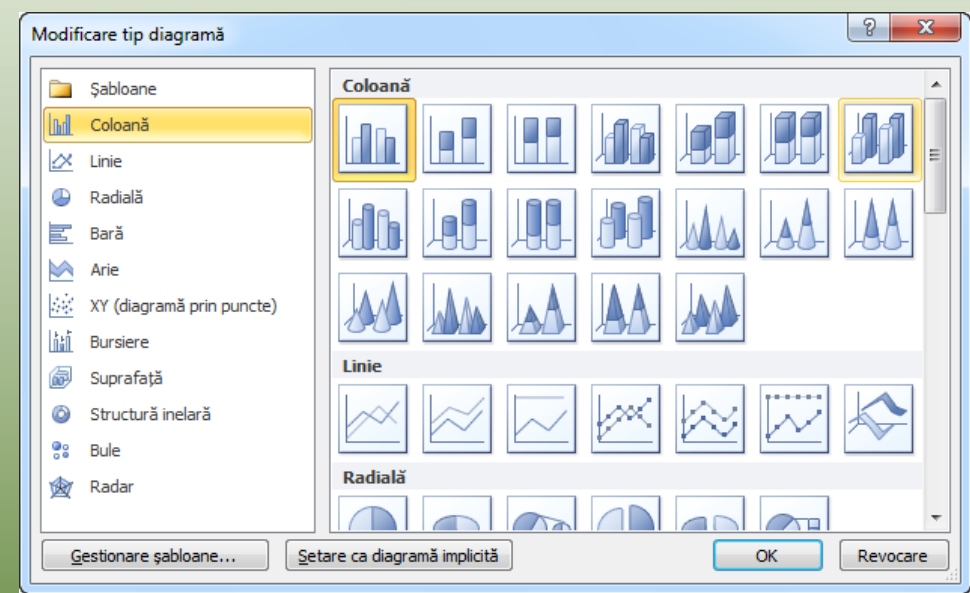

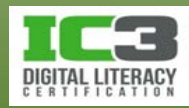

- **Ajustarea seriilor de date**
	- − Pentru a modifica proprietățile seriilor de date, folosiți fila **Format** de pe panglica contextuală **Instrumente diagramă**.

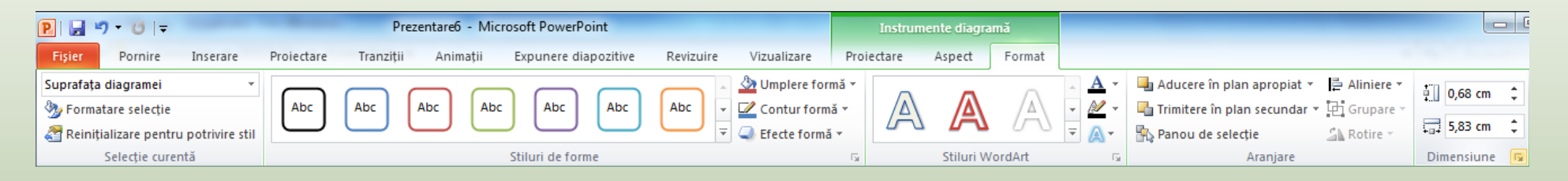

- − Numărul opțiunilor de formatare disponibile depinde de tipul de diagramă.
- − Este mai bine să limitați cantitatea de informații sau formatări incluse.
	- − Cu cât este mai multă informație de citit, cu atât este mai puțin probabil ca audiența să fie atentă la dumneavoastră.
	- − Prea multe elemente ce distrag atenția pot face diagrama greu de citit.

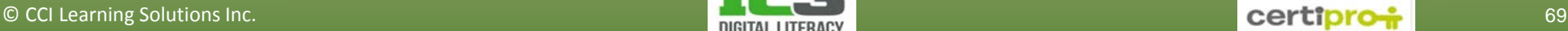

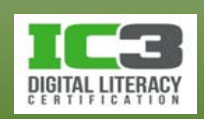

În acest exerciţiu veţi adăuga un diapozitiv ce conţine statistici despre tipurile de cereri primite de la clienți.

- 1. Asiguraţi-vă că fişierul *Prezentare tur cu cămilă – Elev* este activ pe ecran şi că sunteţi la ultimul diapozitiv din prezentare.
- 2. Pe fila **Pornire**, în grupul **Diapozitive**, faceți clic pe **Diapozitiv nou**.
- 3. Tastați: Reacția consumatorului ca titlu. Apoi în substituentul de Conținut, faceți clic pe pictograma **Inserare diagramă**.
- 4. Asiguraţi-vă că tipul de diagramă Coloană grupată este selectat (primul tip din primul rând) și apoi faceți clic pe OK.

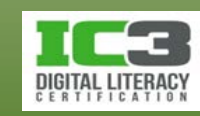

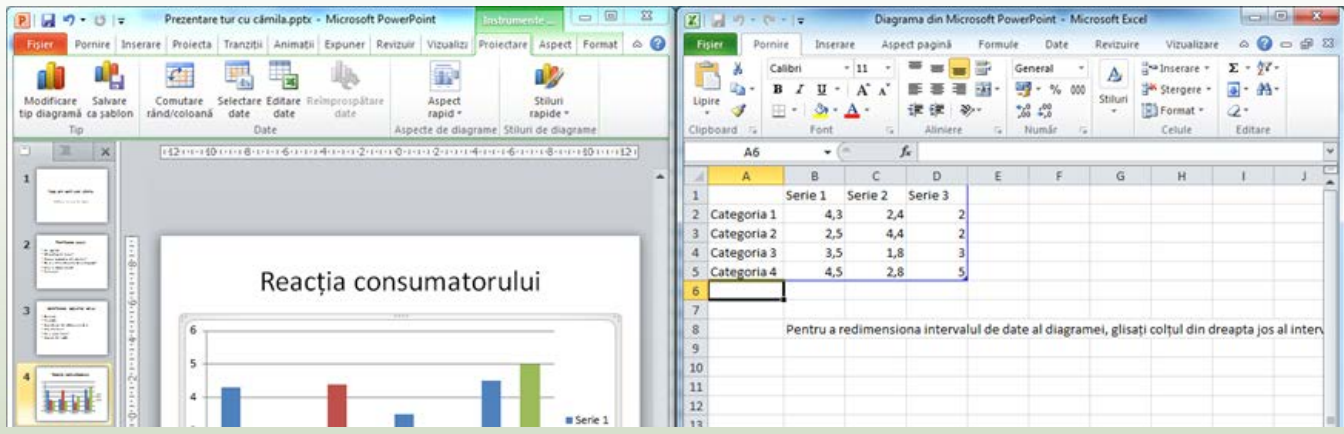

- 5. Faceţi clic în foaia de date şi selectaţi de la celula A1 până la celula D5. Apăsaţi tasta **Delete**.
- 6. Tastaţi următoarele date în tabel. În imaginea următoare coloanele sunt mai late pentru a afișa în întregime titlurile dar în timp ce veți introduce titlurile în foaia de date, acestea vo fi trunchiat

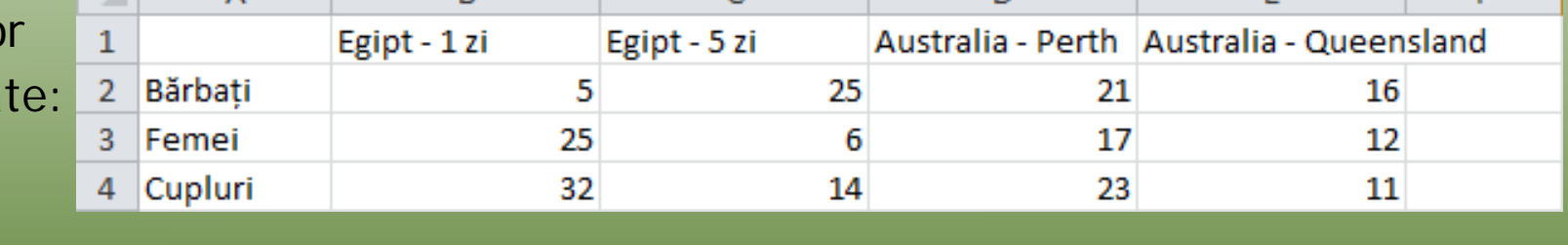

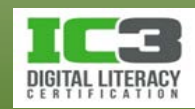

7. Închideţi aplicaţia Excel pentru a vă întoarce la diagramă şi la PowerPoint.

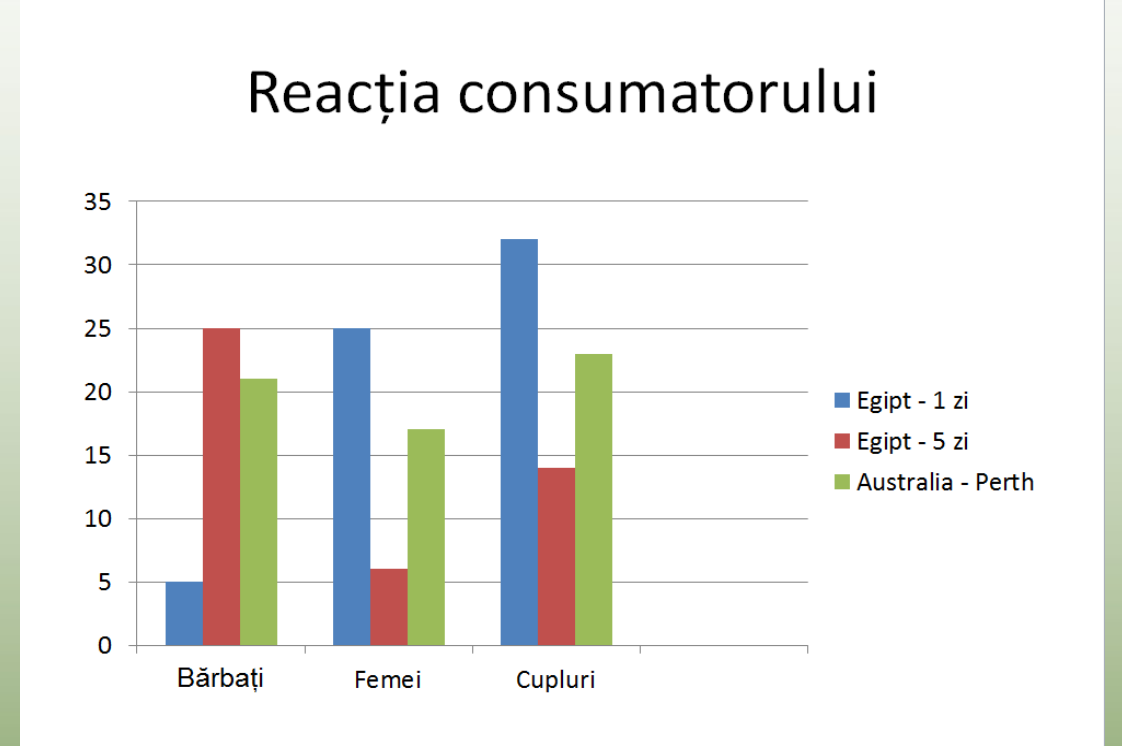

Observaţi că datele pentru turul Australia – Queensland nu au fost incluse în diagramă.

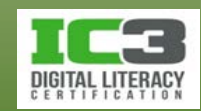
8. Sub Instrumente **diagramă**, faceți clic pe fila **Proiectare** și în grupul **Date**, clic pe **Selectare date**.

Pentru a include și ultima coloană de date, trebuie să ajustaţi selecția. Aduceţi-vă aminte că datele inițiale erau distribuite pe patru coloane, iar dvs.aveţi acum, cinci coloane de date.

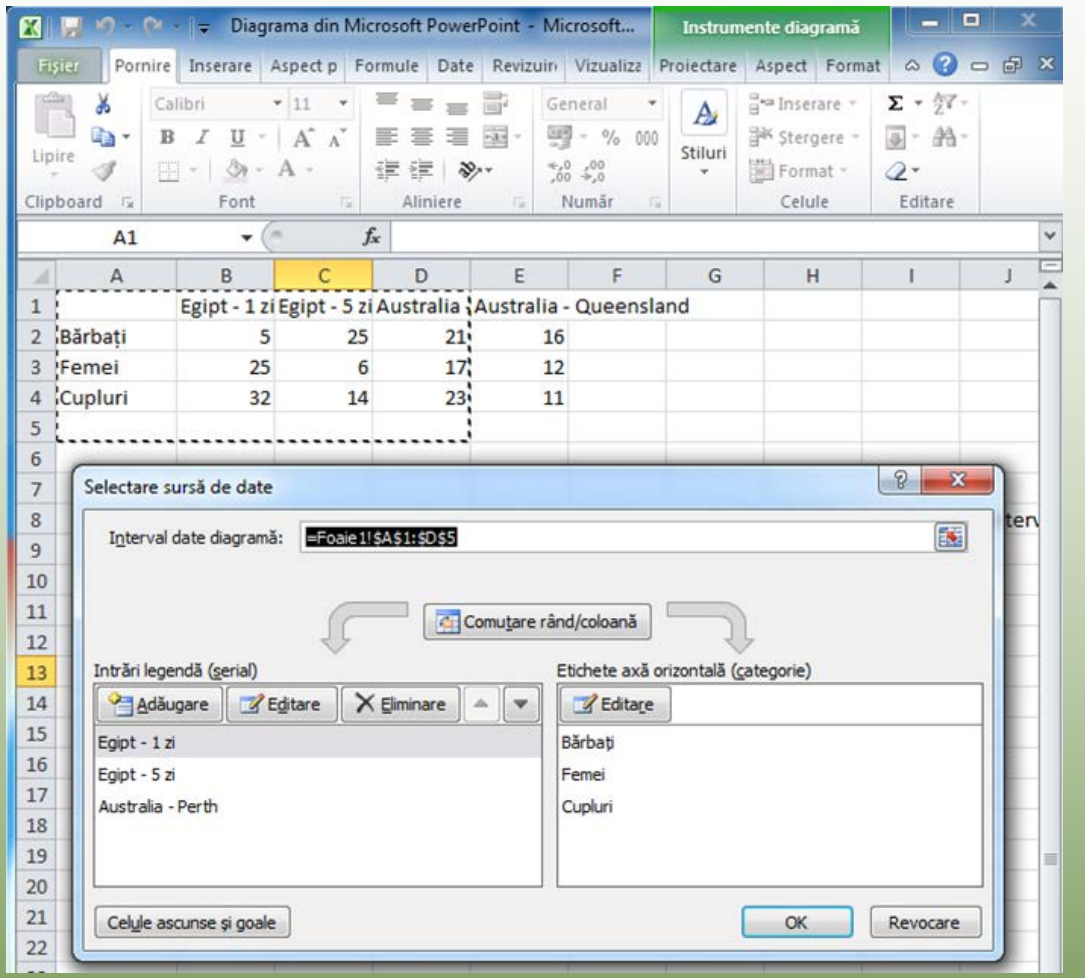

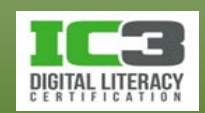

9. Faceți clic pe butonul **de la finalul câmpului Interval date diagramă**. Începând de la celula **A1**, faceţi clic şi trageţi până la celula **E4** pentru a selecta noul intervalul pentru diagramă și apoi apăsaţi tasta **Enter**.

10. Având în vedere că *Australia – Queensland* a fost adăugată la diagrama de date, faceți clic pe **OK** pentru a închide caseta de dialog Selectare sursă de date. Acum închideţi aplicaţia Excel.

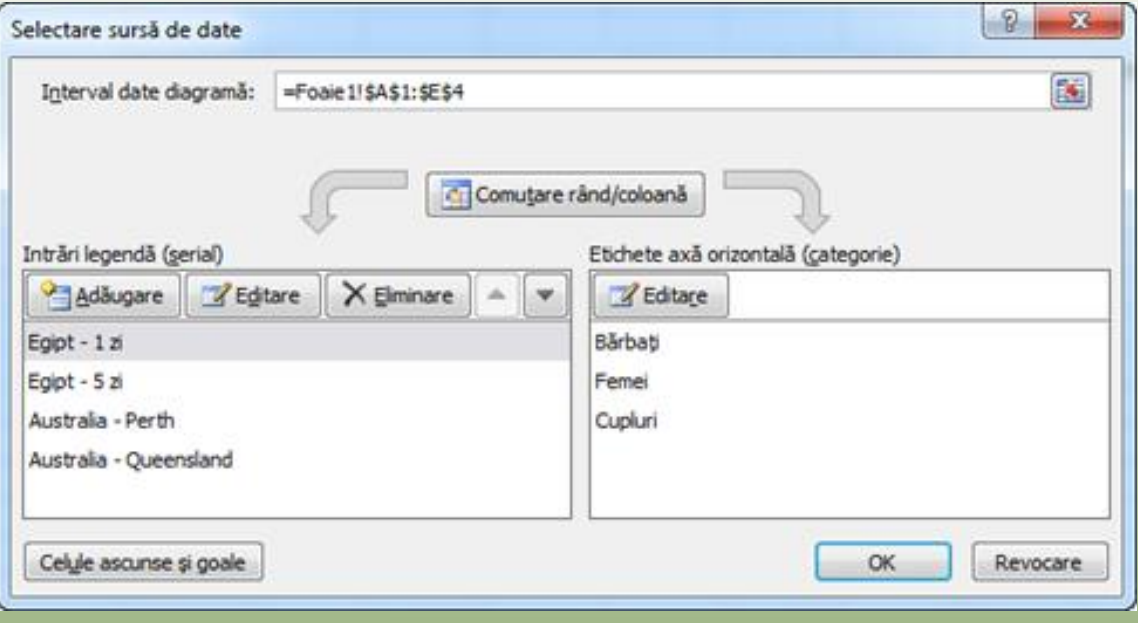

Acum că diagrama de bază a fost creată, puteţi să o formataţi pentru a-i îmbunătăţi aspectul.

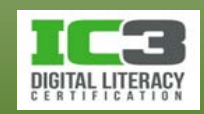

- 11. Sub **Instrumente diagramă**, faceți clic pe fila **Aspect** și în grupul **Etichete**, faceți clic pe **Legendă** și apoi clic pe Afișare legendă:
- 12. Sub **Instrumente diagramă**, pe fila **Proiectare**, faceți clic pe butonul **Mai multe**  în grupul **Stiluri de diagrame** pentru a afişa o galerie de stiluri disponibile.

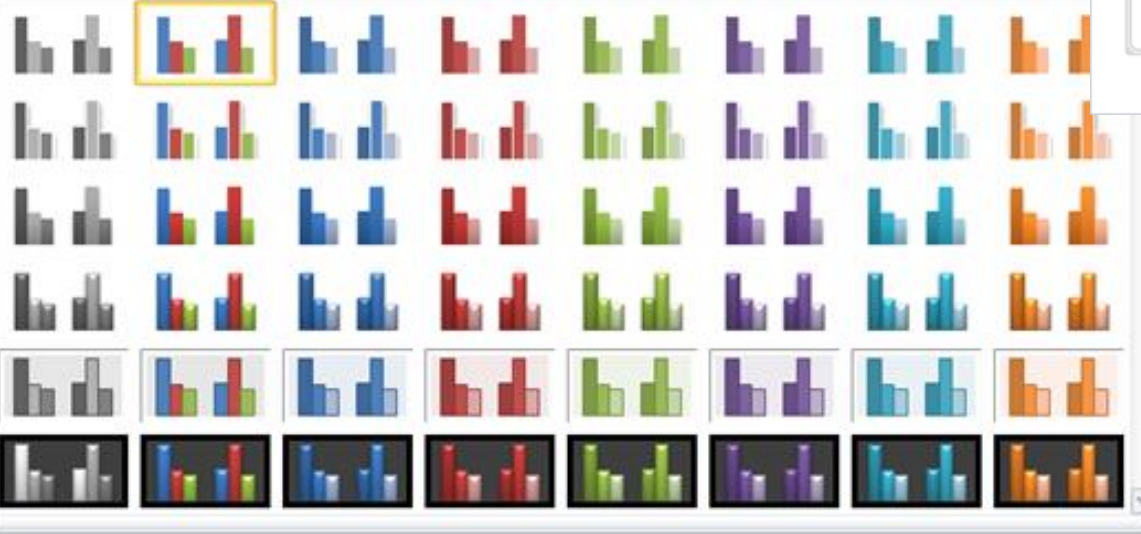

#### Reacția consumatorului

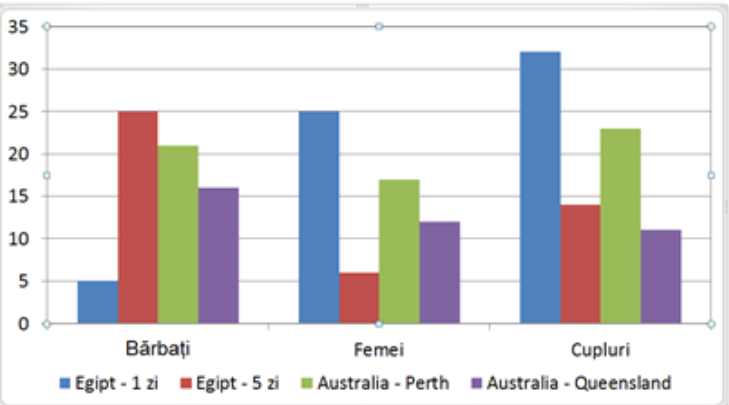

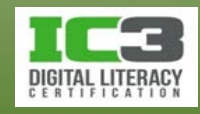

13. Faceţi clic pe stilul pe care îl doriţi (noi am ales Stilul 26).

Să presupunem că datele vor avea un impact mai mare dacă afişarea datelor ar fi inversată (seriile cu categoriile).

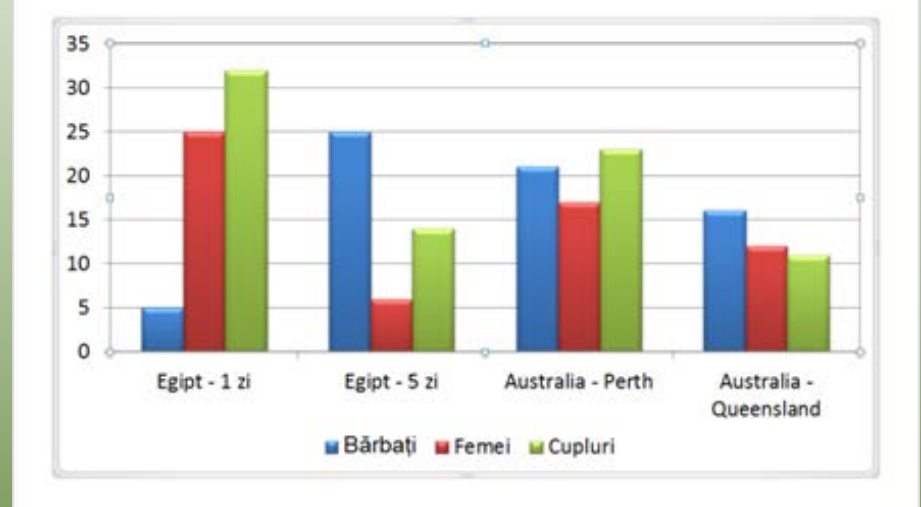

#### Reacția consumatorului

#### Reacția consumatorului

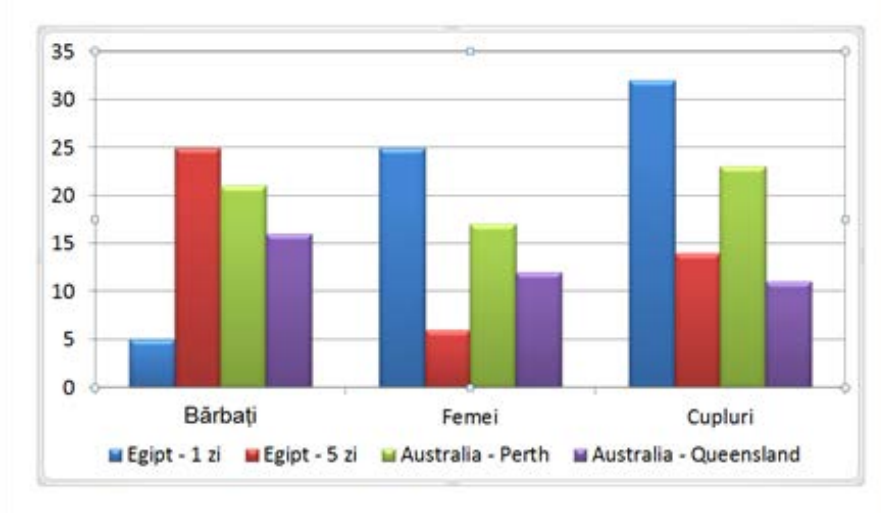

- 14.Care diagramă credeţi că are impactul cel mai mare? Decizia finală depinde de ce vreţi să evidenţiaţi audienţei dvs.
- 15.Salvaţi prezentarea din nou.

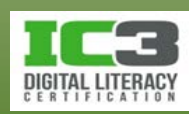

### • **Inserarea imaginilor și miniaturilor**

- − Pentru a insera o imagine:
	- − Pe fila **Inserare**, în grupul **Imagini**, faceți clic pe **Imagine**; sau
	- − dacă diapozitivul conține un substituent de conținut, clic pe pictograma **Inserare imagine din fișier** pentru a insera o imagine dintr-o locație din computer.
- − Pentru a insera o miniatură, poziționați cursorul mouse-ului aproximativ în locația unde vreți să adăugați miniatura, iar apoi:
	- − Dacă diapozitivul conține un substituent de conținut, faceți clic pe pictograma **Miniatură** pentru a insera o imagine miniatură; sau
	- − pe fila **Inserare**, în grupul **Imagini**, faceți clic pe **Miniatură**.

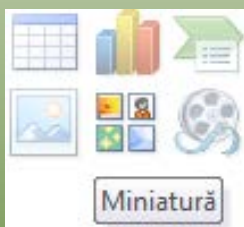

Inserare imagine din fisier

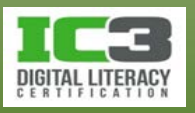

În acest exerciţiu veţi insera imagini pe diferite diapozitive ale prezentării.

- 1. Asiguraţi-vă că prezentarea *Prezentare tur cu cămilă – Elev* este activă şi că vizualizaţi ultimul diapozitiv (diagrama).
- 2. Pe fila **Pornire**, în grupul **Diapozitive**, faceți clic pe **Diapozitiv nou**. Tastaţi: Tururi Egiptene cu cămilă ca titlu.
- 3. În substituentul de Conținut, faceți clic pe pictograma **Miniatură**. Asiguraţi-vă că în câmpul **Rezultatele ar fi** este afișat **Toate tipurile de fișiere media** şi că *Includere conținut Office.com* este bifat. Apoi, în

câmpul **Căutare** din panoul de activități Miniatură, astaţi: cămilă şi apăsaţi tasta **Enter**.

Observaţi că rezultatul este o combinaţie de desene şi fotografii.

4. Derulaţi printre rezultate, şi când vedeţi o imagine pe care doriţi să o inseraţi, faceţi clic pe ea.

Tururi Egiptene cu cămilă

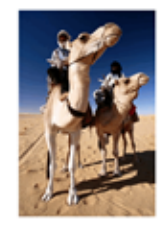

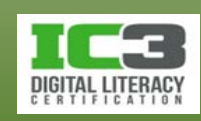

Acum veți adăuga mai multe imagini la diapozitiv.

- 5. Faceţi clic oriunde în afara acestei imagini. Faceți clic pe fila Inserare, și în grupul Imagini, faceți clic pe Imagine.
- 6. Navigaţi la locaţia fișierelor de date pentru elevi, selectaţi Alexandria şi adăugaţi o la diapozitiv.
- 7. Asiguraţi-vă că cursorul mouse ului este undeva pe imaginea selectată, faceți clic şi trageţi o în stânga primei imagini.
- 8. Faceţi clic oriunde în afara acestei imagini. Faceți clic pe fila Inserare, și în grupul Imagini, faceți clic pe Imagine. În locaţia fișierelor de date pentru elevi, selectaţi Șir cămile şi adăugaţi o la diapozitiv.
- 9. Trageți imaginea selectată la dreapta imaginii din mijloc.

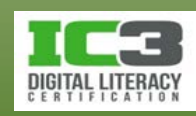

- 10.Cu imaginea încă selectată, poziţionaţi cursorul mouse ului deasupra unuia dintre ghidajele de colț şi redimensionaţi o la aproximativ două treimi din mărimea originală.
- 11.Repetaţi pasul 10 pentru celelalte două imagini.
- 12.Selectaţi toate cele trei imagini, iar apoi pe fila **Format**, în grupul **Aranjare**, faceţi clic pe săgeata din dreapta butonului **Aliniere** și selectați **Aliniere la mijloc**.

### Tururi Egiptene cu cămilă

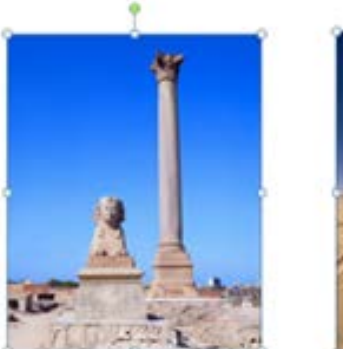

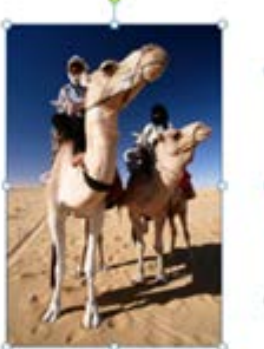

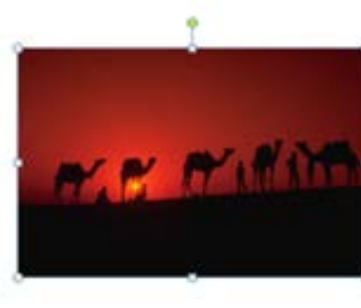

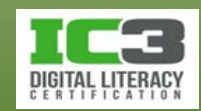

13.Mutaţi-vă la **Diapozitivul 1**. Apoi pe fila **Inserare**, în grupul **Imagini**, faceți clic pe **Imagine**. În locaţia fișierelor de date pentru elevi selectaţi *Capul cămilei* şi adăugaţi o la diapozitiv.

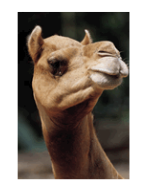

Viața prin ochii unei cămile

Călătorie cu șirul de cămile

cămile Viața pi tămile Călăt

- 14.Redimensionaţi imaginea în mod corespunzător şi mutaţi o în colţul din stânga sus, deasupra titlului, ca în imaginea alăturată:
- 15.Salvaţi din nou prezentarea. Închideţi panoul de activități Miniatură.

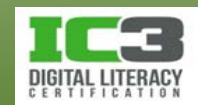

### • **Formatarea imaginilor**

− Panglica contextuală **Instrumente Imagine**, fila **Format**, conține instrumentele necesare formatărilor.

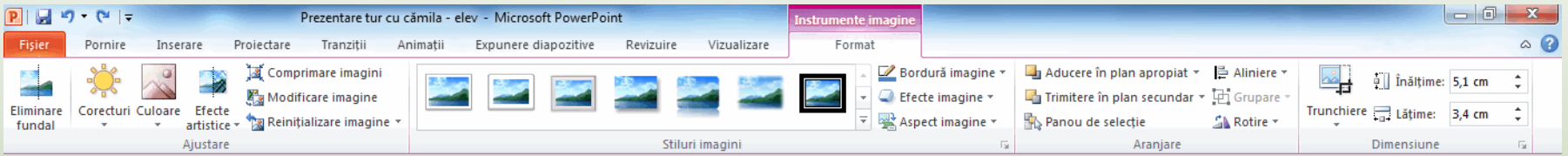

- − Înainte de a modifica o imagine trebuie să o selectați.
- − Pentru a modifica dimensiunea imaginii, faceți clic și trageți de ghidaje.
- − Pentru a muta o imagine, poziționați cursorul mouse-ului înăuntrul imaginii, apoi faceți clic și trageți imaginea în poziția dorită.
- − Pentru a roti imaginea, faceți clic și trageți de ghidajul verde la unghiul dorit.
- − Nu puteți, în PowerPoint, să încadrați cu text o imagine.

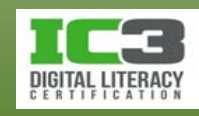

- **Inserarea formelor**
	- − Pentru a crea desene și forme, folosiți instrumentul **Forme** din grupul **Ilustrații**, de pe fila **Inserare**.
	- − Inserați forme făcând clic în colțul din stânga sus al viitoarei forme, apoi trageți până la dimensiunea dorită.
		- − Singura excepție: desenarea liniilor și săgeților.
	- − Când selectați o formă din meniul Forme, plasați cursorul mouse-ului deasupra unei forma pentru a vedea sfatul ecran care-i indică numele.
		- − Utilizați numele de grup ca și ghid general privind tipul de formă al obiectului pe care urmează să-l creați.

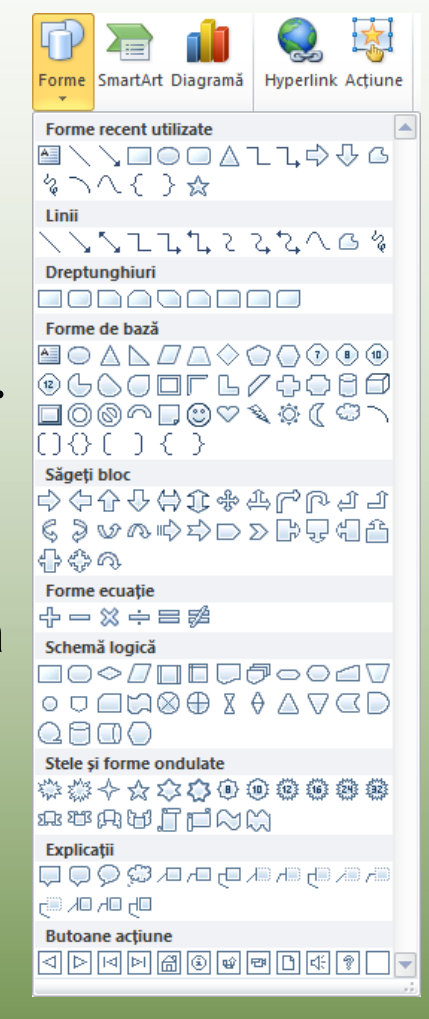

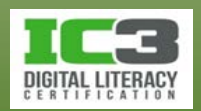

### • **Formatarea obiectelor**

− Selectați un obiect pentru a afișa fila **Format** de pe panglica contextuală **Instrumente de desen/Instrumente imagine**.

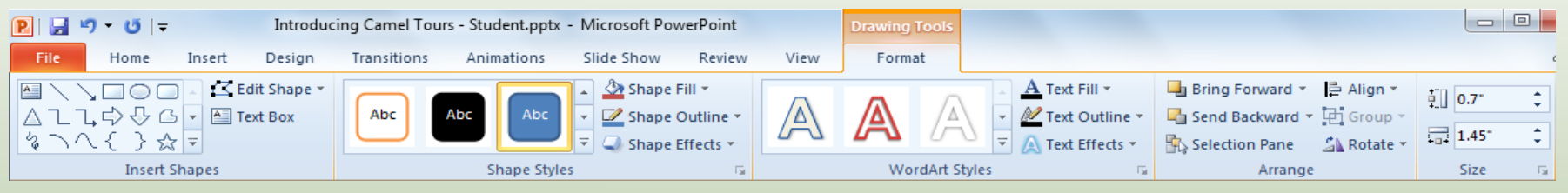

− Utilizați opțiunile existente aici sau folosiți lansatorul casetei de dialog.

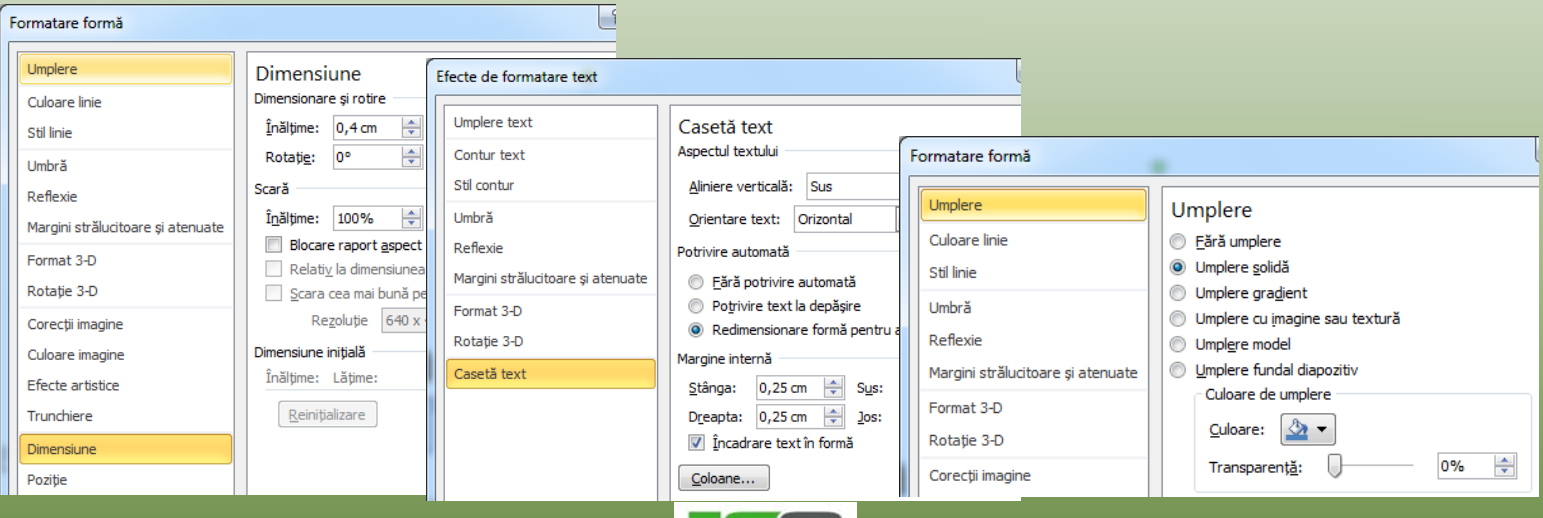

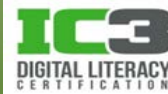

- **Aranjarea obiectelor**
	- − Pentru a aranja obiectele pe un diapozitiv:
		- − Pe fila **Pornire**, în grupul **Desen**, faceți clic pe **Aranjare**; sau
		- − sub **Instrumente de desen**/**Instrumente imagine**, pe fila **Format**, în grupul **Aranjare**, faceți clic pe opțiunea dorită.

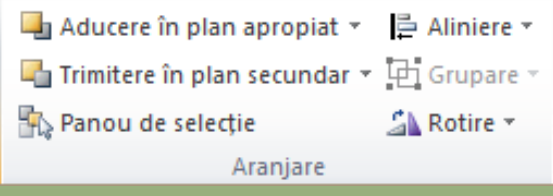

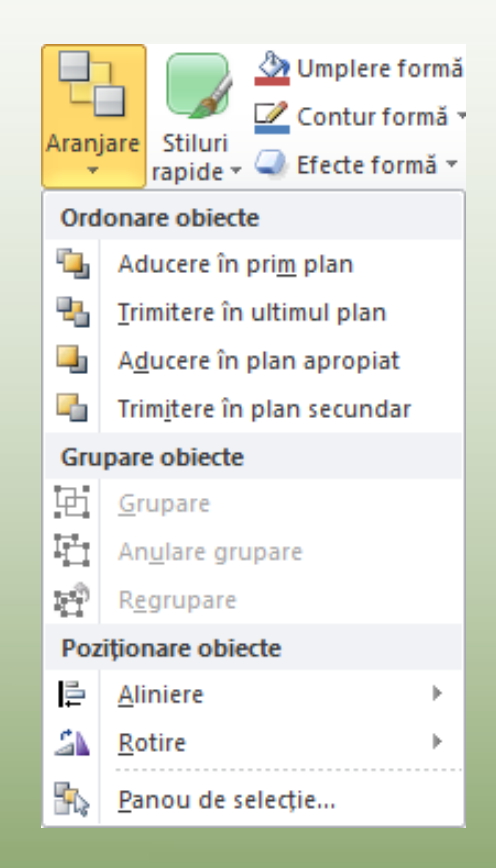

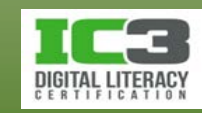

- **Inserarea obiectelor multimedia**
	- − Pentru a insera un fișier multimedia:
		- − Selectați un aspect de diapozitiv ce include substituentul **Conținut**, iar apoi faceți clic pe pictograma **Inserare miniatură media**; sau
		- − pe fila **Inserare**, în grupul **Media**, faceți clic pe **Video sau Audio**.
	- − Ca urmare va apare o panglică contextuală cu două file:

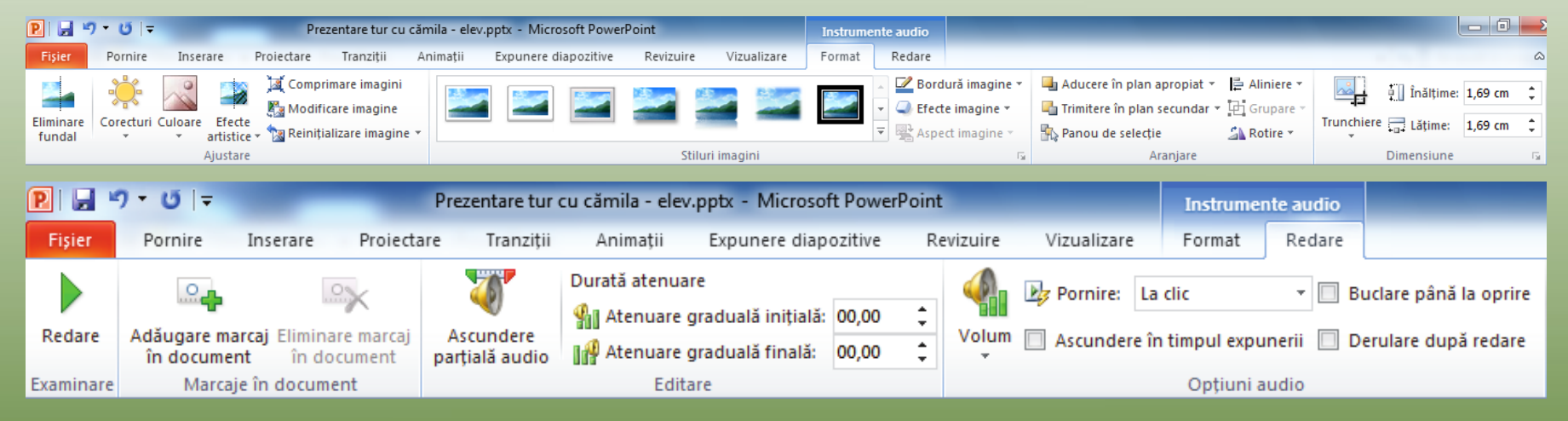

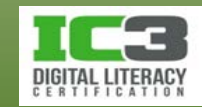

În acest exerciţiu veţi insera obiecte pe un diapozitiv, iar apoi le veţi schimba aspectul.

- 1. Asiguraţi-vă că prezentarea *Prezentare tur cu cămilă – Elev* este activă şi că sunteţi la Diapozitivul 1.
- 2. Pe fila **Inserare**, în grupul **Media**, faceți clic pe **Audio**.
- 3. Navigaţi la locaţia fișierelor de date pentru elevi şi localizaţi fişierul *Strigătul cămilei*.

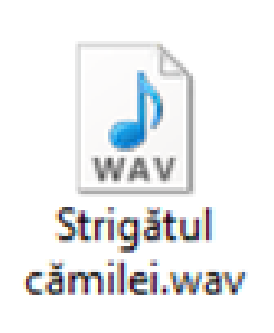

4. Faceţi clic pe acest fișier pentru a insera un clip audio pe diapozitiv.

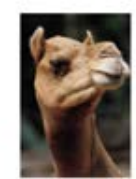

Viața prin ochii unei cămile Călătorie cu sirul de cămile

Aţi inserat un fişier multimedia. Acum puteţi manipula acest fişier audio în funcție de ceea ce doriți să realizați în prezentare.

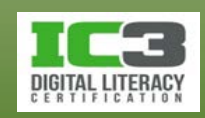

- 5. Poziţionaţi cursorul mouse ului peste pictograma difuzor şi trageţi-l în colţul din dreapta jos, a diapozitivului. Saturatie culoare
- 6. Sub **Instrumente audio**, pe fila **Format**, în grupul **Ajustare**, faceţi clic pe **Culoare**.
- 7. Faceți clic pe Oliv închis, **Culoare accentuată 3 întunecată (râ**ndul patru, culoarea din mijloc).

În cazul în care veți dori să folosiți o temă în prezentare, va fi nevoie să schimbaţi culoarea pictogramei pentru a se potrivi cu tema aleasă.

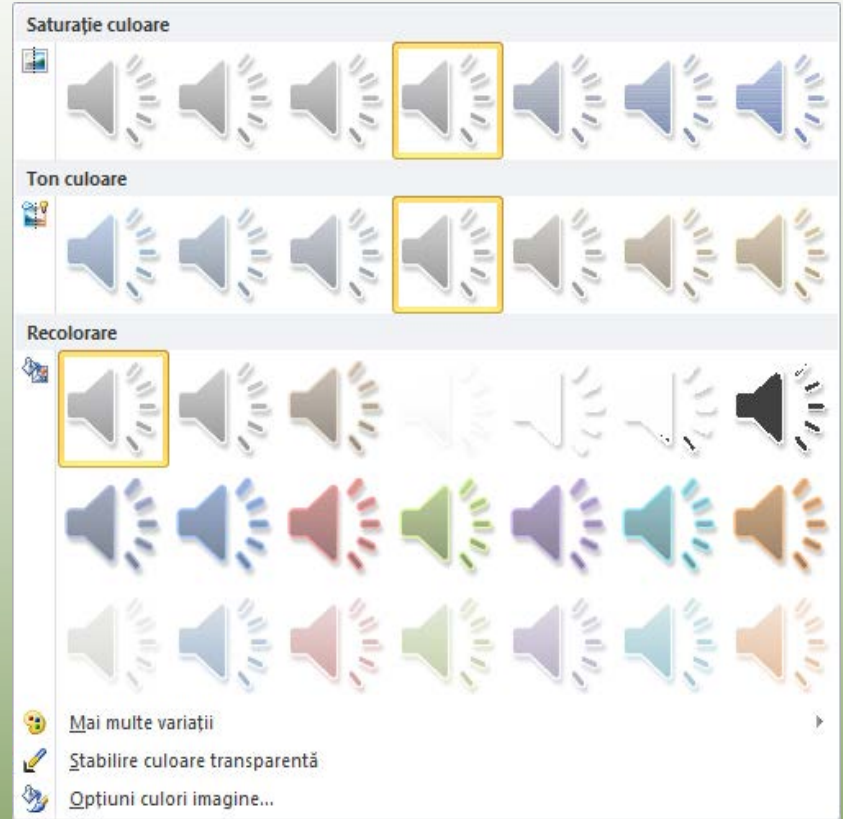

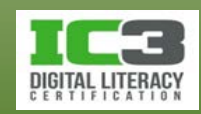

- 8. Mergeţi la **Diapozitivul 5**. Pe fila **Inserare**, în grupul **Ilustrații**, faceți clic pe Forme și apoi faceți clic pe butonul **.**
- 9. Inserați o săgeată care să indice către bara verde pentru **Egipt – 1 zi** precum în imaginea:
- 10. Faceţi clic oriunde în afara săgeţii și pe fila **Inserare**, în grupul **Ilustrații**, faceți clic pe **Forme** și apoi faceți clic pe butonul (**Casetă text**).
- 11.Inserați o casetă de text destul de mare încât să încapă cuvântul Bravo!.
- 12. Folosind mouse ul sau tastele săgeţi, poziționați caseta ca în imaginile alăturate. Faceţi clic oriunde în afara casetei de text.
- 13. Salvaţi şi închideți prezentarea.

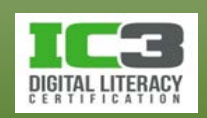

**Bravo!** 

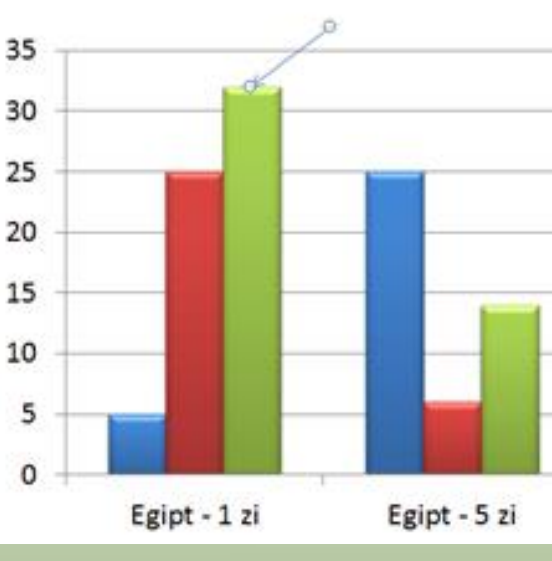

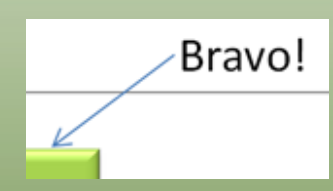

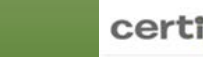

## **Crearea unui coordonator de diapozitive**

• Pentru coordonatorul de diapozitive, pe fila **Vizualizare**, în grupul **Vizualizări coordonatoare**, faceți clic pe:

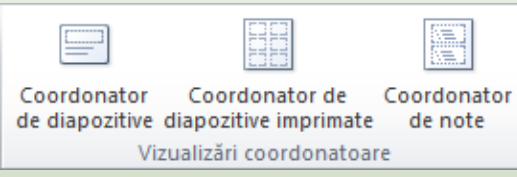

**Coordonator de diapozitive** Afectează toate diapozitivele din prezentare. **Coordonator de diapozitive imprimate** Modifică felul în care arată diapozitivele imprimate. **Coordonator de note** Modifică felul în care arată notele.

• Orice modificări directe aduceţi unui diapozitiv individual, acestea au prioritate față de formatarea specificată de coordonatorul de diapozitive!

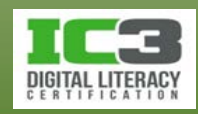

## **Crearea unui coordonator de diapozitive**

### • **Inserarea anteturilor și subsolurilor**

- − Un antet sau un subsol se repetă pe fiecare diapozitiv, fie în partea de sus (antet) fie în partea de jos (subsol).
	- − **Diapozitivele pot afișa doar subsoluri!**
	- − Notele sau diapozitivele imprimate pot afișa atât anteturi cât și subsoluri!
- − Inserați anteturi și subsoluri din fila **Inserare**, grupul **Text**.

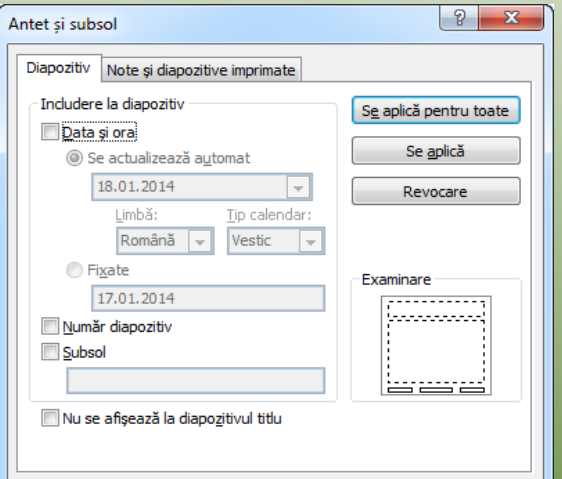

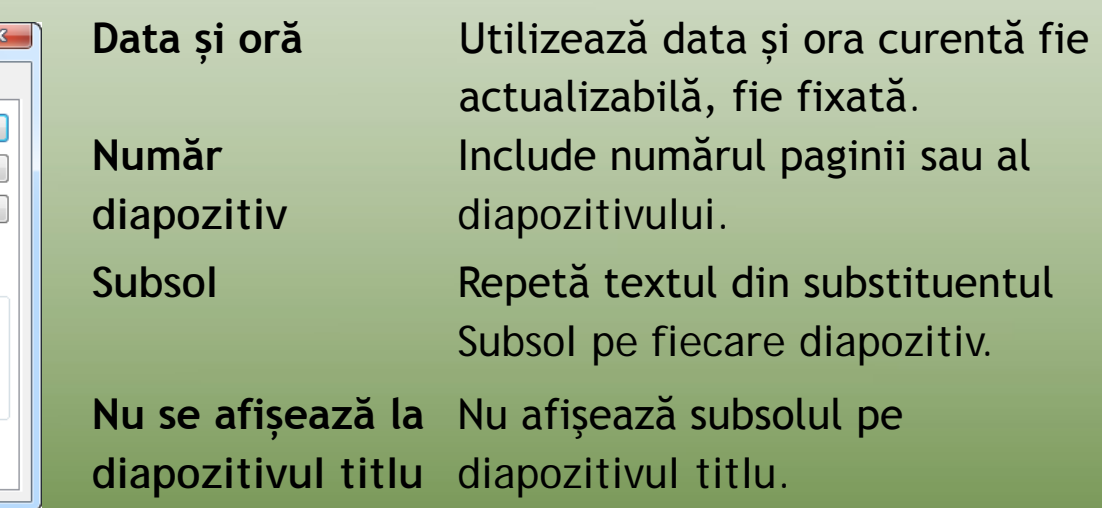

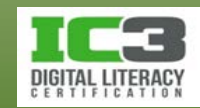

## **Crearea unui coordonator de diapozitive**

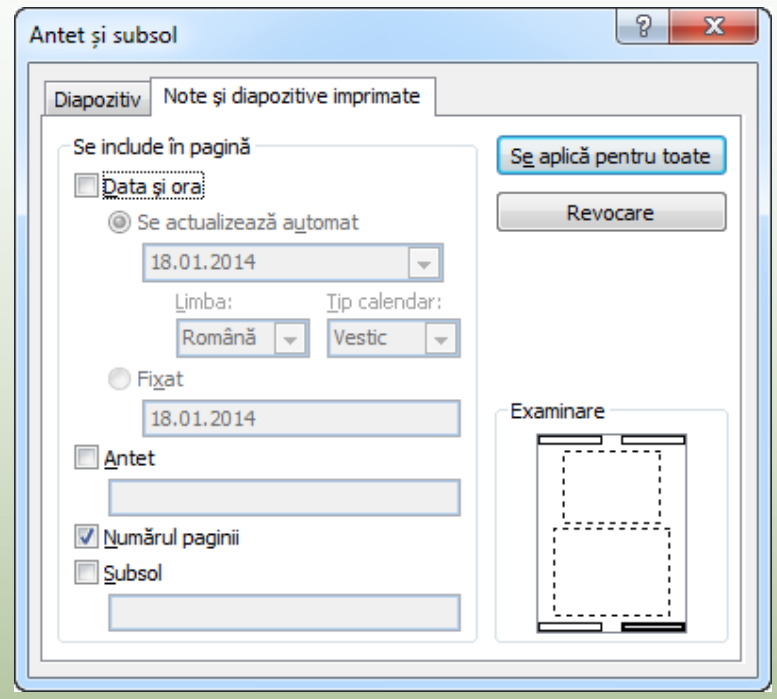

**Antet** Repetă textul din substituentul Antet pe fiecare pagină de Note sau Diapozitive imprimate.

**Numărul paginii** Introduce un număr de pagină în acelaşi loc, ca și în cazul diapozitivelor, însă numai pentru paginile de Note sau Diapozitive imprimate.

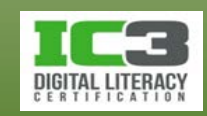

În acest exerciţiu veţi lucra cu coordonatorul de diapozitive pentru a adăuga un logo pe fiecare diapozitiv al prezentării și veţi formata substituenţii.

- 1. Deschideţi fişierul *Inițiere angajat nou Tolano* şi salvaţi-l ca Inițiere angajat nou Tolano (master) - Elev.
- 2. Faceți clic pe fila **Vizualizare** și în grupul **Vizualizări coordonatoare**, clic pe **Coordonator de diapozitive** pentru a schimba vizualizarea în Coordonator de diapozitive.

Panglica contextuală Coordonator de diapozitive este afişată în partea de sus a ecranului. Lista de aspecte de diapozitive disponibile pentru prezentare este afişată în panoul de navigare ca referinţă. Vom aduce modificări Coordonatorului de diapozitive Titlu şi conţinut.

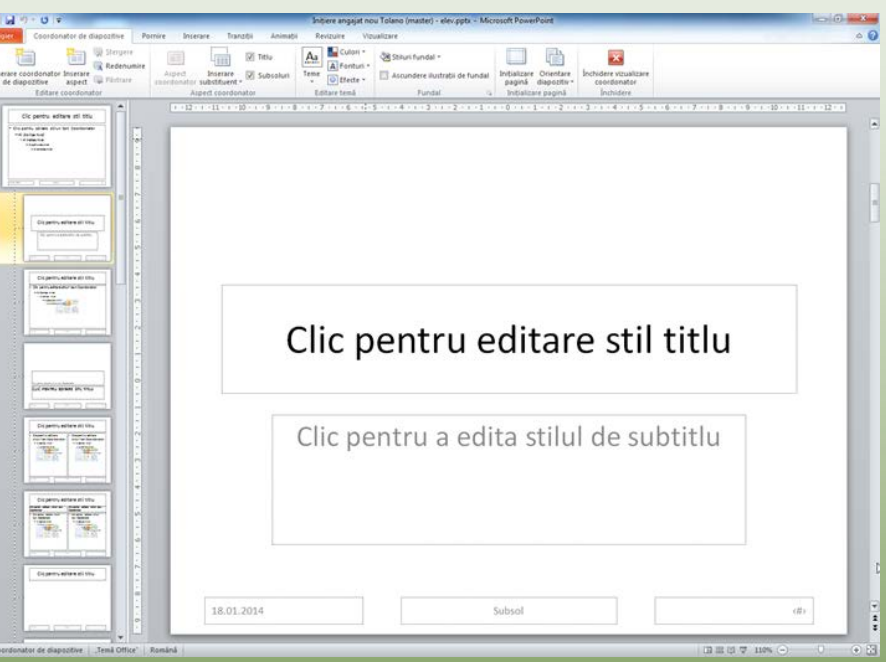

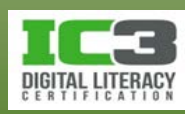

- 3. Faceți clic pe **Diapozitivul 1** (cel mai mare din panoul de navigare), dacă este necesar. Apoi faceţi clic pe bordura substituentului Titlu în panoul Diapozitiv şi apăsaţi tastele **Ctrl** + **B** pentru a aplica formatarea aldin întregului conţinut din acest substituent.
- 4. Faceți clic pe fila **Pornire** în grupul **Font**, faceţi clic pe săgeata pentru **Dimensiune font** şi schimbaţi-o la o mărime mai mare decât cea actuală. Faceţi clic oriunde în afara substituentului.

Acum adăugaţi logo ul companiei pentru a fi afişat pe fiecare diapozitiv.

5. Faceți clic pe fila **Inserare** și în grupul **Imagini**, faceți clic pe **Imagine**. Navigaţi la locaţia fişierelor de date pentru elevi, dacă este necesar, şi selectaţi fişierul *Logo TEC*.

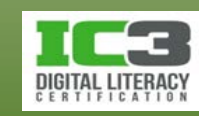

- 6. Mutaţi şi redimensionaţi logo-ul în aşa fel încât să fie poziționat în centrul substituentului Subsol, la fel ca în imaginea:
- 7. Faceți clic pe fila **Coordonator de diapozitive** și în grupul **Închidere**, faceți clic pe **Închidere vizualizare coordonator**.

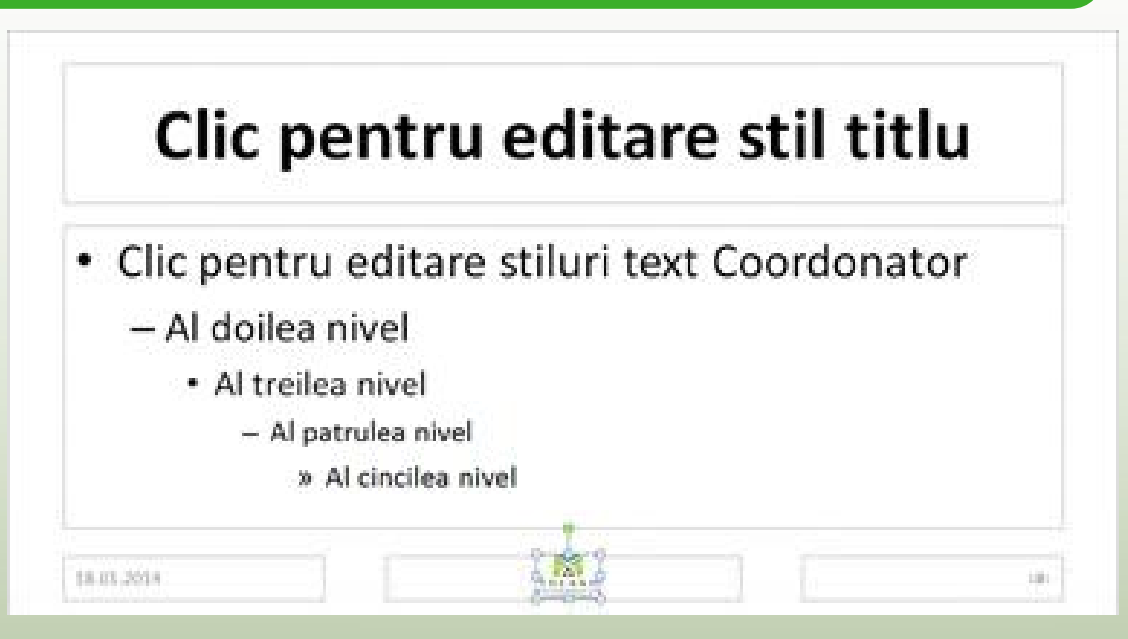

8. Derulaţi printre diapozitive pentru a observa modificările aduse.

Pentru moment, acestea sunt singurele modificări pe care le facem coordonatorului de diapozitive. Dacă mai târziu alegeți să includeți o temă în prezentarea dvs., puteţi reveni la coordonatorul de diapozitive pentru a face modificările dorite.

9. Salvaţi şi închideţi prezentarea.

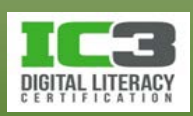

- Pentru a adăuga animații:
	- − Pe fila **Animații**, în grupul **Animație**, faceți clic pe **Mai multe** pentru a afișa galeria de animații; sau

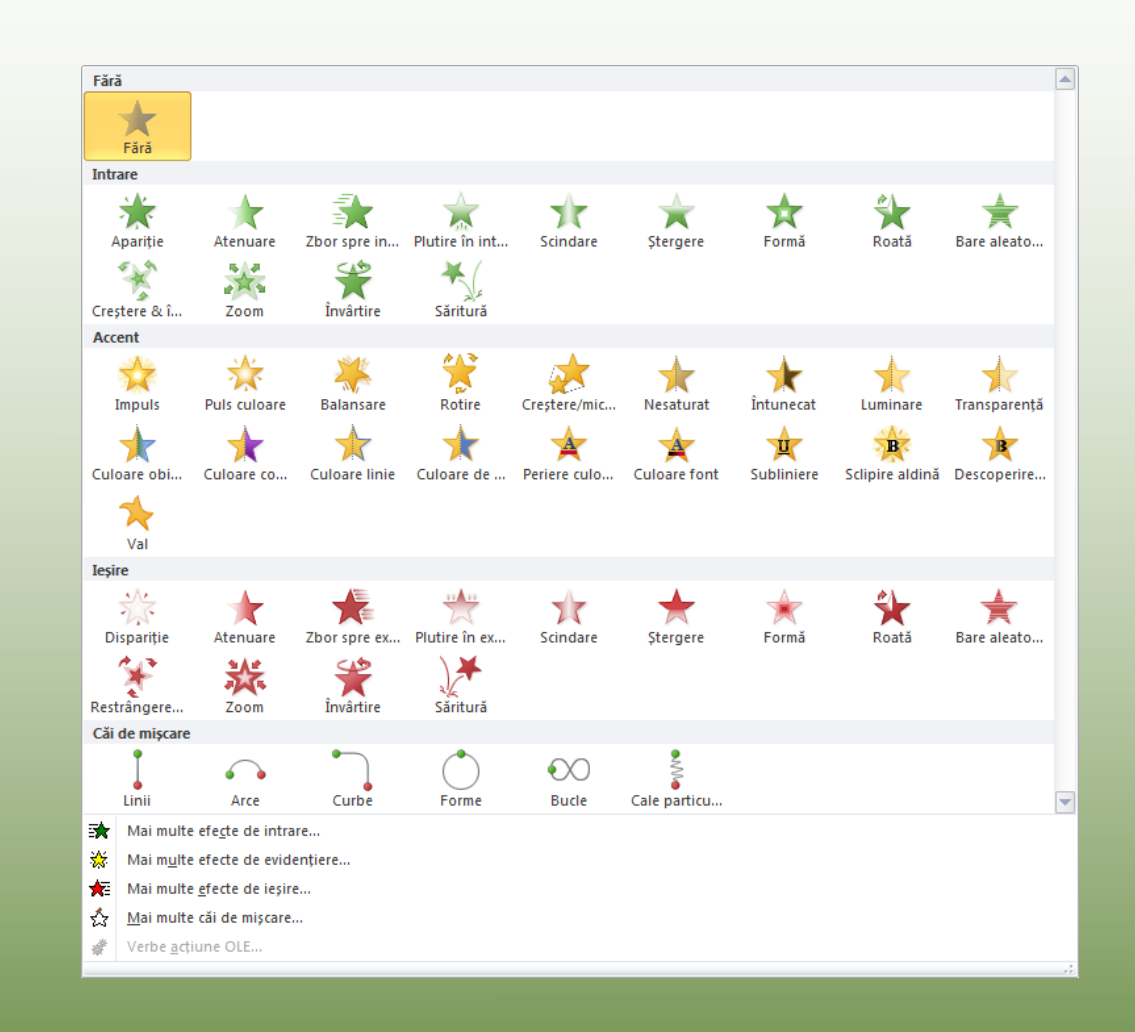

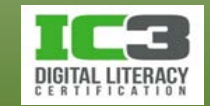

- − pe fila **Animații**, în grupul **Animație** avansată, faceți clic pe **Adăugare animație**.
- − Odată ce aţi ales o animaţie, puteţi seta opţiuni specifice pentru animaţia respectivă folosind grupul Temporizare:
	- Pornire: La clic Reordonare animatie Automat C **Durată:** ▲ Mutare mai devreme **O** Intârziere: ▼ Mutare mai târziu 00.00 Temporizare
- − Încercați să fiţi consecvenţi cu numărul şi stilul de animaţii pe care le folosiţi în prezentare.
- − Luaţi în considerare publicul dvs. şi alegeţi viteza şi efectele corespunzător.

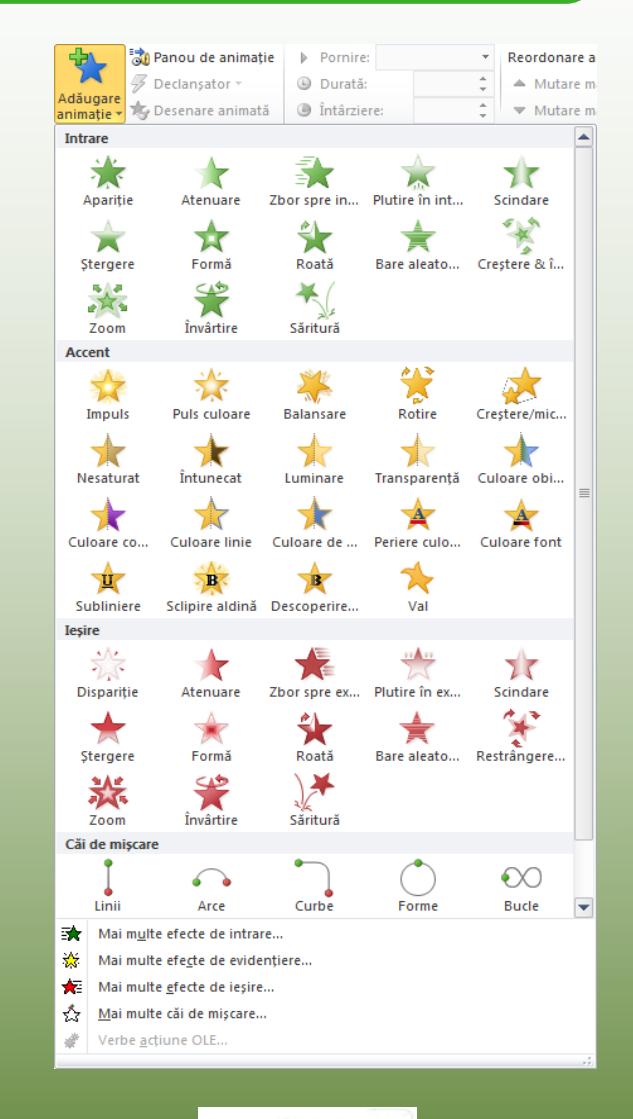

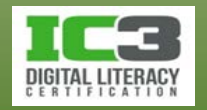

### • **Personalizarea animației**

- − Pentru a personaliza animațiile, pe fila **Animații**, în grupul **Animație avansată**, clic pe **Panou de animație**.
- − Puteți ajusta sau personaliza felul în care au loc animațiile în timpul prezentării, viteza și direcția animațiilor, ordinea în care apar textul sau obiectele pe diapozitiv.
- − Aveți grijă la efectele folosite pentru diferitele elemente.
	- − Unele opțiuni creează un tip special de animație, dar necesită setarea unor opțiuni suplimentare.
	- − Asigurați-vă că ați verificat viteza și sincronizarea animațiilor, iar apoi rulați-le pentru a vă asigura că funcționează corespunzător.

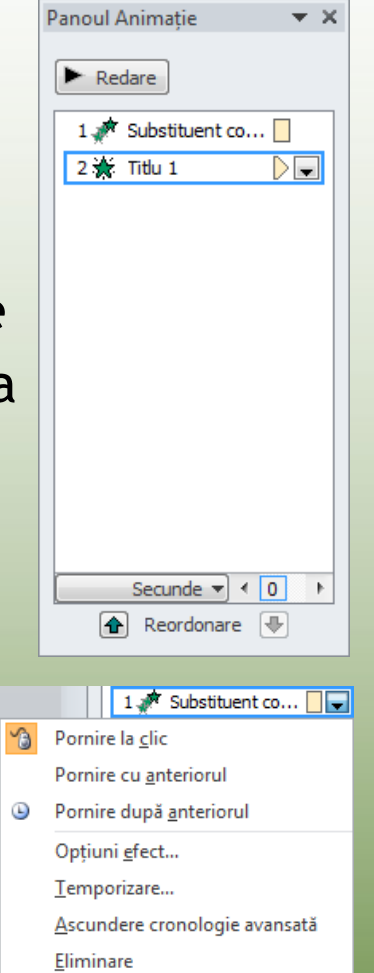

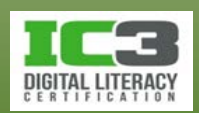

- Elementele animate au fiecare câte o casetă de numerotare.
	- − Panoul de animaţii va lista animațiile în ordinea numerelor.
	- − Puteți rearanja elementele folosind săgețile **D** și **D**.
- Aveţi grija când adăugați animații personalizate.
- Previzualizați animațiile în ordinea în care trebuie să apară.
- Pentru a avea un punct focal, păstrați statice unele elemente.
- Personalizați animaţiile folosind comanda **Mai multe efecte**.
- Dacă nu mai aveţi nevoie de o animaţie, ștergeți-o din lista panoului de animații.

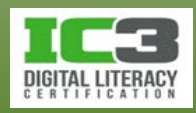

### • **Utilizarea tranziţiilor**

− Pentru a aplica o tranziţie de diapozitiv, pe fila **Tranziţii**, în grupul **Tranziţie la acest diapozitiv**, faceţi clic pe unul dintre stilurile din galerie:

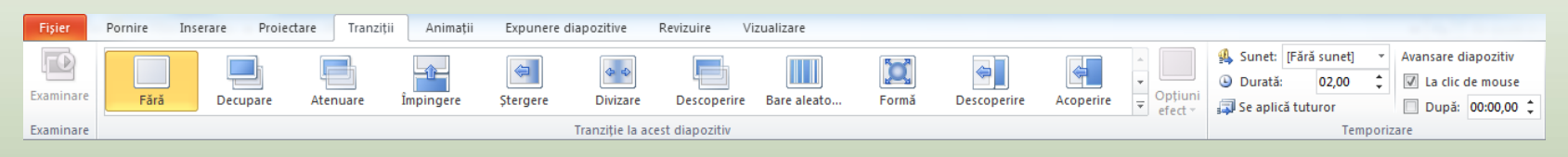

- − Clic pe butonul **mai multe** pentru a afişa întreaga galerie, și a previzualiza.
- − Personalizați tranziția adăugându-i sunet sau schimbându-i viteza.
- − Puteţi aplica o tranziție unui singur diapozitiv sau tuturor diapozitivelor din prezentare.
- − Folosiţi opţiunile din grupul **Temporizare** pentru a seta modul în care va rula prezentarea.

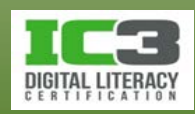

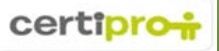

În acest exerciţiu veţi adăuga o varietate de animaţii la diapozitive şi obiecte individuale.

- 1. Deschideţi fişierul *Explorare Seattle* şi salvaţi-l ca Explorare Seattle Elev.
- 2. Mergeţi la Di**apozitivul 2** şi revizualizați conţinutul acestui diapozitiv.

Diapozitivul este în mare parte text, cu două imagini, dintre care una ar trebui să apară împreună cu titlul iar cealaltă ar trebui să apară împreună cu unul dintre marcatori.

3. Faceţi clic pe bordura substituentului Conţinut. Apoi faceți clic pe fila **Animații**, iar în galeria **Animații**, deplasați cursorul mouse-ului deasupra diferitelor stiluri de animaţii.

Observaţi că atunci când previzualizaţi animaţia, imaginea inclusă într una din liniile cu marcatori apare înaintea textului. Vom schimba modul de afișarea a acestei imaginii după ce vom seta modul în care apare textul.

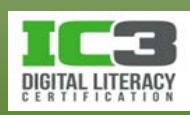

- 4. Faceți clic pe **Zbor spre interior** ca stil de animaţie. Faceți clic pe butonul **Opțiuni** efect din dreapta galeriei şi faceți clic pe **Din stânga**.
- 5. Pe fila Animații, în grupul Animație avansată, faceți clic pe Panou de animație.
- 6. În Panoul Animație, faceți clic pe săgeata din dreapta câmpului Content Placeholder și clic pe Opțiuni efect. Faceți clic pe fila Animație text și apoi clic pe săgeata din dreapta câmpului Grupare text.

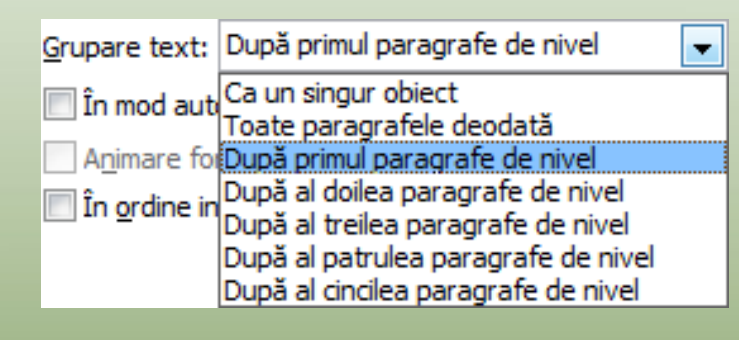

Acest câmp determină felul în care apar marcatorii pe diapozitiv, şi la ce nivele. Vrem ca marcatorii să apară pe rând, indiferent de nivel, aşa că trebuie să alegem cel mai de jos nivel existent în substituentul Conţinut al diapozitivului respectiv (în cazul nostru, nivelul patru).

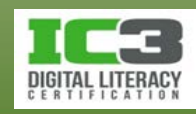

7. Faceți clic pe **După al patrulea paragrafe de nivel** și apoi clic pe **OK**.

Previzualizarea ar trebui să confirme introducerea pe rând a fiecărui marcator, dinspre stânga.

8. Pe diapozitiv, faceţi clic pe imaginea stea. Pe fila **Animații**, în galeria **Animaţie**, faceți clic pe **Zbor spre interior**. Faceți clic pe **Opțiuni** efect și apoi pe **Din stânga**.

Imaginea ar trebui acum să fie introdusă dinspre stânga în timpul previzualizării. Totuşi, uitaţi-vă la numerele din partea stângă a substituentului Conținut. Aceste numere indică ordinea în care vor apărea elementele.

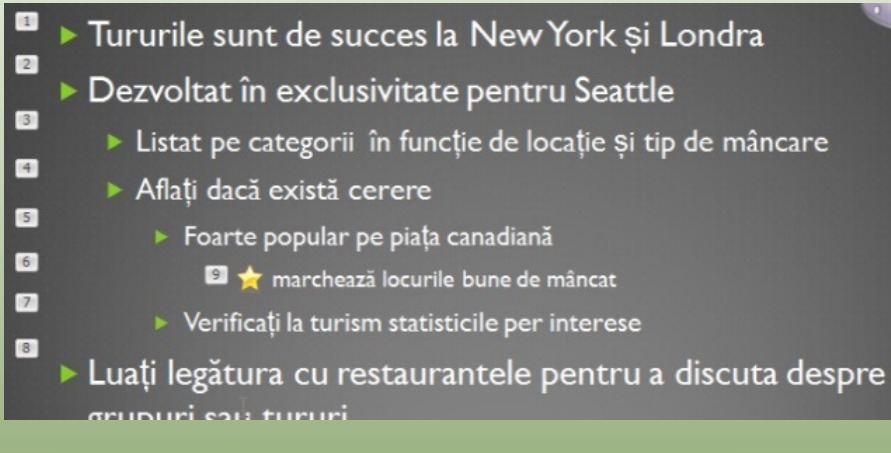

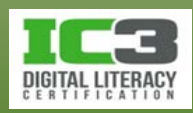

- 9. În panoul de animație, faceţi clic pe săgeata dublă de extindere (orientată în jos) de sub câmpul **Content Placeholder**.
- 10. Faceți clic pe elementul **Picture 2**, iar apoi clic pe săgeata Reordonare **Sus** aflată în partea de jos a panoului de animaţie, până când apare după marcatorul ce începe cu *Foarte popular…*(poziția 6).
- 11.În panoul de animație, faceți clic pe butonul **Redare**.

Observaţi că steluța,deși apare împreună cu linia potrivită, apare totuși înaintea textului. Veţi modifica acest lucru astfel încât cele două elemente să apară simultan.

12.În panoul de animație, faceți clic pe textul *marchează…*, apoi clic pe săgeata care apare în dreapta sa și selectați **Pornire cu anteriorul**. Faceți clic pe butonul **Redare** pentru a previzualiza efectul acestei opțiuni.

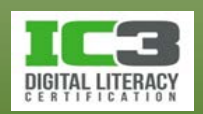

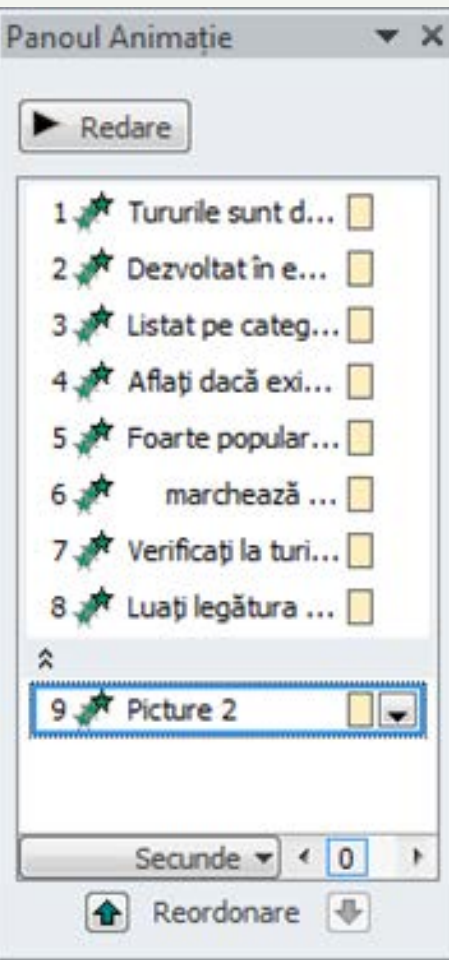

Acum modificaţi viteza de intrare a textului cu marcatori.

13. Faceți clic pe **săgeata dublă de restrângere**  (orientată în sus) pentru a ascunde elementele câmpului **Content Placeholder**. Acum faceți clic pe săgeata din dreapta câmpului **Content Placeholder** și apoi pe **Temporizare**.

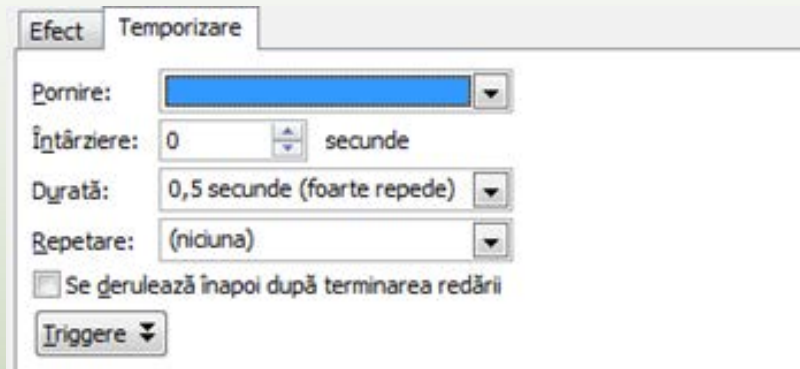

14. Faceți clic pe săgeata din dreapta câmpului **Durată**, selectați **1 secunde (repede)**  iar apoi faceți clic pe **OK**.

Marcatorii apar suficient de repede, însă nu la fel de rapid ca înainte. Când determinaţi durata sau viteza conţinutului, ţineţi cont de felul în care va fi expusă prezentarea. În acest scenariu, modificăm prezentarea bazându-ne pe faptul că va fi expusă de către un prezentator ce va controla introducerea fiecărei linii. Dacă prezentarea ar rula automat pe un computer, viteza acestei animații ar trebui să fie mai mică, astfel încât audienţa să poată citi textul fără grabă.

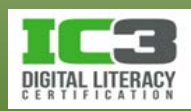

15.Întoarceţi-vă la Diapozitivul 1. Faceți clic pe fila **Tranziții** și apoi în galeria **Tranziție la acest diapozitiv**, faceţi clic pe diferite stiluri de tranziţie pentru a le previzualiza, apoi selectaţi unul care vă place.

Vizualizarea Sortare diapozitive vă permite să vedeţi toate tranziţiile şi animaţiile aplicate diapozitivelor dumneavoastră în acelaşi timp.

- 16. Comutați la vizualizarea Sortare diapozitive. Observaţi că sub colţul din stânga jos al diapozitivelor 1 şi 2 este afişată o mică pictogramă. Puteţi face clic pe aceste pictograme pentru a vedea tranziţia şi/sau animaţiile aplicate fiecărui diapozitiv.
- 17. Faceţi clic pe pictograma de tranziţie/animaţie pentru Diapozitivul 1 și previzualizați tranziţia pe care aţi aplicat-o la pasul 15.
- 18. Faceți clic pe pictograma de tranziţie/animaţie pentru Diapozitivul 2 și previzualizați animaţia pe care aţi adăugat-o acestuia.

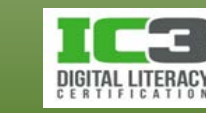

Puteţi de asemenea adăuga tranziţii din vizualizarea Sortare.

- 19. Faceți clic pe **Diapozitivul 2** dacă este necesar, iar apoi din fila **Tranziții**, în galeria **Tranziție la acest diapozitiv**, faceţi clic pe o tranziţie pentru a o aplica diapozitivului.
- 20. Faceţi clic pe pictograma de tranziţie/animaţie pentru Diapozitivul 2 din nou pentru a previzualiza tranziţia şi animaţiile.
- 21. Faceți clic pe **Diapozitivul 3**, apăsaţi şi menţineţi tasta **Shift**, în timp ce faceți clic pe **Diapozitivul 7** pentru a selecta toate diapozitivele dintre acestea. Apoi faceţi clic pe o tranziţie pentru a o aplica tuturor diapozitivelor selectate. Acum diapozitivele de la 3 până la 7 au același tip de tranziţie.
- 22. Faceţi clic pe o zonă goală în vizualizare Sortare diapozitive, apoi faceţi clic pe Diapozitivul 4 şi schimbaţi i tranziţia.

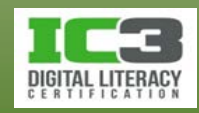

- 19. Schimbaţi tranziţiile şi pentru diapozitivele 5 şi 6.
- 20. Faceţi dublu clic pe **Diapozitivul 1** pentru a vă întoarce la vizualizarea Normală.
- 21. Dacă vă permite timpul, aplicaţi ce animaţii doriţi la diapozitivele rămase din prezentare.
- 22. Salvaţi şi închideţi prezentarea.

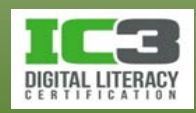
### **Expunerea diapozitivelor**

- Există două opțiuni de expunere a unei prezentări:
	- − Imprimarea diapozitivelor pe folii transparente; sau
	- − Prezentarea lor direct de pe computer cu ajutorul unui videoproiector.
- Folosiți funcțiile din fila **Expunere diapozitive** pentru a configura opțiunile de expunere a prezentării:

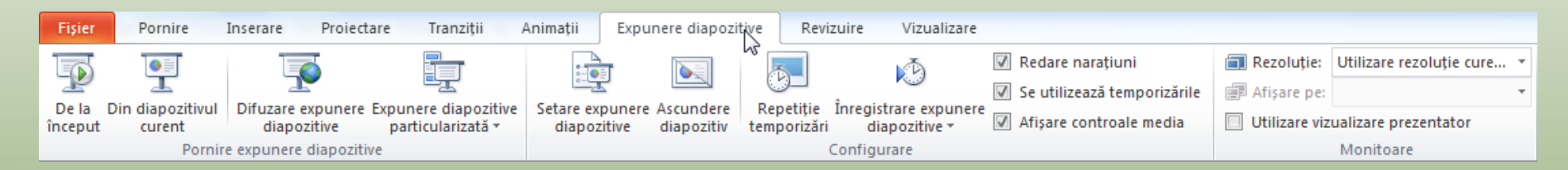

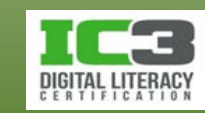

- **Configurarea unei expuneri de diapozitive**
	- − Pentru a configura opțiunile expunerii dvs., pe fila **Expunere diapozitive**, în grupul **Configurare**, clic pe **Setare expunere diapozitive.**
		- − Folosiți opțiunile pentru a specifica cum doriți să expuneți prezentarea.
		- − Puteți de asemenea configura prezentarea pentru a rula pe mai multe monitoare.

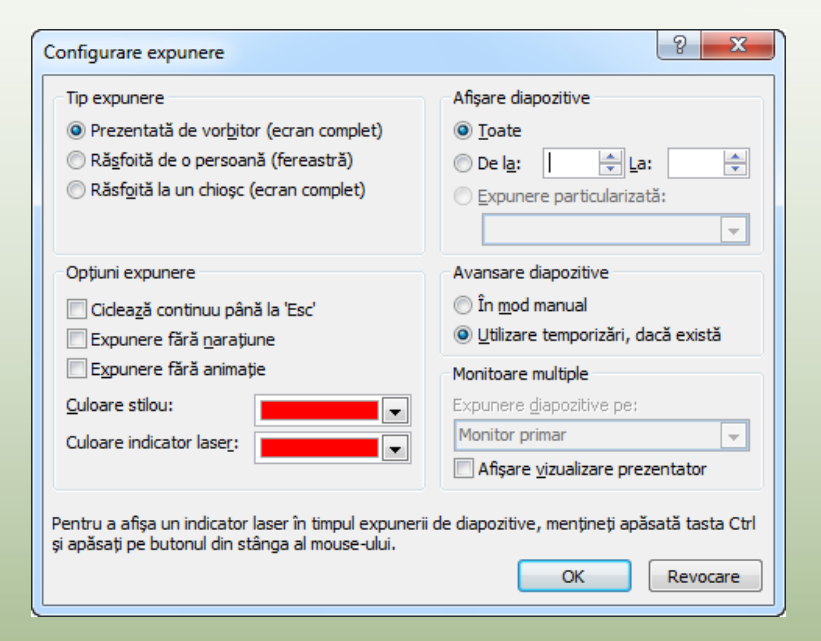

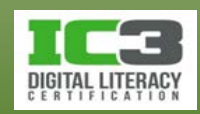

- **Expunerea de diapozitive**
	- − Porniţi expunerea de diapozitive :
		- − Pe fila **Expunere diapozitive**, în grupul **Pornire expunere diapozitive**, faceți clic pe butonul **De la început** ori **Din diapozitivul curent**; sau
		- − apăsați **F5** pentru expunere de la început.
		- − Pentru expunere începând cu diapozitivul curent apăsaţi **Shift** + **F5**; sau
		- − clic pe (**Expunere diapozitive**) aflat pe bara de stare.
	- − Prezentarea este afişată acum în modul ecran complet.

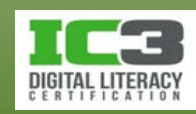

- **Expunerea de diapozitive**
	- − La final, PowerPoint afişează implicit un ecran negru cu un următorul mesaj în partea de sus "Încheierea expunerii diapozitivelor, faceți clic pentru ieşire".
	- − Pentru a vă muta la următorul/anteriorul diapozitiv sau pentru a afişa următorul/anteriorul marcator ori obiect de pe diapozitiv, în cadrul expunerii:
		- − Faceţi clic pentru a avansa un pas; sau
		- − apăsaţi tasta **Enter** sau **Spacebar** pentru a avansa un pas; sau
		- − apăsaţi tasta **PgUp** pentru a avansa, respectiv **PgDn** pentru a vă întoarce cu un pas; sau
		- − folosiți tastele săgeți ↓ sau → pentru a avansa un pas și respectiv ↑ sau ← pentru a vă întoarce cu un pas.

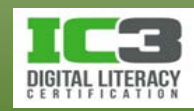

- − Pentru a afișa un meniu contextual sau unul cu opțiuni indicator:
	- − Faceţi clic dreapta oriunde în timpul expunerii de diapozitive pentru afișarea meniului contextual sau Următorul
	- − deplasați cursorul în partea stângă jos și faceți clic pe  $\equiv$ ; sau
	- − deplasați cursorul în partea stângă jos și faceți clic pe .
- − Folosiţi **Salt la diapozitiv** pentru a naviga rapid la un alt diapozitiv.
	- − Fiecare diapozitiv îşi afişează titlul în submeniu.
- − Folosiţi **Ecran** pentru a schimba modul de afişare a ecranului.
- − Folosiţi **Opţiuni indicator** pentru a scrie sau evidenţia anumite lucruri în timpul prezentării.
- − Dacă în timpul prezentării aveți vreun link în diapozitiv, puteți face clic pe link pentru a naviga rapid la acel element.

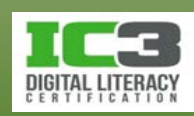

Anteriorul Ultima vizualizare Salt la diapozitiv Salt la sectiune

Ecran

Ajutor Pauză

Expunere particularizată

Optiuni indicator

Incheiere expunere

þ

- − Pentru a afişa o expunere de diapozitive pe un al doilea monitor sau pe un videoproiector conectat la computerul dvs.:
	- − Pe fila **Expunere diapozitive**, în grupul **Configurare**, faceți clic pe **Setare expunere diapozitive**, apoi clic pe săgeata pentru **Expunere diapozitive pe**  şi selectaţi al doilea monitor, apoi faceți clic pe **OK**; sau
	- − pe fila **Expunere diapozitive**, în grupul **Monitoare**, faceți clic pe săgeata pentru **Afișare pe**, şi selectaţi al doilea monitor.

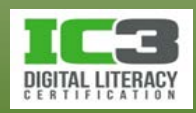

- − Puteţi să bifați opțiunea **Utilizare vizualizare prezentator** de pe fila **Expunere diapozitive**, grupul **Monitoare**. Astfel prezentarea va rula în modul ecran complet pe cel de-al doilea monitor, iar pe monitorul dumneavoastră principal va trece din modul de editare în modul de vizualizare prezentator.
- − Pentru a opri prezentarea în orice moment:
	- − Faceţi clic dreapta iar apoi clic pe **Încheiere expunere**; sau
	- − apăsaţi tasta **Esc**.

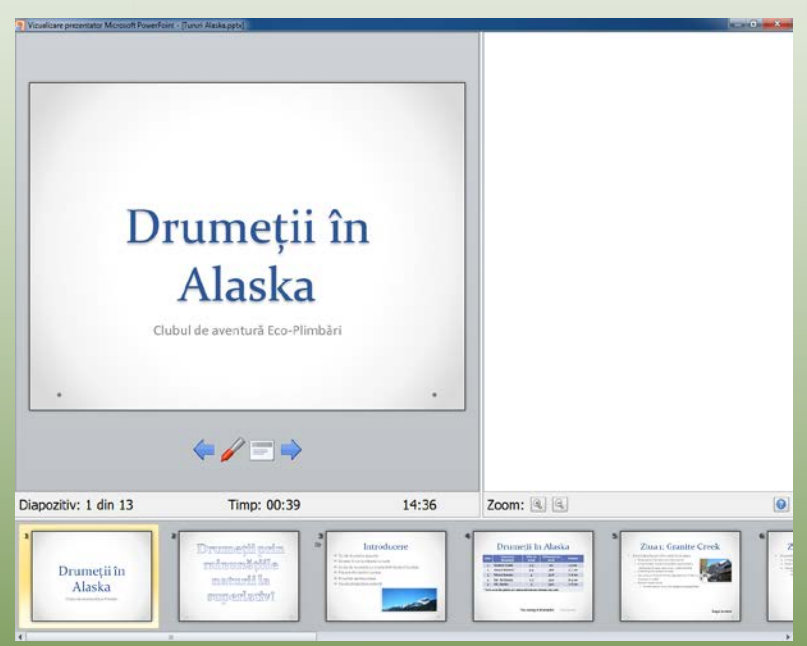

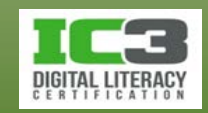

În acest exerciţiu veţi rula o prezentare, veți revizui conţinutul acestea şi animaţia.

- 1. Deschideți fișierul *Tururi Alaska* și salvaţi-l ca Tururi Alaska Elev.
- 2. Apăsaţi tasta **F5** pentru a intra în vizualizarea Expunere diapozitive, iar apoi faceţi clic pentru a vizualiza conţinutul mai multor diapozitive.
- 3. Plasați cursorul mouse-ului în partea stângă jos pentru a vedea instrumentele de navigare şi faceţi clic pe butoanele cu săgeţi pentru a trece de la un diapozitiv la altul.
- 4. Faceți clic pe butonul ile pentru a afișa meniul, și încercați să vă mutați la diferite diapozitive folosind opţiunea Salt la diapozitiv.
- 5. Faceți clic pe butonul si alegeți un tip de stilou. Încercați să scrieți sau să evidenţiați ceva de pe diapozitivul curent.
- 6. Când aţi încheiat expunerea de diapozitive, apăsaţi tasta **Esc** pentru a vă întoarce la vizualizarea Normală.

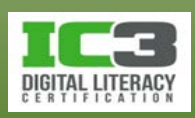

Prezentarea a fost realizată inițial pentru a fi prezentată de către un prezentator. Să presupunem că vi se cere să încărcați această prezentare pe site ul web al companiei, astfel încât clienţii interni şi externi să îl poată viziona pe cont propriu.

- 7. Faceți clic pe fila **Expunere diapozitive**, în grupul **Configurare**, faceți clic pe **Setare expunere diapozitive**.
- 8. În zona **Tip expunere**, faceți clic pe **Răsfoită de o persoană (fereastră)** și apoi clic pe **OK**.
- 9. Apăsaţi tasta **F5** pentru a porni expunerea de diapozitive.
- 10. Folosiţi săgeţile din colţul din dreapta jos al ecranului pentru a trece de la un diapozitiv la altul. Faceţi clic pe butonul (**Meniu**) pentru a vedea o listă de opţiuni pentru vizualizarea diapozitivelor.
- 11. Apăsaţi tasta **Esc** pentru a închide meniul, şi faceţi clic din nou pe această tastă pentru a ieşi din expunere.
- 12. Salvaţi şi închideţi prezentarea.

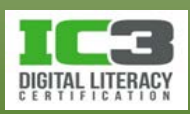

Prezentarea a fost realizată inițial pentru a fi prezentată de către un prezentator. Să presupunem că vi se cere să încărcați această prezentare pe site ul web al companiei, astfel încât clienţii interni şi externi să îl poată viziona pe cont propriu.

- 7. Faceți clic pe fila **Expunere diapozitive**, în grupul **Configurare**, faceți clic pe **Setare expunere diapozitive**.
- 8. În zona **Tip expunere**, faceți clic pe **Răsfoită de o persoană (fereastră)** și apoi clic pe **OK**.
- 9. Apăsaţi tasta **F5** pentru a porni expunerea de diapozitive.
- 10. Folosiţi săgeţile din colţul din dreapta jos al ecranului pentru a trece de la un diapozitiv la altul. Faceţi clic pe butonul (**Meniu**) pentru a vedea o listă de opţiuni pentru vizualizarea diapozitivelor.
- 11. Apăsaţi tasta **Esc** pentru a închide meniul, şi faceţi clic din nou pe această tastă pentru a ieşi din expunere.
- 12. Salvaţi şi închideţi prezentarea.

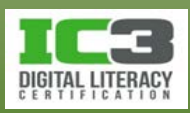

Următorii paşi sunt aplicabili doar dacă aţi finalizat exerciţiul anterior și ați aplicat animații unor obiecte.

13. Deschideți fișierul *Explorare Seattle - Elev* și faceți clic pe butonul (**Expunere diapozitive**). Vizualizaţi şi navigați acum prin expunerea de diapozitive.

Prezentarea ar trebui să ruleze cu animaţiile şi tranziţiile pe care le-aţi creat în exerciţiul anterior. Cum vi se pare prezentarea la final? Ce părere aveţi despre tranziţii şi animaţii? Unde aţi simțit că impactul prezentării a început să se schimbe? Acesta este motivul pentru care cele mai multe prezentări sunt limitate la unul sau două tipuri de animaţii sau tranziţii. Tipul prezentării va varia în funcţie de tipul audienţei. Majoritatea prezentărilor includ animaţii, dar nu și tranziţii.

14. Modificați animaţiile şi tranziţiile în funcție de necesități. Salvaţi şi închideţi prezentarea.

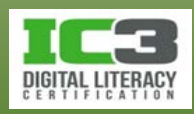

- Ar trebui întotdeauna să previzualizaţi prezentarea pe ecran pentru a vă asigura că totul funcționează așa cum vă doriți.
- Imprimarea diapozitivelor poate ajuta la evaluarea cursivității prezentării şi a eficacității în transmiterea mesajului dorit.
- Puteți adăuga note unei prezentări pentru a vă ajuta în timpul expunerii acesteia.
- Diapozitivele imprimate (*handouts*) sunt versiuni imprimate ale prezentării pe care le puteţi distribui audienţei.

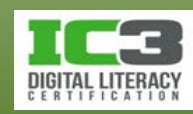

- **Crearea notelor**
	- − Notele vă pot ajuta să vă organizați gândurile legate de informațiile pe care le prezentați pe fiecare diapozitiv.
	- − Puteți crea note atunci când creați diapozitivele, sau după ce ați finalizat întreaga prezentare.
	- − Pentru a vedea mai mult din panoul de **Note** în vizualizarea **Normală**, plasați cursorul mouse-ului pe bara de scindare orizontală și când vedeți ÷, trageți de el până când panoul este la dimensiunea dorită.

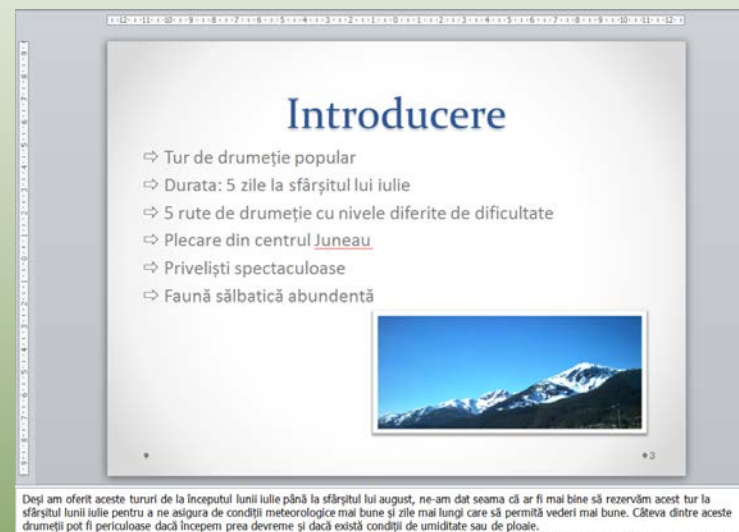

Trebuie să avertizăm membrii grupului să rămână în proximitatea grupului, să urmărească marcajele de pe tra: − Deși aici, puteți introduce doar text este străbătut mai rar (majoritatea vizitatorilor aleg vederea spre Mendenhall Glacier). este totuși posibil să aplicați câteva formatări de bază la text.

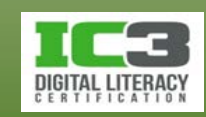

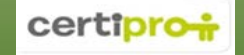

- Pentru a vedea o miniatură a diapozitivului şi pentru a vizualiza sau introduce note, comutaţi la vizualizarea Pagină de note.
	- − Adăugați obiecte desenate sau imagini.
- În funcție de cantitatea de informații din zona de note, este posibil să trebuiască să schimbați dimensiunea font sau mărimea substituentului pentru ca informația să încapă în caseta de text prestabilită.
- Puteți configura aceste opțiuni folosind **Coordonator de note**.

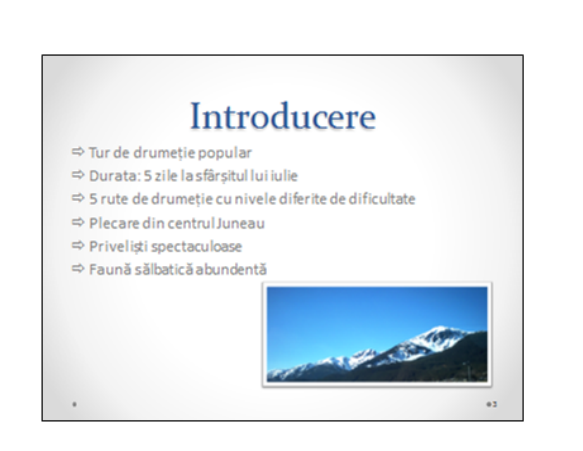

- · Desi am oferit aceste tururi de la începutul lunii iulie până la sfârsitul lui august, ne-am dat seama că ar fi mai bine să rezervăm acest tur la sfârșitul lunii iulie pentru a ne asigura de condiții meteorologice mai bune și zile mai lungi care să permită vederi mai bune. Câteva dintre aceste drumetii pot fi periculoase dacă începem prea devreme si dacă există conditii de umiditate sau de ploaie.
- · Trebuie să avertizăm membrii grupului să rămână în proximitatea grupului, să urmărească marcaiele de pe traseu. în special pe Mt. McGinnis care este străbătut mai rar (majoritatea vizitatorilor aleg vederea spre Mendenhall Glacier).

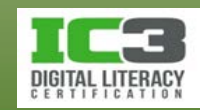

- **Crearea diapozitivelor imprimate**
	- − Diapozitivele imprimate sunt copii imprimate ale diapozitivelor, de obicei destinate distribuției.
	- − Puteți specifica câte diapozitive să fie imprimate pe fiecare pagină, până la un maxim de nouă pe pagină.
	- − Folosiți opțiunea **Aspect pagină imprimată** din secțiunea **Imprimare** în vizualizarea **Backstage**.

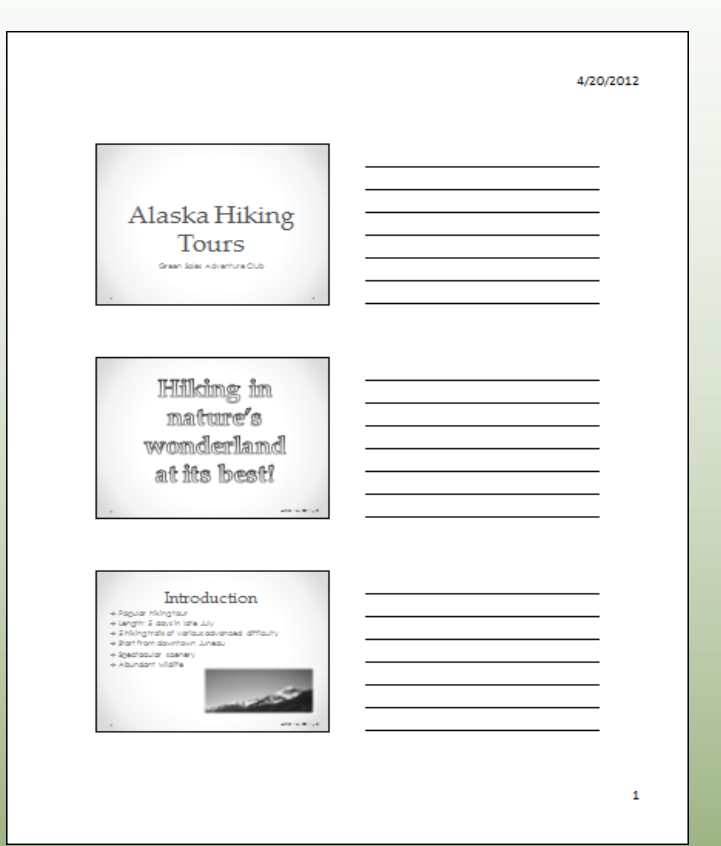

− Opțiunea 3 diapozitive imprimă câteva linii în partea dreaptă a fiecărui diapozitiv, astfel încât audiența să poată lua notițe în timpul prezentării.

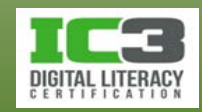

#### • **Imprimarea**

- − Dacă folosiți o imprimantă laser alb-negru, toate culorile din prezentare vor fi imprimate în nuanțe de gri.
- − Dacă imprimați pe folii transparente, asigurați-vă că folosiți folii speciale pentru imprimanta dvs.
- − Puteți previzualiza setările de imprimare folosind panoul de Imprimare.

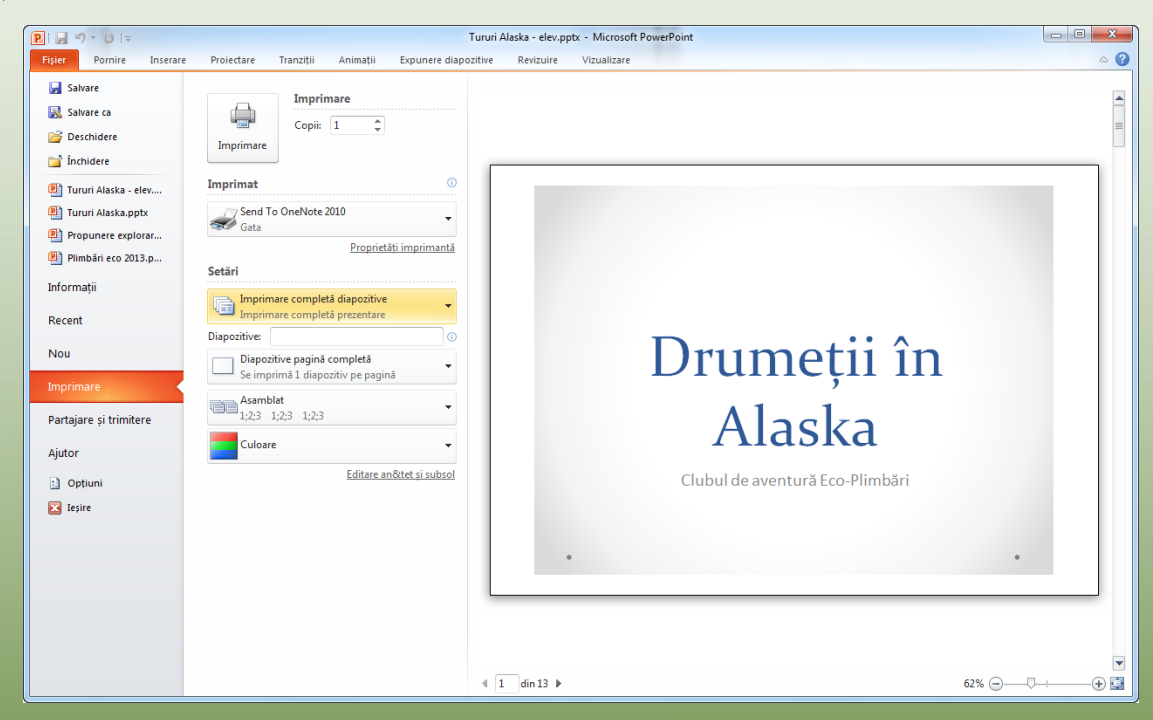

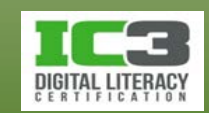

- − Utilizați diferitele opțiuni din panoul de imprimare pentru a selecta ce anume doriți să imprimați și felul în care să se facă imprimarea.
- − PowerPoint vă oferă o previzualizare a opțiunilor de imprimare.
	- − Puteți să folosiți săgețile din partea de jos a previzualizații pentru a trece de la un diapozitiv la altul și butoanele de zoom pentru a mări sau micșora diapozitivele.
	- − Previzualizați prezentarea pentru a vizualiza materialul pe care îl distribuiți audienței sau pentru a verifica dacă elementele de pe diapozitive apar așa cum doriți.

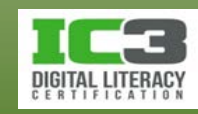

În acest exerciţiu veţi adăuga note unei prezentări, veți imprima (sau doar previzualiza) Pagini de note şi veți imprima (sau doar previzualiza) *handouts*.

- 1. Deschideți fișierul *Propunere explorare Seattle* și salvaţi-l ca Propunere explorare Seattle - Elev.
- 2. Pe **Diapozitivul 1**, faceți clic în zona panoului de Note și scrieți următoarele:

Propunerea ca Nick să aprobe planul de a identifica extinderea birourilor noi pentru dezvoltarea tururilor de restaurant pe coasta de vest. Putem să începem cu Seattle și apoi să ne extindem în Vancouver, BC care a fost de asemenea vizitat de către gazdele acestor show uri.

Vancouver este la distanță de 3-4 ore de mers cu mașina de la Seattle și ar putea funcționa bine în cadrul unui pachet turistic de mai multe zile și care ar putea include un meniu cu carne de bivol, struț și căprioară din BC de nord.

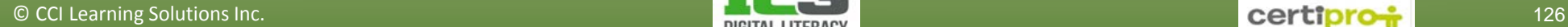

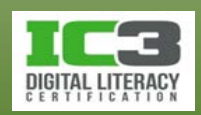

3. În fila Diapozitive, faceţi clic pe următoarele diapozitive și în panoul de Note tastați următoarele:

#### **Diapozitiv Comentariu**

2 Până în acest moment nu avem nimic pe coasta de vest datorită expunerii slabe; merită efortul de a explora aceasta în special datorită turiștilor atrași din zona Asia-Pacific.

Fiindcă Vancouver este aproape ca locație, ar trebui să contactăm furnizorii pentru a stabili parteneriate pentru câteva dintre tururile lor.

3 Am realizat că aceste tururi au fost cele mai populare și distractive pentru client, datorită varietăților de mâncare și a prețurilor bune.

Fiecare show cuprinde episoade înregistrate dintr un restaurant din Seattle sau alte orașe de pe coasta de vest.

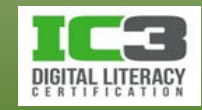

- 4. Faceți clic pe fila **Vizualizare**, şi în grupul **Vizualizări prezentări**, faceți clic pe **Pagină de note**.
- 5. Pe fila **Vizualizare**, în grupul Vizualizări coordonatoare, faceți clic pe **Coordonator de note**.

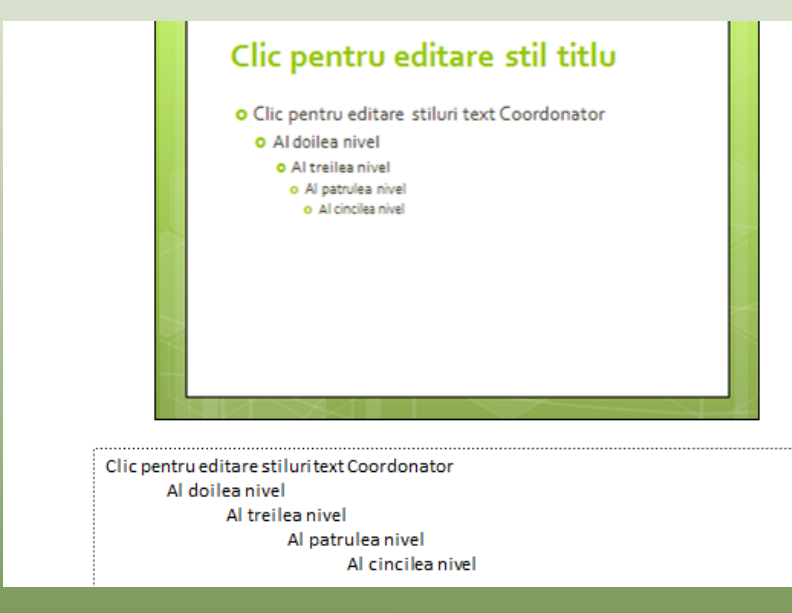

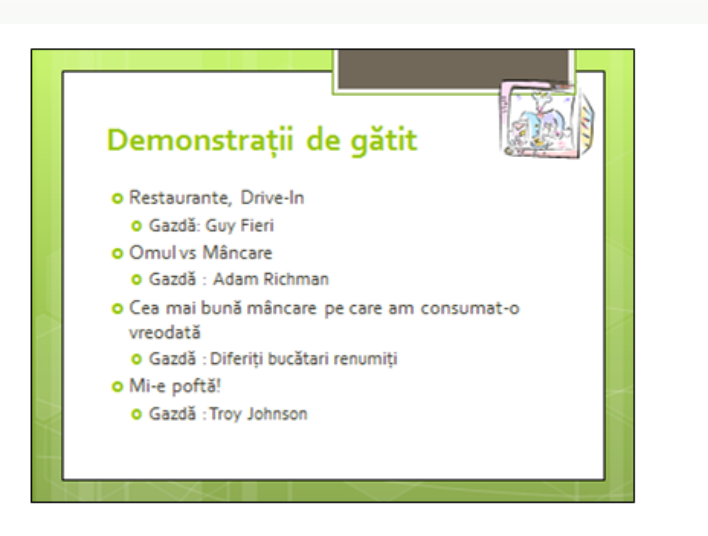

Am realizat că aceste tururi au fost cele mai populare și distractive pentru client, datorită varietăților de mâncare și a prețurilor bune. Fiecare show cuprinde episoade înregistrate dintr-un restaurant din Seattle sau alte orașe de pe coasta de vest.

6. Măriţi substituentul Conținut pentru note și apoi faceți clic oriunde pe prima linie de text.

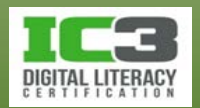

- 7. Faceți clic pe fila **Pornire**, și în grupul **Paragraf**, faceți clic pe **Marcatori**.
- 8. Faceți clic pe fila **Coordonator de note**, și în grupul **Închidere**, faceți clic pe **Închidere vizualizare coordonator**.
- 9. Derulaţi primele câteva diapozitive pentru a vedea că notele au acum marcatori.

Acum veţi imprima diapozitivele. Verificaţi dacă există o imprimantă disponibilă, dacă nu, folosiţi instrumentele din modul Previzualizare pentru a vizualiza diapozitivele.

10.Faceți clic pe **Fișier** și apoi pe **Imprimare**.

Aspectul prezentării depinde de imprimanta pe care aţi selectat o. De exemplu, diapozitivele pot apărea în tonuri de gri dacă imprimanta selectată este configurată să imprime astfel.

11.Faceți clic pe ultima opțiune din zona Setări pentru a vizualiza setările disponibile. Majoritatea imprimantelor vor imprima în culori, nuanţe de gri sau doar alb şi negru. Faceți clic pe **Culoare** dacă opţiunea este disponibilă.

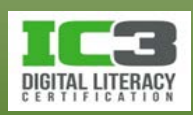

- 12. Faceți clic pe a doua opțiune din zona Setări.
- 13. Faceți clic pe **Pagini de note** din secţiunea **Aspect pagină imprimată**.
- 14. Faceți clic pe **Imprimare** pentru a imprima diapozitivele folosind opţiunea Pagini de note.
- 15. Faceți clic pe **Fișier** și apoi clic pe **Imprimare**. Faceți clic pe a doua opțiune din zona Setări și clic pe **3 Diapozitive** în secţiunea Diapozitive imprimate. Faceți clic pe **Imprimare**.

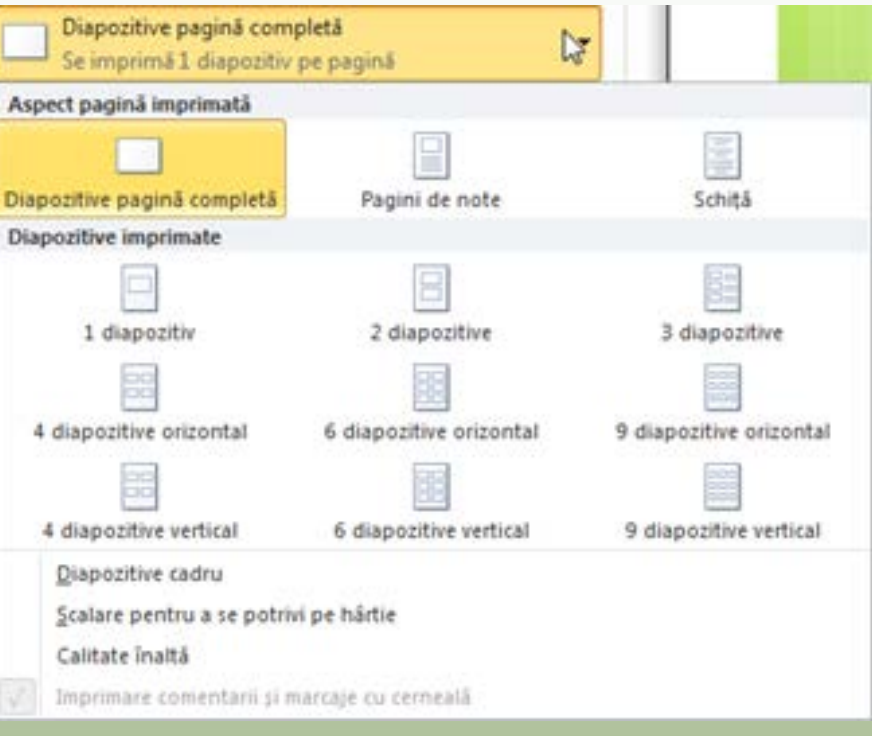

16. Salvaţi şi închideţi prezentarea, apoi ieşiţi din PowerPoint.

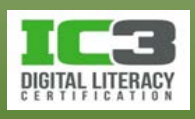

# **Sumarul lecției**

- Structura de bază și principiile creării prezentărilor.
- Crearea unei prezentări noi sau folosirea unui şablon pentru crearea unei prezentări.
- Salvarea, închiderea sau deschiderea unei prezentări.
- Schimbarea modului de vizualizare pentru diapozitive.
- Inserarea, ştergerea sau copierea diapozitivelor.
- Schimbarea aspectului diapozitivului.
- Adăugarea sau manipularea textului în diapozitive.
- Adăugarea sau manipularea tabelelor şi graficelor în diapozitive.
- Adăugarea sau manipularea obiectelor multimedia cum ar fi imagini, filme și fişiere audio.
- Crearea şi rularea prezentării.
- Crearea notelor pentru diapozitive.
- Imprimarea diapozitivelor.

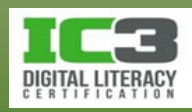

- 1. Care din următoarele pot fi folosite pentru crearea unei prezentări?
	- a. Prezentare necompletată d. Teme
	- b. Sabloanele mele e. Toate cele de mai sus
	- c. Nou din existent f. a, c, și d.
- 2. Care este numărul maxim recomandat de marcatori ce pot fi incluși pe un diapozitiv?
	- a. 6 c. 10
	- b. 8 d. Nu există limită
- 3. Ce buton de vizualizare ați folosi pentru a vedea mai multe diapozitive?
	- a. <mark>嘟</mark> c. c. c. c. c. c. **BB**  $\mathsf{b.}$  모 , the distance of  $\mathsf{d.}$ E

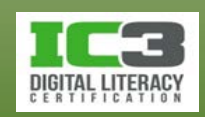

- 4. Cum puteţi insera un diapozitiv nou?
	- a. Pe fila **Pornire**, în grupul **Diapozitive**, faceți clic pe **Diapozitiv nou**.
	- b. Pe bara de instrumente **Acces rapid**, faceți clic pe **Diapozitiv nou**.
	- c. Apăsaţi tastele **Ctrl** + **M**.
	- d. Faceţi clic dreapta pe un diapozitiv din fila **Schiţă** sau **Diapozitive** şi faceți clic pe **Diapozitiv nou**.
	- e. Toate cele de mai sus.
	- f. a, c, și d.
- 5. Pentru a modifica aspectul diapozitivului:
	- a. Pe fila **Pornire**, în grupul **Diapozitive**, faceți clic pe **Aspect**.
	- b. Pe fila **Proiectare**, în grupul **Diapozitive**, faceți clic pe **Aspect diapozitiv**.
	- c. Faceţi clic dreapta pe diapozitiv în fila **Diapozitive** sau panoul **Diapozitiv** și apoi faceți clic pe **Aspect**.
	- d. Toate cele de mai sus.
	- e. a și c.

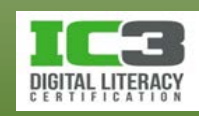

- 6. Pentru a insera un tabel în diapozitiv:
	- a. Pe fila **Inserare**, în grupul **Tabele**, faceți clic pe **Tabel**.
	- b. Modificați aspectul diapozitivului în aspectul **Titlu** și **Tabel**.
	- c. Pe fila **Inserare**, în grupul **Tabele**, faceți clic pe **Tabel**, **Inserare tabel**.
	- d. Toate cele de mai sus
	- e. a și c.
- 7. Alegeți metodele pe care le puteți folosi pentru a introduce o diagramă pe un diapozitiv.
	- a. Pe fila **Inserare**, în grupul **Ilustrații**, faceți clic pe **Diagramă**.
	- b. Diapozitivul curent, având aspectul **Titlu și conținut**, faceți clic pe pictograma **Inserare diagramă**.
	- c. Pe fila **Inserare**, în grupul Ilustrații, faceți clic pe Diagramă, apoi clic pe **Inserare diagramă**.
	- d. Toate cele de mai sus
	- e. a și b.

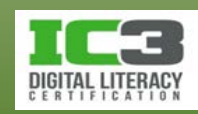

- 8. Care dintre ghidajele de mai jos vă permite să redimensionaţi înălțimea și lățimea unei imagini selectate în acelaşi timp?
	- a. Unul dintre ghidajele din colţuri.
	- b. Ghidajul din mijloc sus sau jos.
	- c. Ghidajul din mijloc stânga sau dreapta.
	- d. Cercul verde.
- 9. Cum puteţi personaliza animaţiile pentru elementele unui substituent?
	- a. Pe fila **Animații**, în grupul **Animație avansată**, **Panoul de animație**.
	- b. Pe fila **Animații**, în grupul **Expunere diapozitive**, **Panoul de animație**.
	- c. Faceţi clic dreapta pe substituent și apoi faceți clic pe **Panou de animație**.
	- d. Toate cele de mai sus.

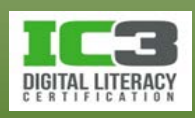

10. Ce fel de efecte puteţi configura pentru un obiect?

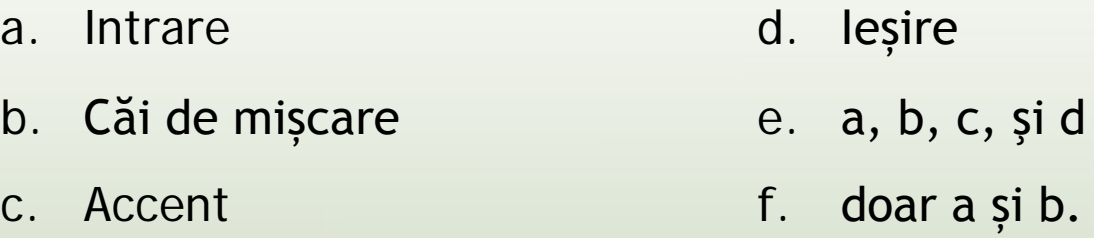

- 11. Când adăugaţi note unei prezentări, cum le puteţi folosi?
	- a. Ca note pentru prezentator, să vă amintească ce doriți să spuneți atunci când prezentaţi fiecare diapozitiv.
	- b. Ca referință a sarcinilor pe care doriţi să le realizaţi când creaţi/modificaţi prezentarea.
	- c. Ca mod de organizare a gândurilor dumneavoastră în timp ce lucraţi la prezentare.
	- d. Toate cele de mai sus.

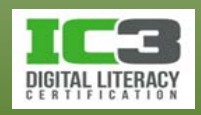

- 12. De ce aţi dori să creaţi diapozitive imprimate?
	- a. Pentru a le distribui audienţei ca și referinţă după prezentare.
	- b. Pentru a permite audienţei să ia notiţe în timpul prezentării.
	- c. Pentru a avea copii tipărite ale diapozitivelor din prezentarea dumneavoastră.
	- d. Toate cele de mai sus.
	- e. b și c.

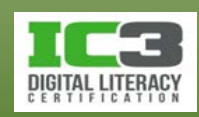